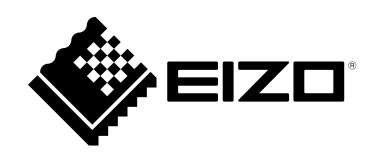

# **用户手册**

# ColorNavigator 7

# **Color Management Software**

**Version 7.1**

### **重要事项**

**请仔细阅读"用户手册",掌握如何安全、有效地使用本产品。**

•**访问我们的网页了解包括"用户手册"在内的最新产品信息: [www.eizoglobal.com](https://www.eizoglobal.com)**

未经EIZO Corporation事先书面许可,不得以任何形式或以任何方式(电子、机械或其它方式)复制 本手册的任何部分、或者将其存放到检索系统中或进行发送。EIZO Corporation没有义务为任何已 提交的材料或信息保密,除非已经依照EIZO Corporation书面接收的或口头告知的信息进行了事先 商议。尽管本公司已经尽最大努力使本手册提供最新信息,但是请注意,EIZO显示器规格仍会进行 变更,恕不另行通知。

目录

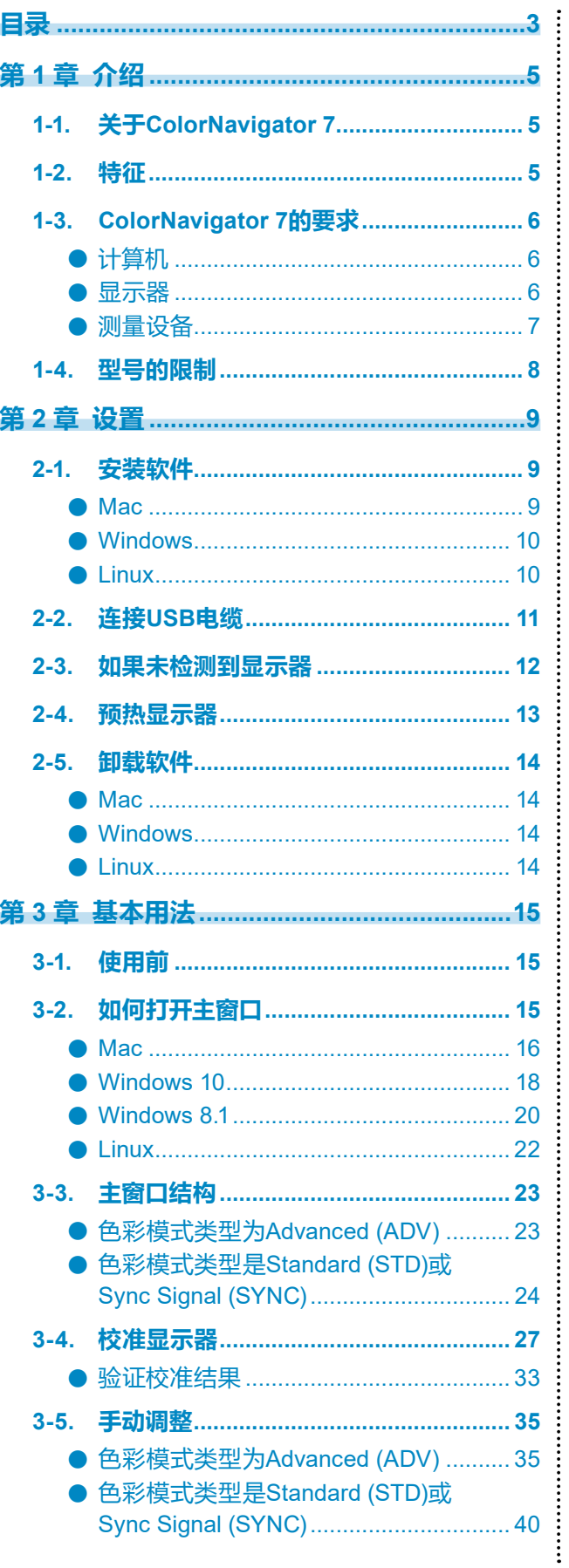

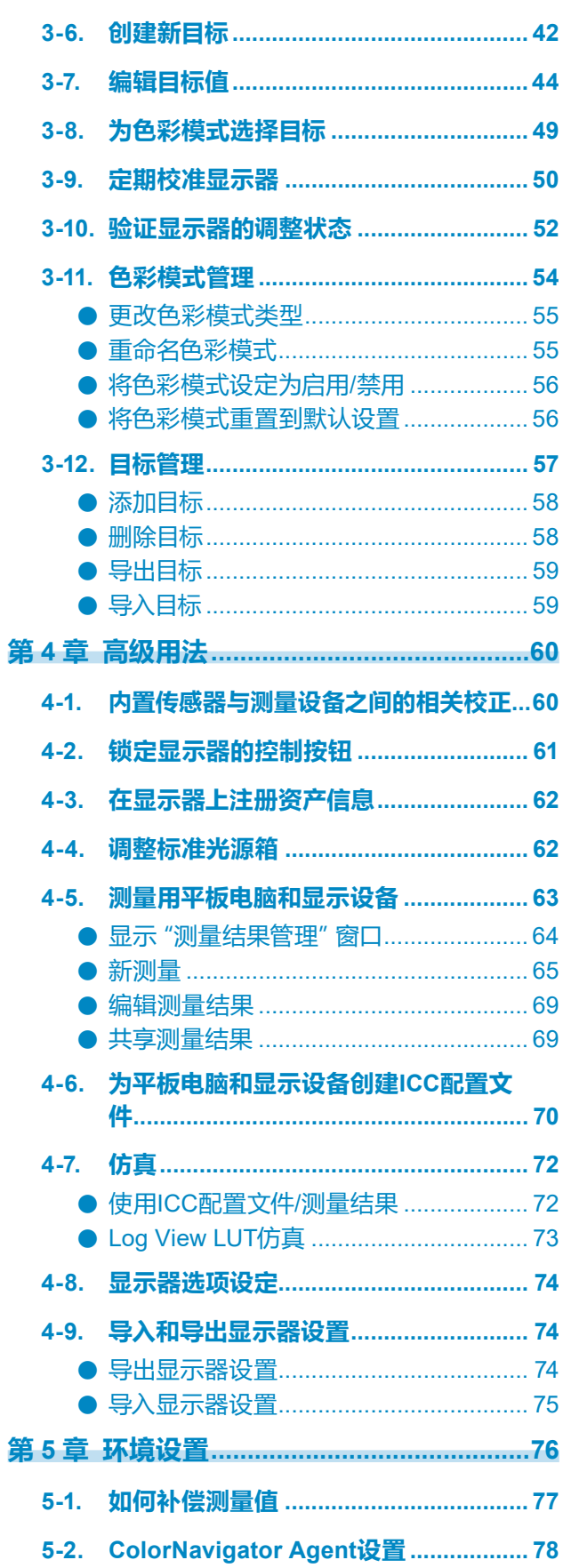

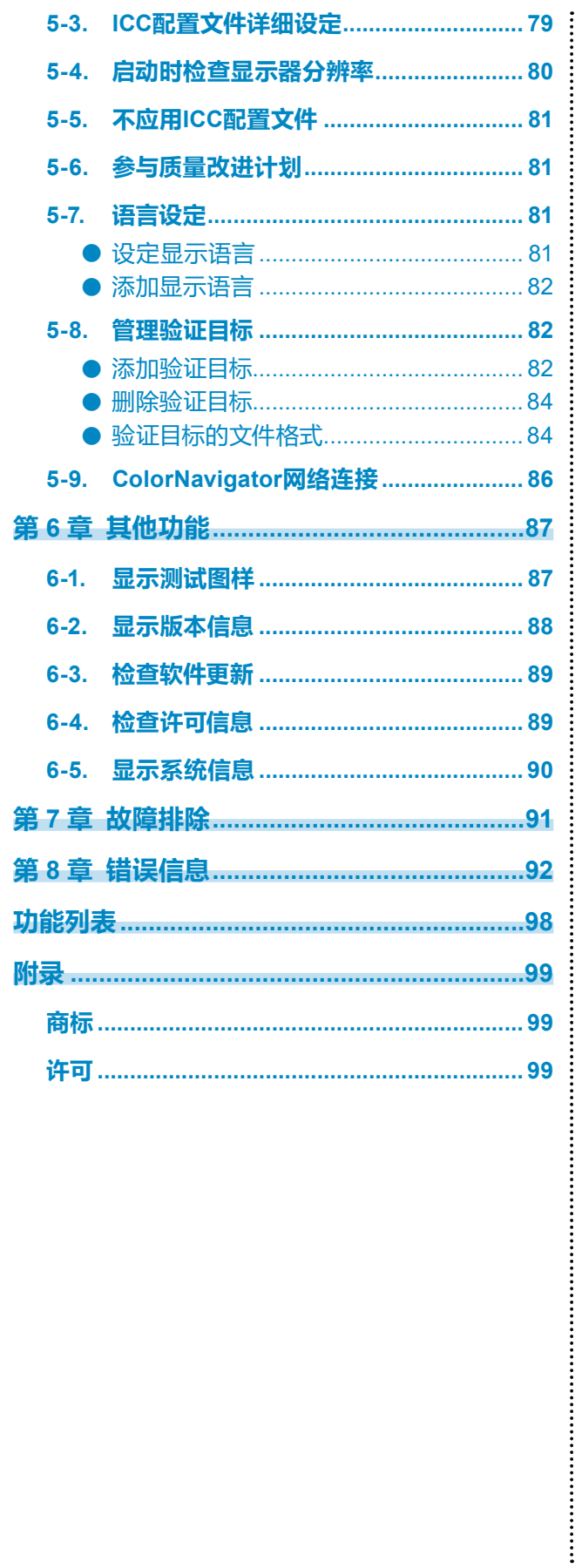

# <span id="page-4-0"></span>**第 1 章 介绍**

# **1-1. 关于ColorNavigator 7**

ColorNavigator 7是EIZO ColorEdge颜色管理显示器(具有良好色彩显示功能)的专用软件。 与ColorEdge搭配使用时,ColorNavigator 7可以帮助您轻松而准确地校准显示器、创建和编辑目 标,以及管理多台显示器。

# **1-2. 特征**

• 该软件与显示器的色彩模式相关联,因此,您能为每种色彩模式配置目标。 使用ColorNavigator 7校准显示器后,您可以使用显示器上的控制按钮来更改色彩模式,从而轻松地切换 显示状态。

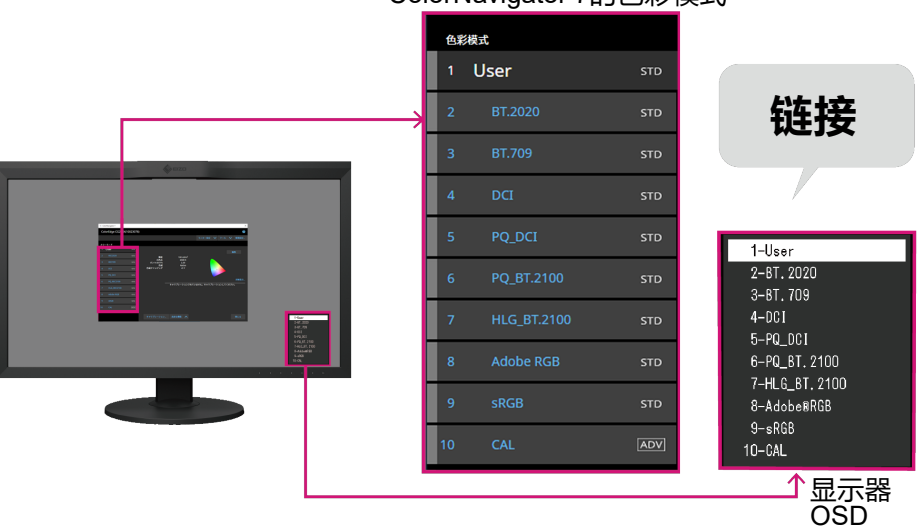

ColorNavigator 7的色彩模式

- 应用程序有多种目标,包括照片、设计、打印、Web内容和视频创建等。
- 您可以选择最符合您需求的色彩模式类型。 ColorNavigator 7提供下列色彩模式类型:"Advanced (ADV)"、"Standard (STD)"和"Sync Signal (SYNC)"。 您可以手动调整的校准等级和内容会有所不同,具体取决于您所选择的色彩模式类型。 您可以在ColorNavigator 7中选择色彩模式类型来优化显示,从而最大程度地满足自己的要求。 有关详细信息,请参阅"3-11. 色彩模式管理"(第54页)。
- 可以设定定期校准日程。 对于带有内置传感器的显示器,可以按照设定的时间间隔自动执行校准。(SelfCalibration/ SelfCorrection)

# <span id="page-5-0"></span>**1-3. ColorNavigator 7的要求**

# **●计算机**

### **通用**

- 分辨率:显示器推荐分辨率\*1
- USB端口: 至少需要2个可用端口 (带有内置校准传感器的显示器至少需要1个可用端口) \*2
- \*1 有关显示器推荐分辨率的详细信息,请参阅显示器用户手册。
- \*2 需要使用EIZO USB电缆将显示器连接至计算机。

### **Mac**

- 操作系统:
	- macOS Catalina (10.15)
	- macOS Mojave (10.14)
	- macOS High Sierra (10.13)
	- macOS Sierra (10.12)
- 符合操作系统要求的Mac
- 色彩:1670万或以上的色彩

### **Windows**

- 操作系统:
	- Windows 10(32位和64位版本)
	- Windows 8.1 (32位和64位版本)
- 内存:满足相应操作系统要求的内存
- 色彩:24位或以上

### **注意**

• 不兼容ARM版Windows 10。

### **Linux**

- 操作系统:
	- Red Hat Enterprise Linux 7 (64位版本)

# **●显示器**

- EIZO ColorEdge PROMINENCE系列显示器
- 带有内置校准传感器的EIZO ColorEdge CG系列显示器
- EIZO ColorEdge CX/CS系列显示器

有关详细信息,请参照本公司网站 [\(www.eizoglobal.com](https://www.eizoglobal.com))。

<span id="page-6-0"></span>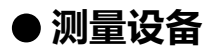

#### **注意**

- 本产品不包含测量设备。请根据需要向经销商单独购买测量设备。
- 有关系统要求以及使用测量设备的详情,请参阅各产品的用户手册。
- 请勿连接并使用同一型号的多台测量设备。
- ColorEdge PROMINENCE CG3145 / CG3146 不支持以下测量设备:
	- X-Rite i1Monitor、i1Pro、i1Display 3、i1Display Pro、i1Display Pro Plus、i1Studio和ColorMunki
	- EIZO EX2、EX3和EX4
	- Datacolor Spyder4、Spyder5、SpyderX
	- basICColor DISCUS
	- Konica Minolta CA-310、CA-310M
	- TOPCON SR-3
- DK-Technologies PM5639/94

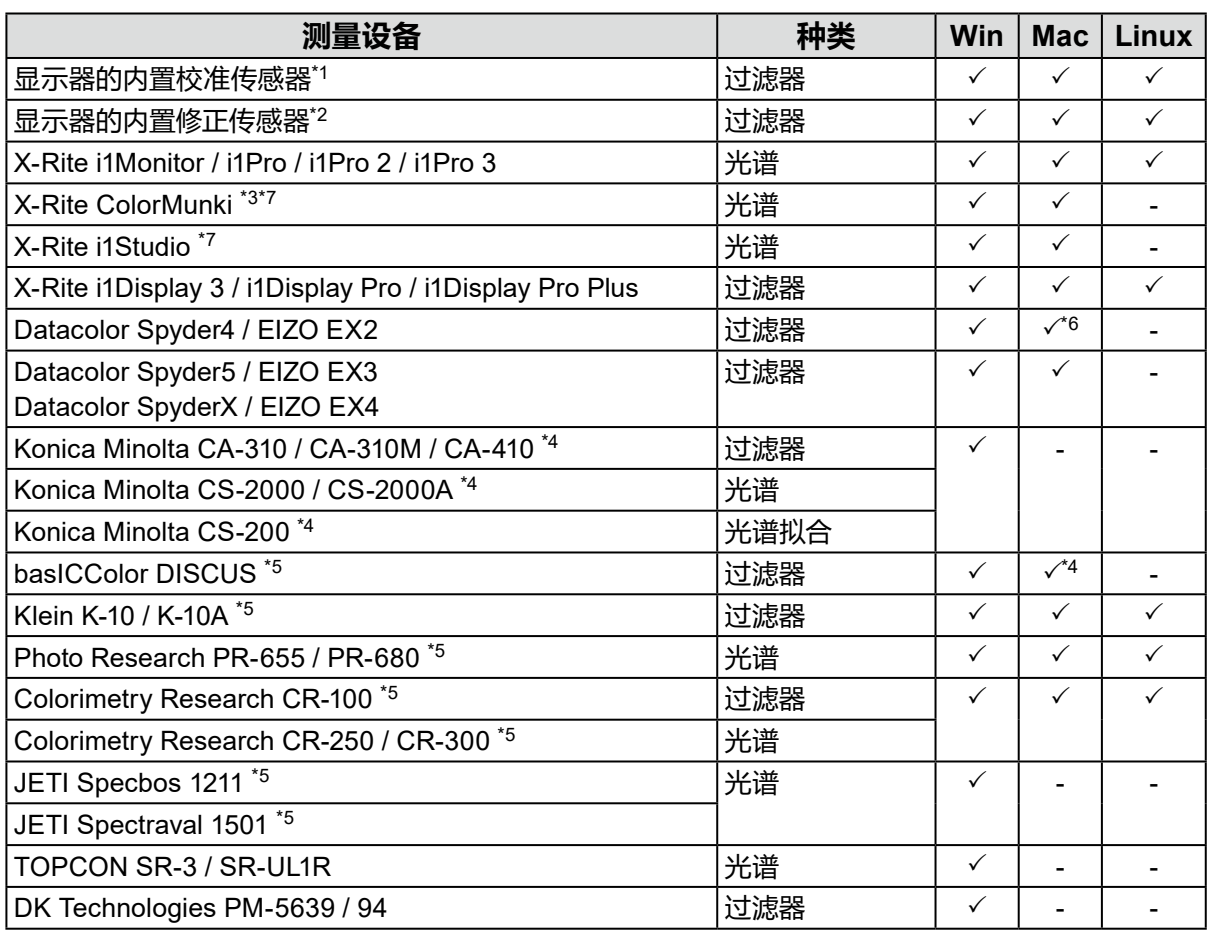

\*1 CG2420及CG2730的内置校准传感器不支持显示器验证。

\*2 仅支持SelfCorrection。

- \*3 不支持ColorMunki Display和ColorMunki Smile。
- \*4 不提供驱动程序。请联系制造商。
- \*5 若在选择测量设备窗口中取消选中"只显示自动检测出的测量设备",则会在列表中显示。
- \*6 该设备不能与macOS Catalina (10.15)一起使用。
- \*7 ColorMunki和i1 Studio不可同时使用。

# <span id="page-7-0"></span>**1-4. 型号的限制**

下列型号的一些功能受限。

### **适用的型号**

CS230、CX240、CX270 CG245W、CG246、CG275W、CG276

### **限制**

• 无法更改色彩模式类型。有关色彩模式类型的详细信息, 请参阅 "3-11. 色彩模式管理" (第54页)。

. . . . . . . . . . . . . .

- "CAL"模式:固定为Advanced (ADV)模式
- 除"CAL"模式以外:固定为Standard (STD)模式
- 当色彩模式不是 "Custom" / "User 1" / "User 2" / "User 3" 时, 无法进行手动调整。

# <span id="page-8-0"></span>**第 2 章 设置**

# **2-1. 安装软件**

### **注意**

- 执行安装前,请确保关闭所有正在运行的应用程序。
- ColorNavigator 7不能与ColorNavigator 6或ColorNavigator NX安装在同一环境中。请从中选择一个要使 用的软件。
- 若将ColorNavigator 7安装在已安装ColorNavigator 6或ColorNavigator NX的环境中时,已有软件将被 卸载。
- 若您从ColorNavigator 6升级,在ColorNavigator 6中使用的目标将会带到ColorNavigator 7中。

**参考**

• ColorNavigator 7可以从我们的网站 [\(www.eizoglobal.com](https://www.eizoglobal.com)) 上下载。

# **●Mac**

**1. 双击下载的"ColorNavigator7xx.pkg"文件。**

安装程序运行。

### **2.安装软件。**

按照指示安装软件。

### **注意**

• 根据具体环境,系统可能会显示一条信息,指示"请求获取控制系统事件的访问权限"。由于必须 提供上述访问权限才能启用ColorNavigator 7的常驻功能 (ColorNavigator Agent), 因此请单击 "确定"。

### **●Windows**

### **注意**

- 需要使用具有 "管理员" 权限的用户帐户。
- 有关您帐户的权限设置,请咨询系统管理员。

### **1. 双击下载的"CN7xx\_Setup.exe"文件。**

安装程序运行。

### **2.安装软件。**

按照指示安装软件。

#### **注意**

• 安装软件时可能会多次出现 "Windows安全" 对话框。如果显示该对话框, 请选择 "安装" 并继续进行 安装,直到不再显示对话框为止。

### **●Linux**

**注**

• 有关如何下载安装程序的Linux版本,请联系当地的EIZO代表。

### **1. 将下载的文件解压缩后,运行"install.sh"。**

安装程序运行。

# **2.安装软件。**

按照指示安装软件。

#### **注意**

- 需要使用具有root权限的用户帐户。
- 为了将X-Rite i1 Pro用作测量设备,需要提前安装下述程序包:
- ld-linux.so.2
- libusb.i686

# <span id="page-10-0"></span>**2-2. 连接USB电缆**

### **1. 使用自带的USB电缆(MD-C93或UU200SS)连接显示器的USB Type-B连接器 (上游)与计算机的USB Type-A连接器(下游)。**

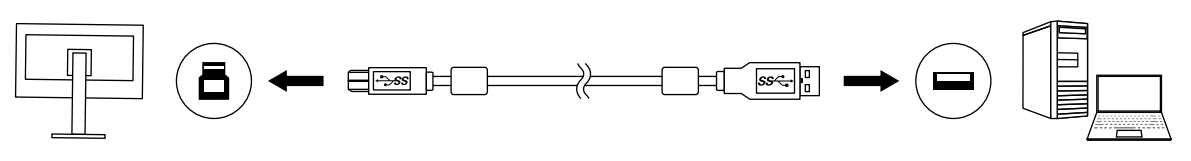

### **注意**

- 如果您的计算机没有Type-A连接器, 但有Thunderbolt™3或USB Type-C连接器, 请添加一个USB Type-C或Type-A转换适配器(可从市场上购买到)。
- •在默认设置下,如果使用带有2个上游USB Type-B连接器的显示器, 则将启用连接器1。将USB电缆连 接到指示为"1"的连接器。
- 当ColorNavigator 7运行时,请勿拔下USB电缆。否则可能导致系统冻结或软件故障。

#### **注**

• 如果使用USB Type-C电缆连接显示器与计算机,则无需执行此步骤。

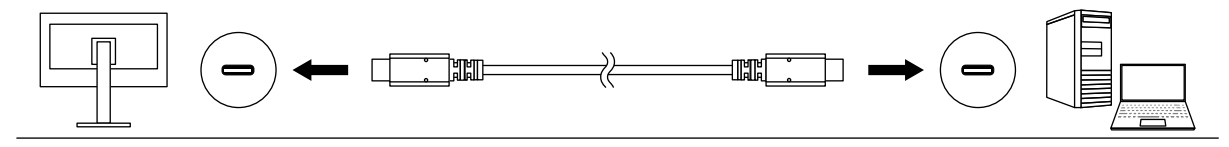

**2.如果您使用的是外部测量设备,请确保已将测量设备连接至计算机或显示器的 下游USB Type-A连接器。**

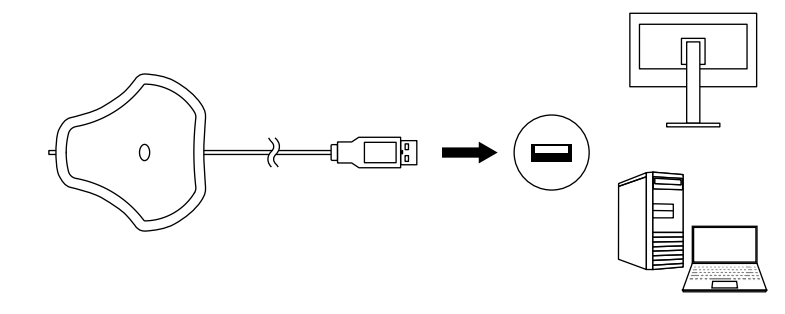

### **注意**

- 某些测量设备可能对连接的USB端口有一定限制。有关连接测量设备的更多信息,请参照测量设备的 用户手册。
- 当ColorNavigator 7运行时,请勿将测量设备从USB端口拔出。否则可能导致系统冻结或软件故障。

**注**

- 如果使用内置校准传感器,则无需连接外部测量设备。
- 测量设备驱动程序随ColorNavigator 7自动安装。不需要安装测量设备随附的驱动程序。(仅适用于 Windows)

# <span id="page-11-0"></span>**2-3. 如果未检测到显示器**

如果未检测到显示器,ColorNavigator 7启动时将显示以下信息。

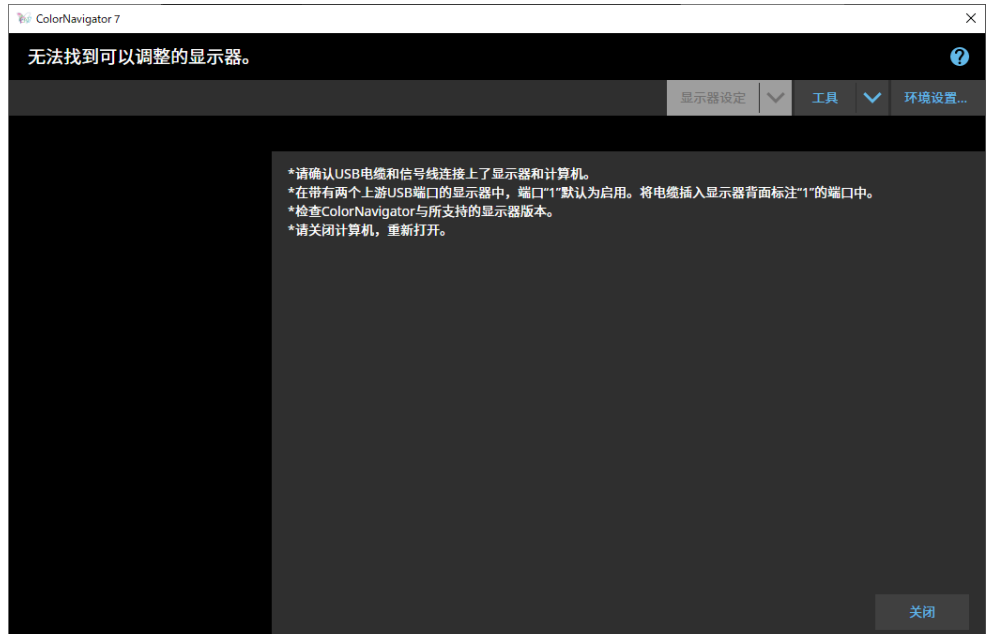

. . . . . . . .

如果未检测到显示器,请执行以下检查。

- 检查USB电缆是否正确连接了显示器和计算机。(请参照"2-2. 连接USB电缆" (第11页)。)
- 如果您的计算机有多个USB Type-A连接器(下游),请尝试将其连接到另一个连接器。
- 检查您的环境是否符合ColorNavigator 7的运行条件。(请参照"1-3. ColorNavigator 7的要 求"(第6页)。)
- 如果您使用的ColorEdge系列显示器不符合ColorNavigator 7的运行条件,请使用之前版本的 ColorNavigator。
- 请关闭计算机,然后重新打开。

# <span id="page-12-0"></span>**2-4. 预热显示器**

显示器刚打开时不能准确显示图像是因为亮度和色度不稳定。执行调整前,打开显示器电源进行 预热。

### **注意**

• 预热时间会因使用的显示器而异。有关预热时间的详细信息,请参阅显示器用户手册。

• SelfCorrection需要60分钟或更长时间的预热。

# **1. 打开显示器和计算机。**

### **2.禁用计算机的电源管理功能。**

禁用计算机的电源管理功能,使其在预热期间不进入省电模式。

**注意**

### **3.设定显示分辨率和色彩数量。**

显示器应使用推荐的分辨率。

将显示器色彩设置为1670万 (24位) 或更高。

#### **注**

• 有关显示器推荐分辨率的详细信息,请参阅显示器用户手册。

<sup>•</sup> 当计算机进入省电模式时,显示器将进入断电时的状态。因此,计算机解除省电模式后,需要一段时 间才能使亮度和色度重新稳定。

### <span id="page-13-0"></span>**●Mac**

### **1. 打开计算机的库文件夹。**

#### **注**

- 库文件夹可通过以下步骤打开。
	- 1. 按下"control"时,单击Dock上的"访达"图标或右键单击图标并从菜单选择"前往文件夹"。
	- 2. 输入"/Library",然后单击"前往"。
- **2.从"Application Support"文件夹选择"EIZO"文件夹。**

"EIZO"文件夹打开。

**3.从"ColorNavigator 7"文件夹选择"tools"文件夹。**

"tools"文件夹打开。

**4.双击"ColorNavigator 7 Uninstaller.app"文件。**

### **注**

- 为了删除计算机上的所有数据,包括调整数据,请前往"tools"文件夹,并双击"ColorNavigator 7 Uninstaller Full.app"。
- 当您在"前往文件夹"中输入以下内容时, 将直接打开存储卸载程序的文件夹。/Library/Application Support/EIZO/ColorNavigator 7/tools

### **●Windows**

### **注意**

- 需要使用具有"管理员"权限的用户帐户。
- 有关您帐户的权限设置,请咨询系统管理员。

**1. 单击"开始"-"设置"-"程序"。**

### **2.在列表中找到"ColorNavigator 7"并单击对应的"卸载"。**

### **●Linux**

**注**

• 有关如何下载安装程序的Linux版本,请联系当地的EIZO代表。

### **1. 将下载的文件解压缩后,运行"uninstall.sh"。**

安装程序运行。

### **2.卸载软件。**

按照指示卸载软件。

#### **注意**

• 需要使用具有root权限的用户帐户。

# <span id="page-14-0"></span>**第 3 章 基本用法**

# **3-1. 使用前**

需要选择一种适合您的应用程序和颜色管理策略的色彩模式类型。有关详细信息,请参阅"3-11. 色彩模式管理"(第54页)。

每种色彩模式和设置分配一个目标。

如果您有想使用的具体目标,需要将此目标分配到设置为Advanced (ADV)的任何一种色彩模式。 有关详细信息,请参阅"3-8. 为色彩模式选择目标"(第49页)。

可以通过下述方法切换色彩模式:

- 通过ColorNavigator 7主窗口的色彩模式列表切换。
- 通过ColorNavigator Agent的菜单切换。

**注**

• 在ColorNavigator 7中进行的设置将保存在显示器设备中。

# **3-2. 如何打开主窗口**

### **注意**

• 当连接多个显示器时,每台显示器应显示独立屏幕。在每台显示器上或跨多台显示器显示相同的屏幕可 防止使用ColorNavigator 7软件进行调整。 <sup>A</sup> <sup>B</sup> <sup>A</sup> <sup>A</sup> A

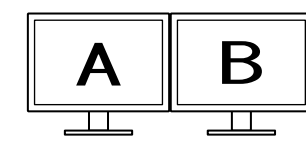

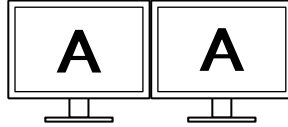

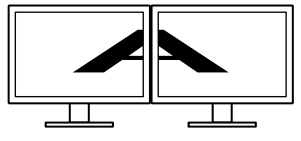

各显示器显示独立屏幕 (支持)

各显示器显示相同屏幕 (不支持)

跨多台显示器显示同一个屏幕 (不支持)

• 在与笔记本电脑相连的显示器上使用ColorNavigator 7时,必须在操作系统设置中禁用镜像 / 复制显示设 置功能。如果在显示器和笔记本电脑上显示相同屏幕,那么将不能通过ColorNavigator 7进行调整。

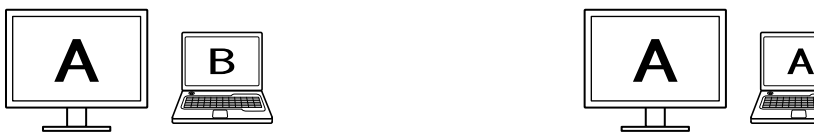

在显示器和笔记本电脑上显示独立屏幕 (支持)

在显示器和笔记本电脑上显示相同屏幕(不支持) (镜像 / 复制)

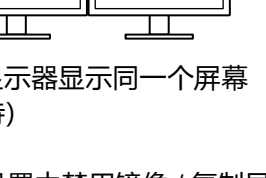

<span id="page-15-0"></span>**●Mac**

可以使用以下方法中的任何一种打开主窗口。

- **● 双击"应用程序"文件夹内的"ColorNavigator 7"图标。**
- **● 单击Dock上的LaunchPad图标。在搜索区域输入"ColorNavigator 7",并在搜索结 果中单击所显示的"ColorNavigator 7"图标。**

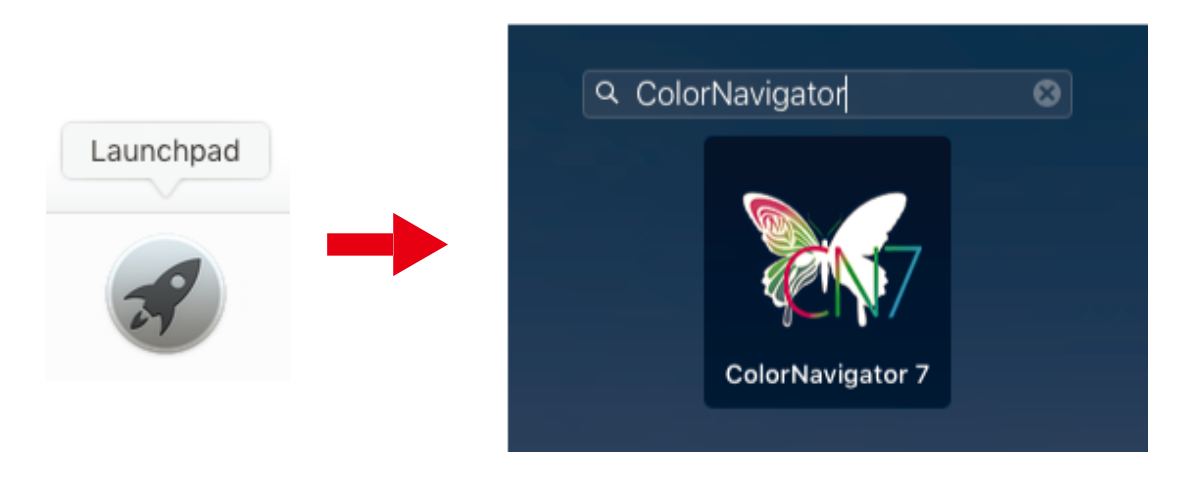

**● 在菜单栏中单击搜索图标,打开Spotlight搜索窗口。输入"ColorNavigator 7",然后 在搜索结果中单击所显示的"ColorNavigator 7"图标。**

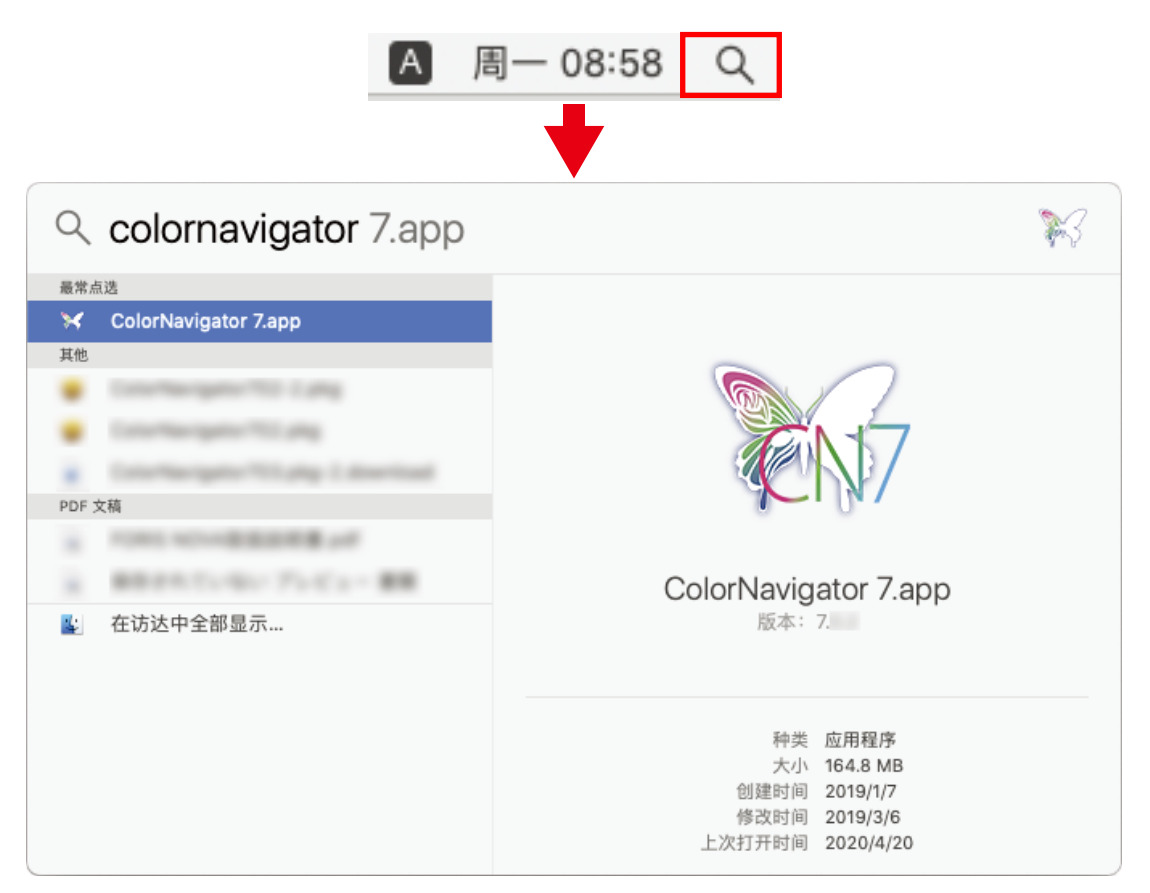

在菜单栏上出现ColorNavigator图标,主窗口打开。

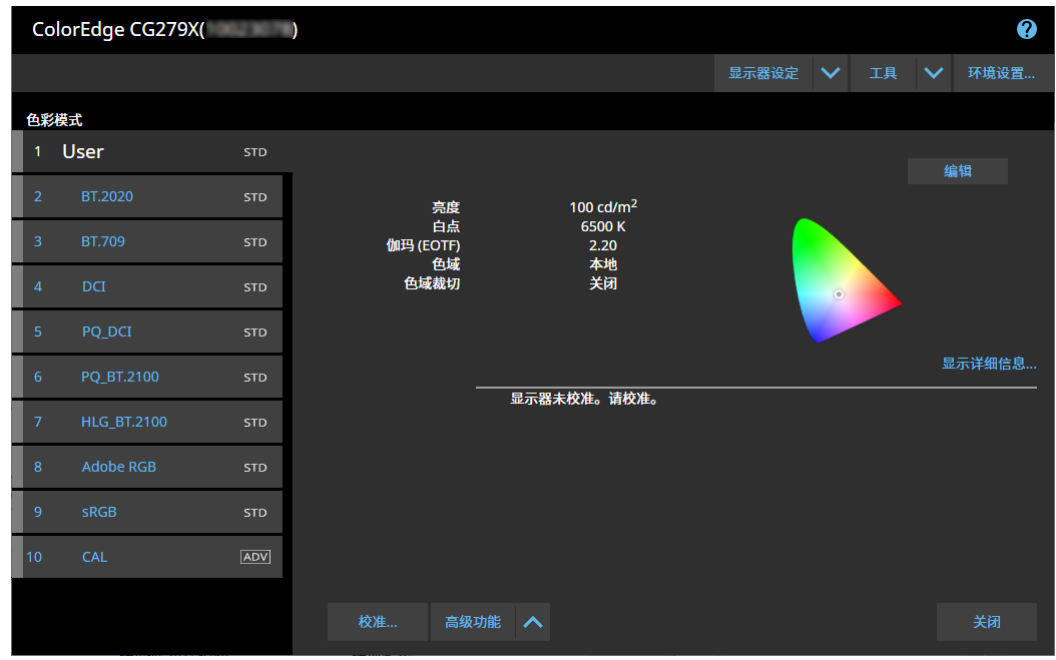

### **注**

• 如果显示 "无法找到可调整显示器", 则参照 "2-3. 如果未检测到显示器"(第12页)。

• 如果显示 "屏错误", 则参照 "9. [屏错误"\(第](#page-91-0)92页)。

### **如果主窗口没有打开**

### **1. 在菜单栏上右键单击ColorNavigator图标,打开菜单。**

**2.选择"启动ColorNavigator"。**

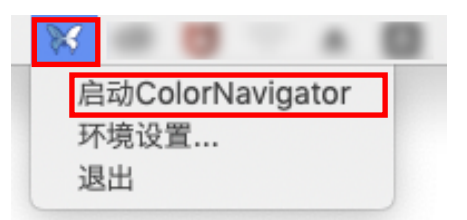

# <span id="page-17-0"></span>**●Windows 10**

可以使用以下方法中的任何一种打开主窗口。

**● 单击"开始"-"所有程序"-"EIZO"-"ColorNavigator 7"。**

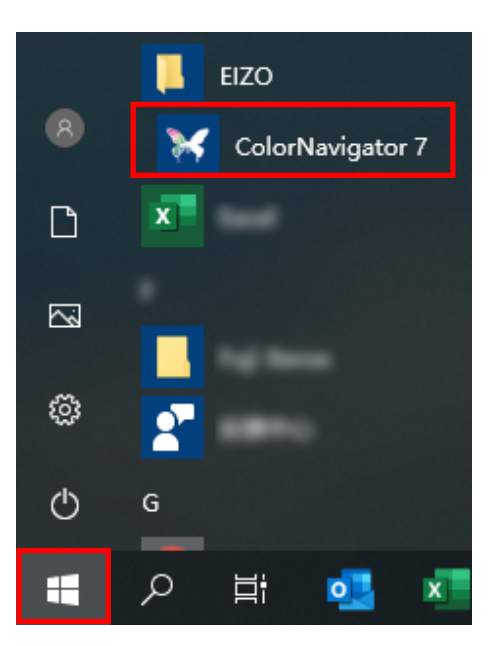

**● 双击桌面的"ColorNavigator 7"图标。**

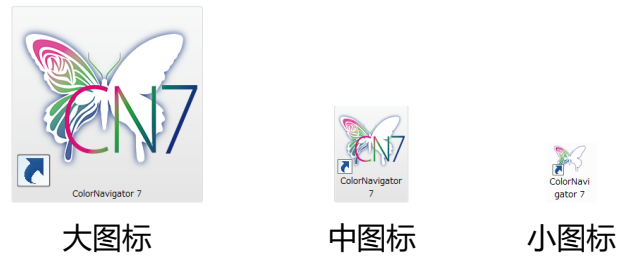

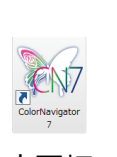

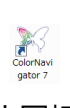

**● <sup>在</sup>Windows文件搜索中选择"应用"后,输入"ColorNavigator 7",并在搜索结果中单 击所显示的"ColorNavigator 7"图标。**

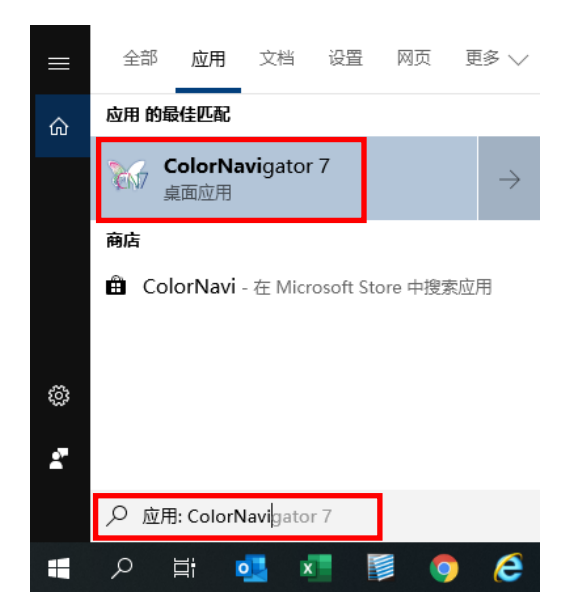

在系统托盘上出现ColorNavigator图标,主窗口打开。

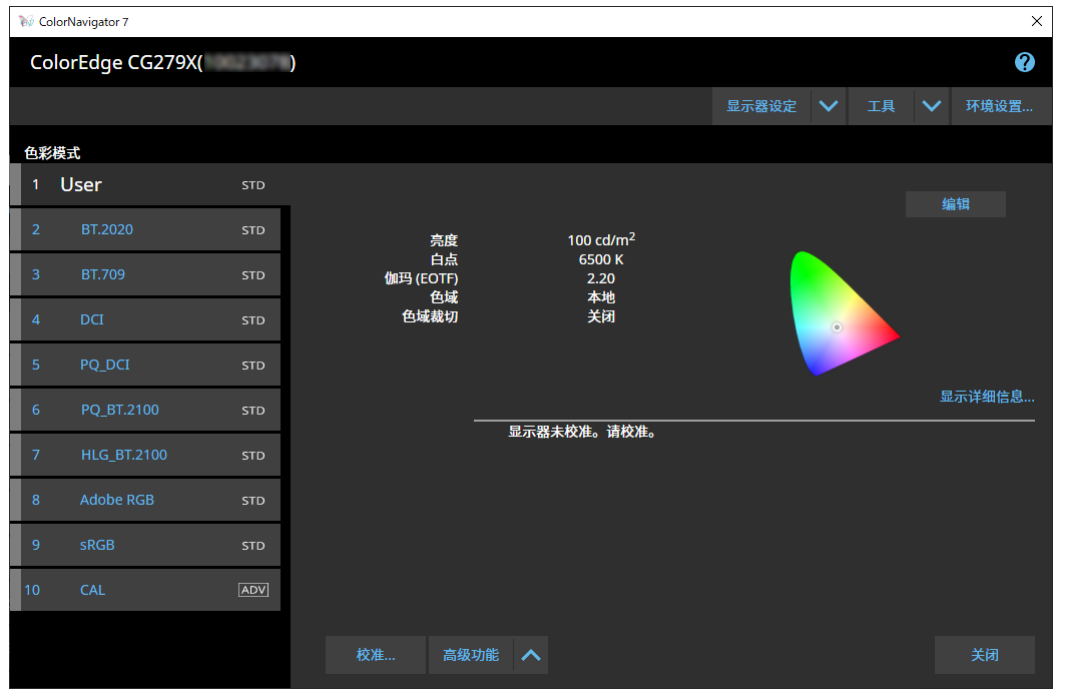

**注**

• 如果显示 "无法找到可调整显示器", 则参照 "2-3. 如果未检测到显示器" (第12页)。

• 如果显示 "屏错误", 则参照 "9. 屏错误" (第92页).

<span id="page-19-0"></span>**如果主窗口没有打开**

- **1. 在系统托盘上右键单击ColorNavigator图标,打开菜单。**
- **2.选择"启动ColorNavigator"。**

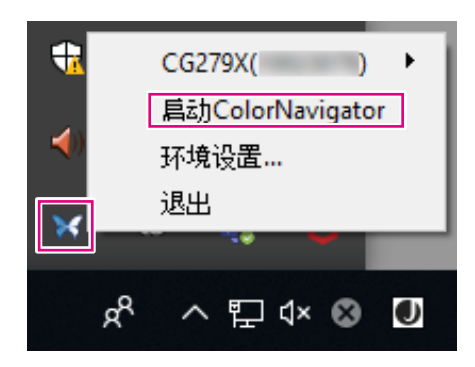

# **●Windows 8.1**

可以使用以下方法中的任何一种打开主窗口。

**● 在"开始"屏幕上单击 按钮,然后单击"应用程序"-"ColorNavigator 7"。**

如果很难找到应用程序,请尝试进行滚动或在搜索框中输入"ColorNavigator 7",然后在搜索 结果中单击所显示的"ColorNavigator 7"图标。

**● 显示桌面,并双击"ColorNavigator 7"图标。**

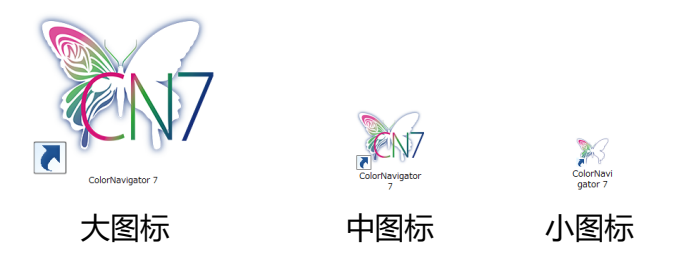

### **● 在"开始"屏幕上的搜索框内输入"ColorNavigator 7",并在搜索结果中单击所显示的 "ColorNavigator 7"图标。**

在系统托盘上出现ColorNavigator图标,主窗口打开。

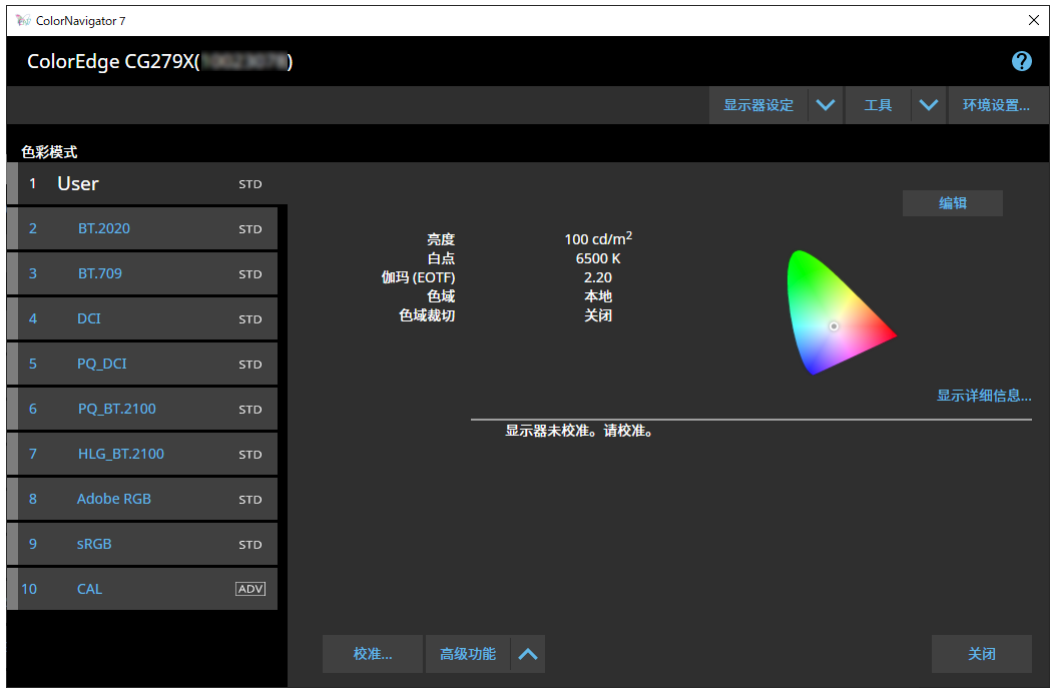

**注**

- 如果显示"无法找到可调整显示器", 则参照 "2-3. 如果未检测到显示器"(第12页)。
- 如果显示 "屏错误", 则参照 "9. 屏错误" (第92页)。

### <span id="page-21-0"></span>**如果主窗口没有打开**

# **1. 在系统托盘上右键单击ColorNavigator图标,打开菜单。**

**2.选择"启动ColorNavigator"。**

### **●Linux**

使用以下方法打开主窗口。

**● 前往"应用程序"菜单,选择"附件"-"ColorNavigator 7"。**

# <span id="page-22-0"></span>**3-3. 主窗口结构**

**注**

- 在第一次启动ColorNavigator 7时, 会显示一个对话框询问您是否参与 "质量改进计划"。勾选 "是的, 我 希望参与质量改进计划"或"不,我不希望参与质量改进计划"。
- ColorNavigator 7默认为常驻软件 (ColorNavigator Agent (第[78](#page-77-1)页))。
- 在连接可通过ColorNavigator 7进行调整的多台显示器时, 必须选择要调整的显示器。

ColorNavigator 7启动时,主窗口将第一个出现。ColorNavigator 7的每个功能都可以从主窗口 选择。

# **●色彩模式类型为Advanced (ADV)**

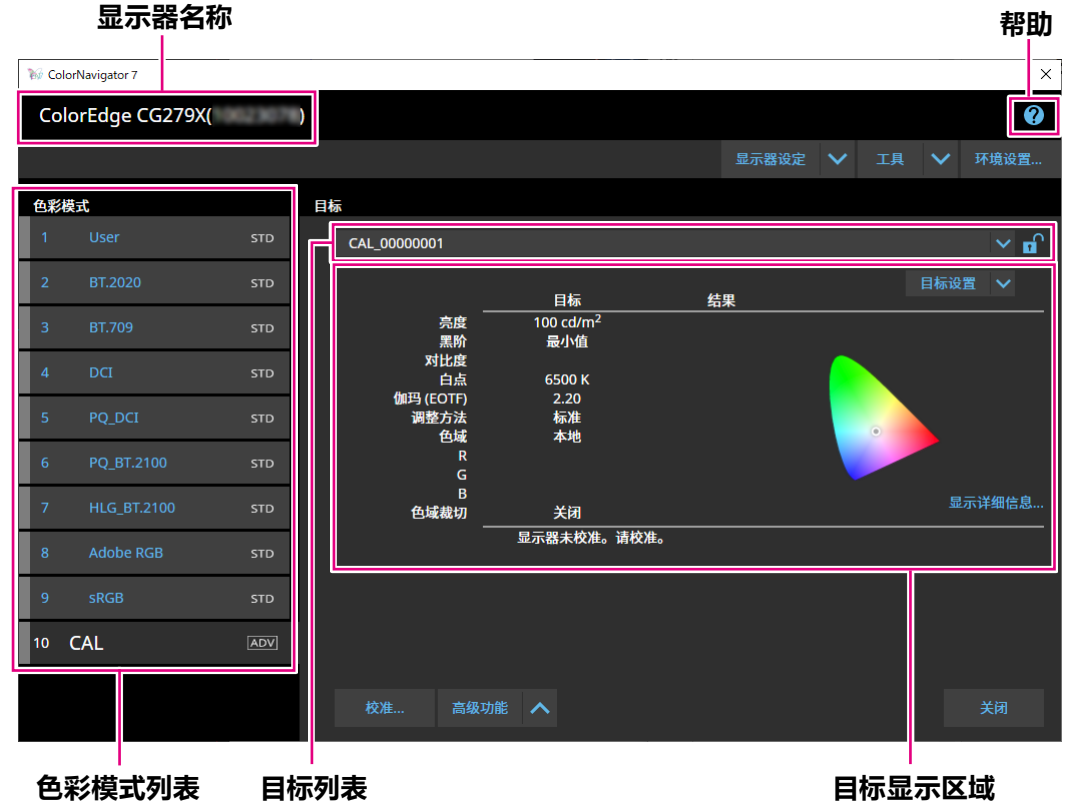

....................

# <span id="page-23-0"></span>**●色彩模式类型是Standard (STD)或Sync Signal (SYNC)**

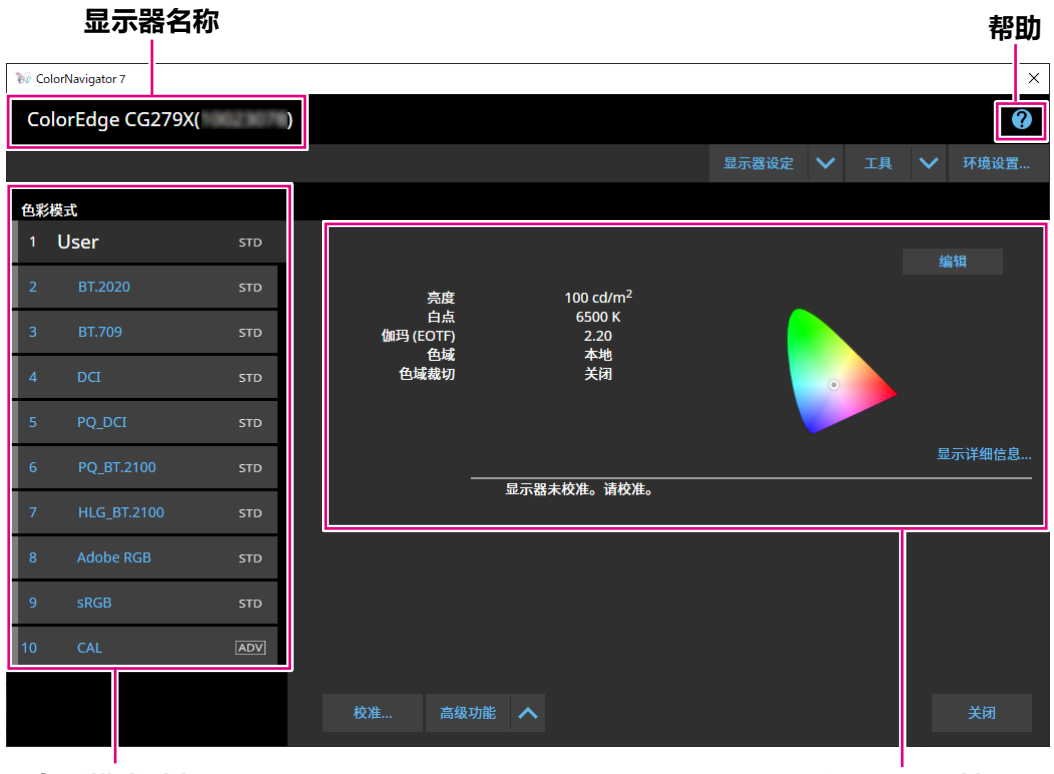

**色彩模式列表**

**设置显示区域**

下面将描述主窗口的主要功能。

### **● 显示器名称**

显示当前使用的显示器。

如果连接了多个显示器,请从下拉菜单中选择要调整的监视器。

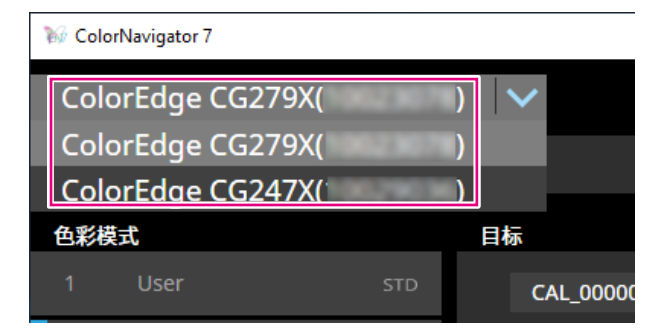

### **● 色彩模式列表**

显示所使用的显示器上已配置的色彩模式。所显示的色彩模式数量及其名称取决于使用的显 示器。

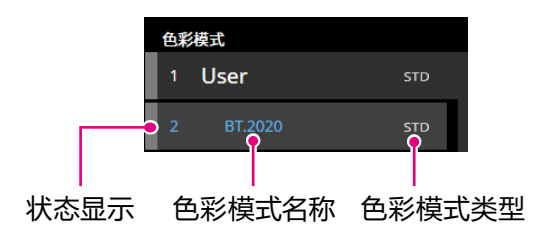

### **状态显示**

在色彩模式项的左边显示与当前状态相对应的色带。

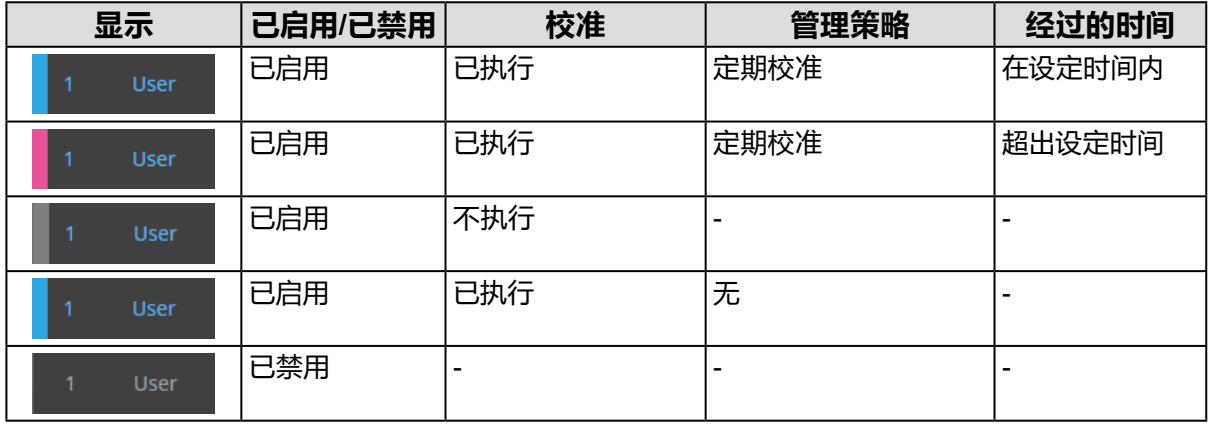

#### **色彩模式名称**

显示为显示器设置的色彩模式名称。

### **色彩模式类型**

显示色彩模式类型。有关色彩模式类型的详细信息,请参阅"3-11. 色彩模式管理"(第54页)。

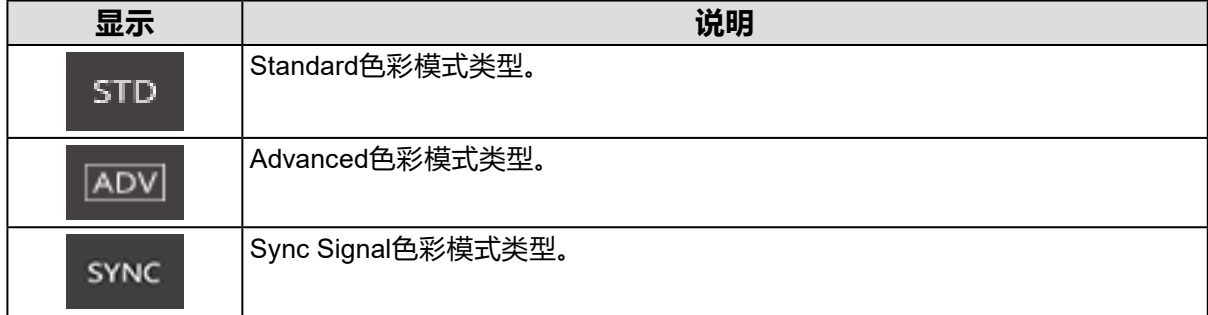

## **● 目标列表**

当色彩模式设为Advanced (ADV)时,可以选择要分配给色彩模式的目标。 单击锁定图标( )可以锁定当前所选目标,并防止目标被编辑或删除。再次单击图标可以 解锁。

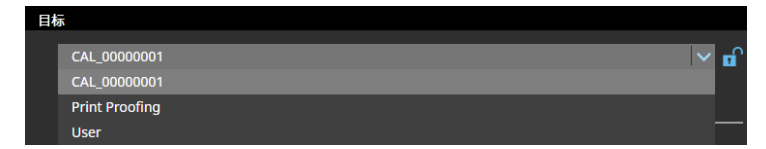

Ø

### **● 目标显示区域/设置显示区域**

显示目标的详细信息和当前使用的设置。

**● 帮助**

在一个单独的窗口中打开用户手册PDF文件。

**26** <sup>第</sup> <sup>3</sup> <sup>章</sup> 基本用法

# <span id="page-26-0"></span>**3-4. 校准显示器**

根据您的应用程序调整(校准)显示器的色彩模式。

### **注意**

- 开始使用前,请确保您的计算机和显示器通过USB电缆连接。有关设置方法的详细信息,请参阅显示器 设定指南。
- 如果您使用的是外部测量设备,请确保已将测量设备连接至计算机或显示器的下游USB端口。

# **1. 在色彩模式列表中,选择适用于校准的色彩模式。**

显示器的色彩模式切换。

# **2.当色彩模式设为Advanced (ADV)时,可以从目标列表中选择目标。**

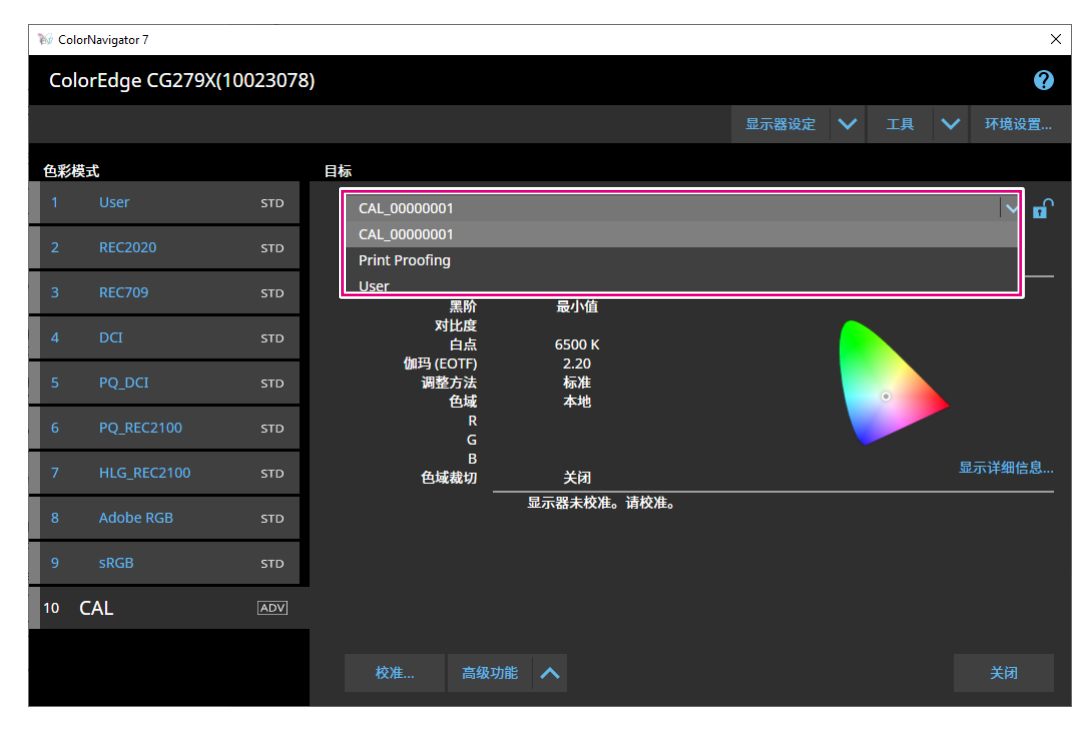

### 目标显示区域显示所选目标的目标值。 为您的应用程序选择合适的色彩模式和目标。

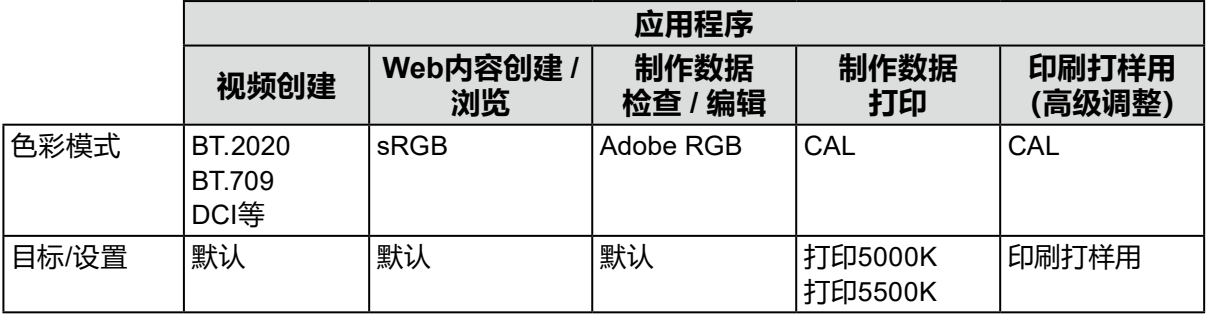

**注**

- 当色彩模式类型为Standard (STD)或Sync Signal (SYNC),不需要选择目标。
- 当您从ColorNavigator 6升级时,在ColorNavigator 6中使用的目标将会显示。
- 当您从ColorNavigator NX升级时,在ColorNavigator NX中使用的目标将会显示。为ColorNavigator NX的每种色彩模式指定的目标将配置到相应的色彩模式中。
- 所显示的色彩模式取决于您使用的显示器。有关色彩模式的详细信息和特征,请参照正在使用的显 示器的用户手册。

# **3.单击"校准"按钮。**

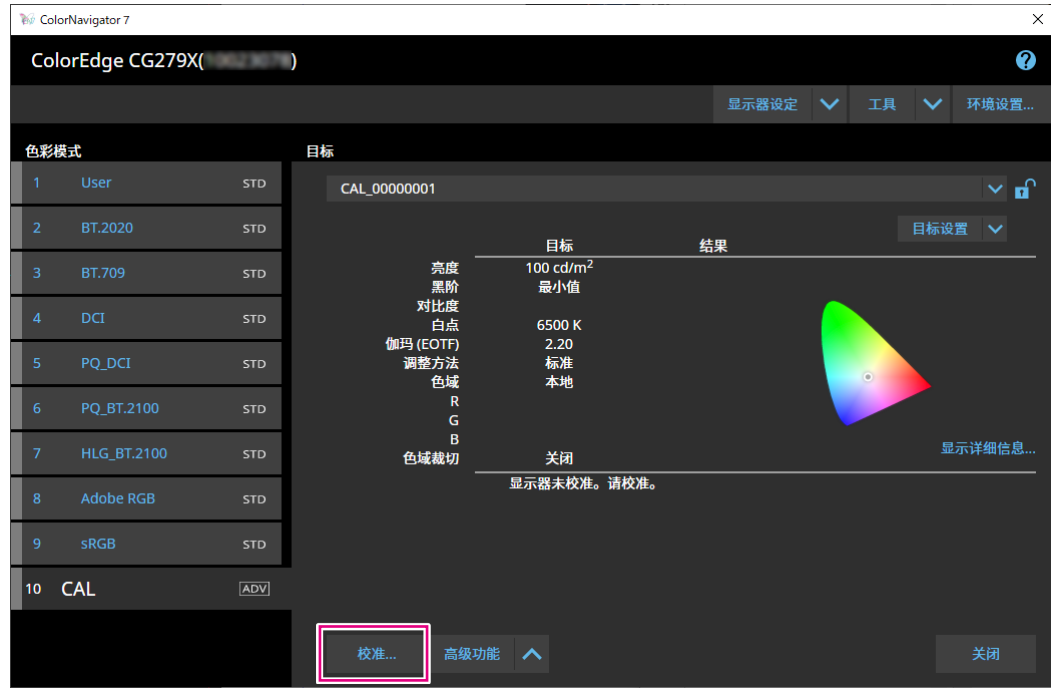

将显示"选择测量设备"窗口。

# **4.选择测量设备,并单击 。**

显示所使用的测量设备的操作方法。根据需要初始化测量设备。初始化测量设备需要几秒钟。 为了中止校准,请单击"关闭"按钮关闭窗口。

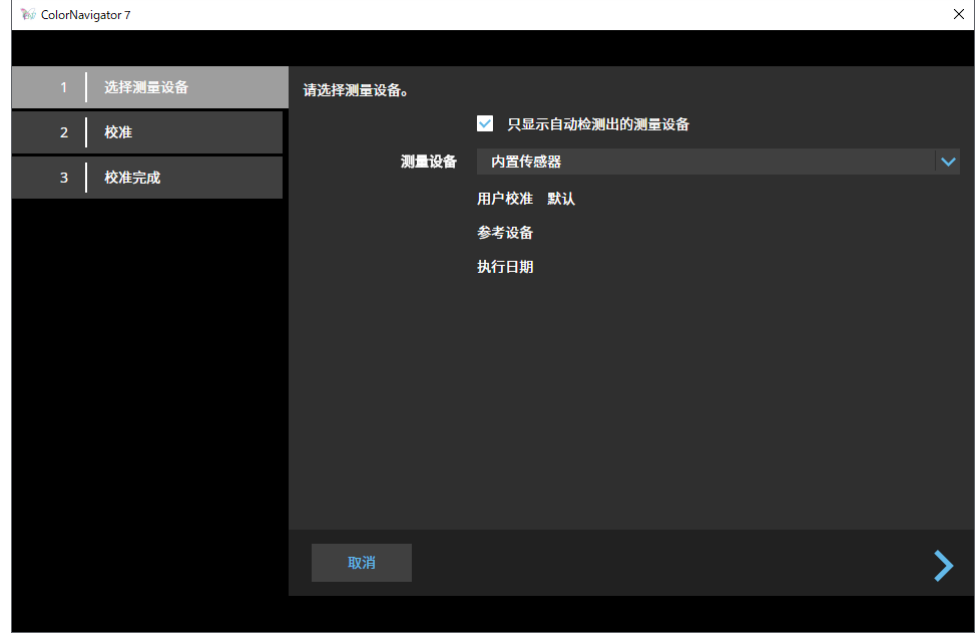

### **注意**

- 确保在初始化过程中,没有光线进入测量设备的传感器。若在初始化过程中,光线进入传感器,则无 法获得精确结果。
- 根据使用的测量设备,需要取消选中 "只显示自动检测出的测量设备" 复选框。有关适用的测量设备, 请参阅"测量设备"(第7页)。
- 下列测量设备具有各自独特的补偿功能。当"测量设备的补偿功能"出现时,从下拉菜单中选择您将 使用的补偿表。注意,ColorNavigator 7的测量值补偿将被禁用。
	- Konica Minolta CS-200、CA-310、CA-410
	- Klein K-10、K-10A
	- Colorimetry Research CR-100

# **5.为了使用外部测量设备,需在测量窗口中安装测量设备。**

安装方法因测量设备而异。有关详细信息,请参照相应的测量设备用户手册。

### **注意**

• 因显示器和操作系统设置,测量窗口可能不会显示在屏幕中央。在这种情况下,无论测量窗口的位置 在哪,请将测量设备安装在显示器中央附近。

### **所使用的测量设备与显示器接触**

将显示器面板表面向上略微倾斜并将测量设备安装到测量窗口。

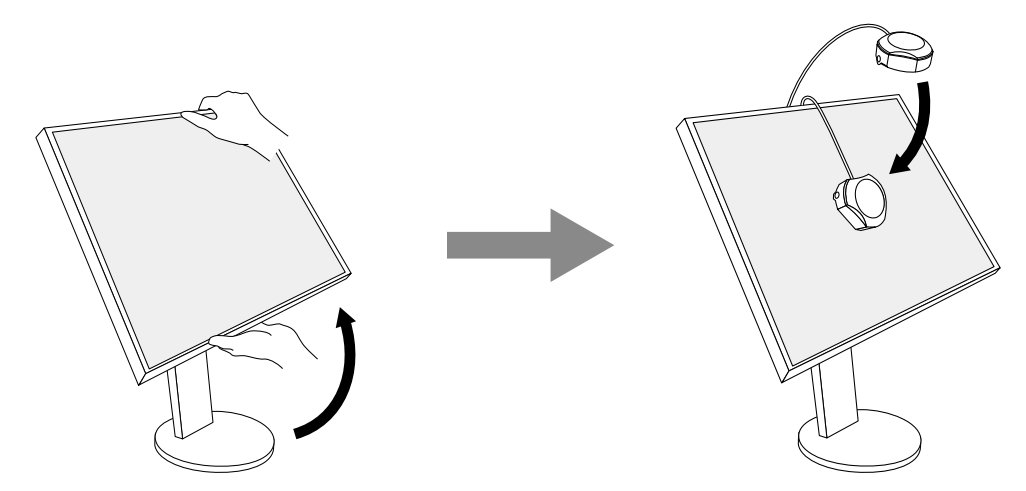

### **校准ColorEdge PROMINENCE CG3145 / CG3146**

在三脚架或类似固定底座上安装测量设备,并将其放在距离面板表面大约5 cm至20 cm处。

**注意**

• 如果在显示器与面板接触时进行测量, 那么会因为累积的热量而导致结果不准确。

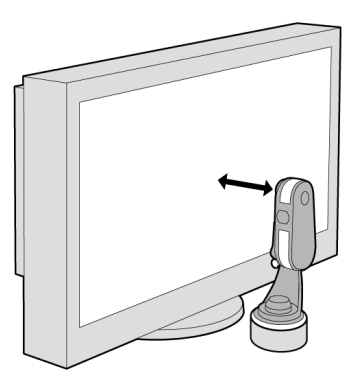

# **6.单击"执行"按钮。**

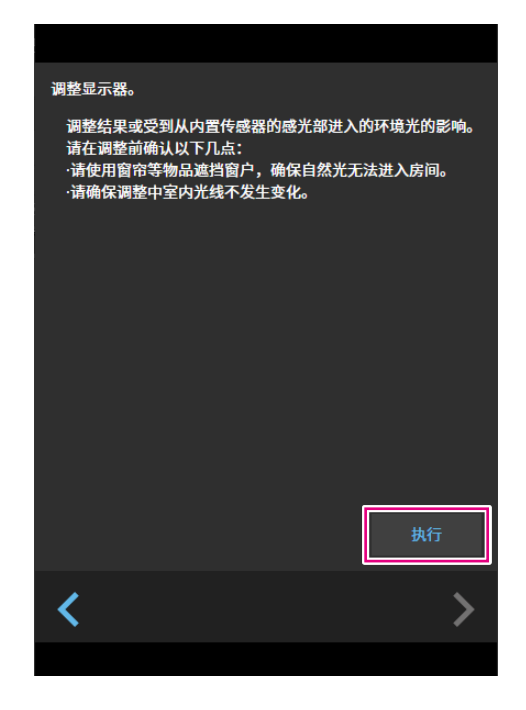

出现测量图案,并自动启动校准。

#### **注意**

- 若使用了内置校准传感器,则测量结果可能会受进入传感器单元的环境光线影响。请在测量前确认以 下几点。
	- 防止光线进入房间,比如拉上窗帘等。
	- 确保测量中,室内光线不发生变化。
- 建议安装显示器遮光罩。
- 显示的测量设备的图形取决于您使用的测量设备。
- 当ColorEdge PROMINENCE CG3146上的颜色模式设置为Standard (STD) 或Sync Signal (SYNC) 时,由于以下原因,校准将需要耗费一些时间:
	- 校准期间将调整高亮度和低亮度的色度。切换亮度之后,显示器需要一些时间来预热,以稳定显示 状态。

**注**

- 如果是ColorEdge PROMINENCE CG3146,将出现"使用测量位置标记"复选框。
- 如果是带有内置修正传感器的型号,在测量设备执行显示器调整后,将使用内置修正传感器测量白 点。执行SelfCorrection操作时将引用该测量结果。

校准时,屏幕的右下角将显示进度条。 校准完成时,将出现"校准完成"窗口。

# **7. 单击"完成"按钮,完成调整。**

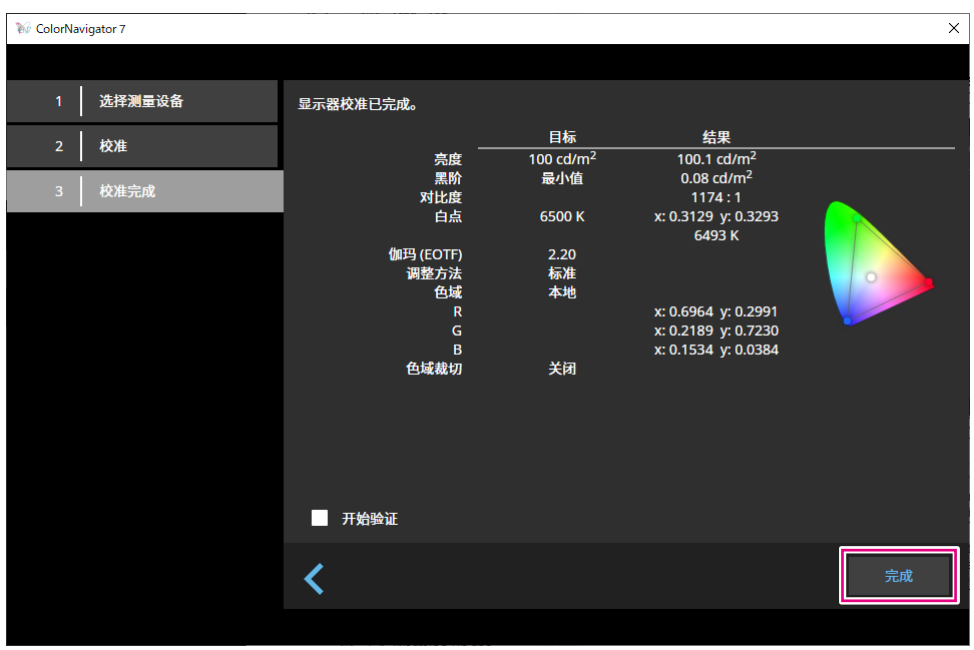

#### **注意**

- 调整失败时,会显示错误信息。按照窗口指示,重新进行显示器调整。可能原因如下:
	- 测量设备没有与显示器紧密贴合。
- 初始化时,有光线进入测量设备的传感器。

**注**

• "校准完成"窗口显示目标值和校准结果。勾选"开始验证"复选框后单击"完成"时,开始进行显示 器验证(根据验证目标验证当前状态和目标之间的不同)。

# <span id="page-32-0"></span>**●验证校准结果**

可以验证各色彩模式的校准结果。

# **1. 打开主窗口。**

# **2.选择色彩模式。**

会切换显示器的色彩模式并显示当前调整状态。

### **3.单击目标显示区域或设置显示区域中的"显示详细信息"。**

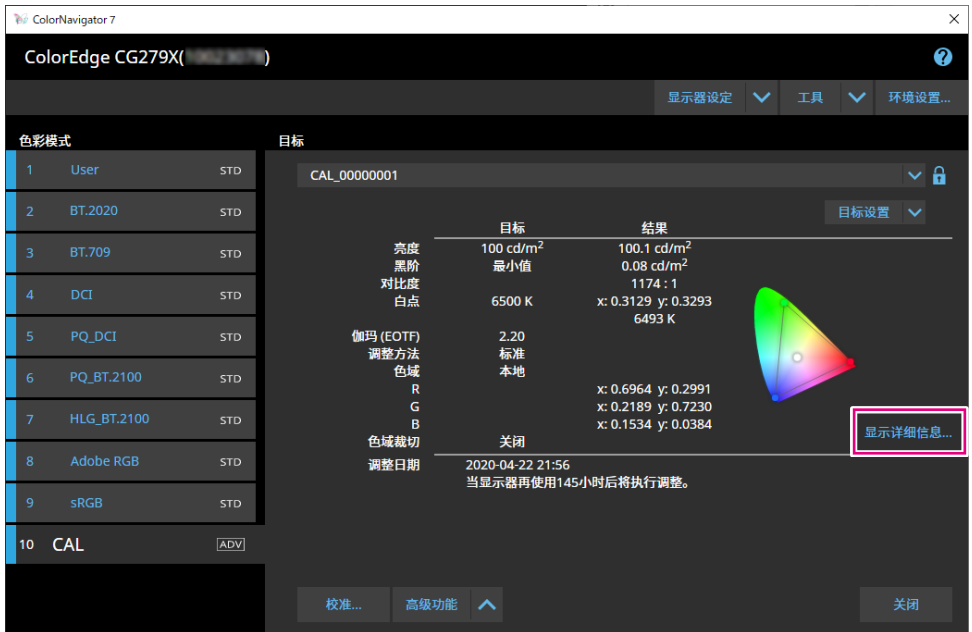

将显示最新的校准结果。单击"历史记录"选项卡可显示过去的校准结果。

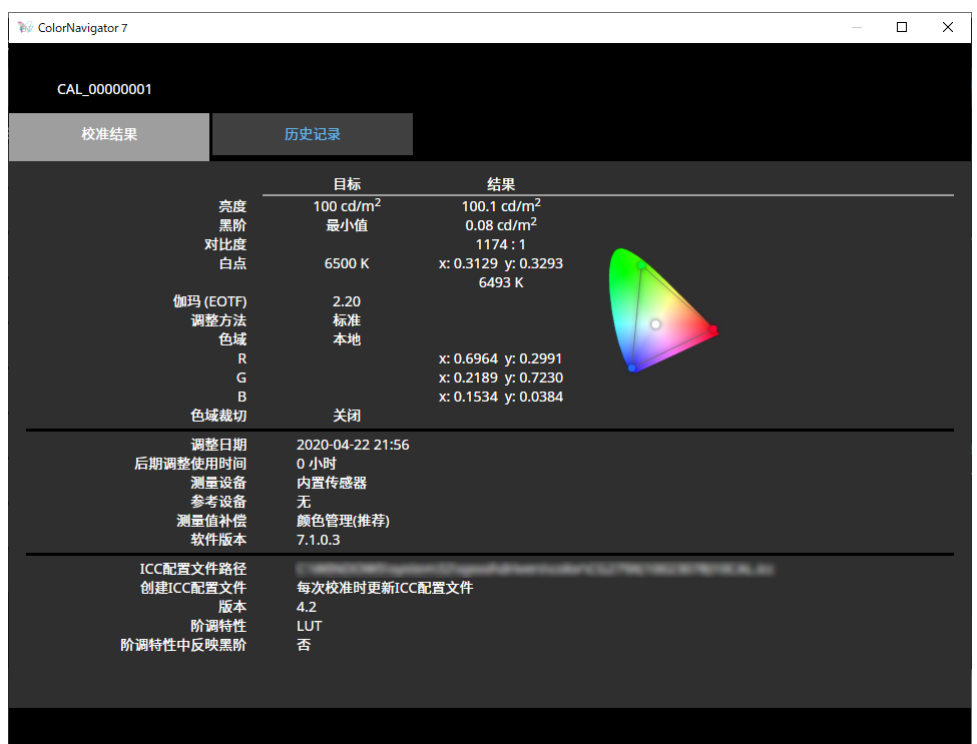

历史记录窗口显示过去校准结果和验证结果的历史记录。

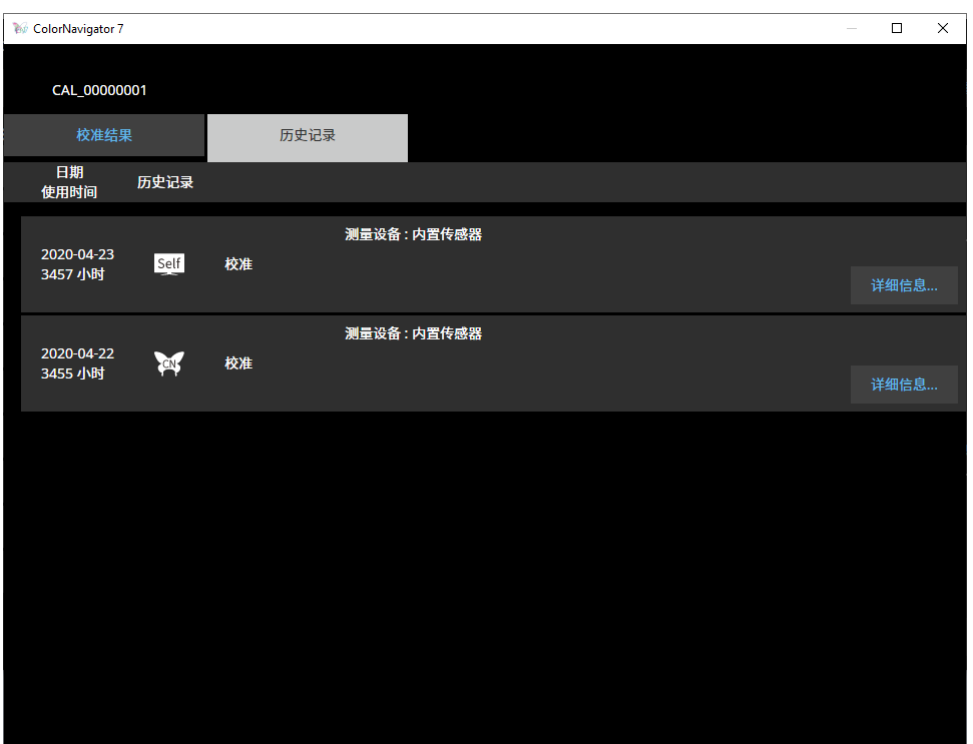

"历史记录"窗口上过去校准结果如下:单击各条历史记录项目的"详细信息"可显示各项目的 详细信息。

- Self : SelfCalibration或SelfCorrection的结果。
- :使用ColorNavigator 7执行校准和验证的结果。

显示各历史记录项目并单击"输出报告"可输出包含校准结果和验证结果详细信息的报告。

### **注意**

- 对于SelfCorrection,最近执行的校准结果显示在"校准结果"中。不显示SelfCorrection调整结果。
- 不会对ColorEdge PROMINENCE CG3145和CG3146显示黑阶和对比度。

#### <sup>第</sup> <sup>3</sup> <sup>章</sup> 基本用法 **35**

将显示手动调整窗口。

显示器的色彩模式切换。

# **2.单击"高级功能",并从菜单中选择"手动调整"。**

校准...

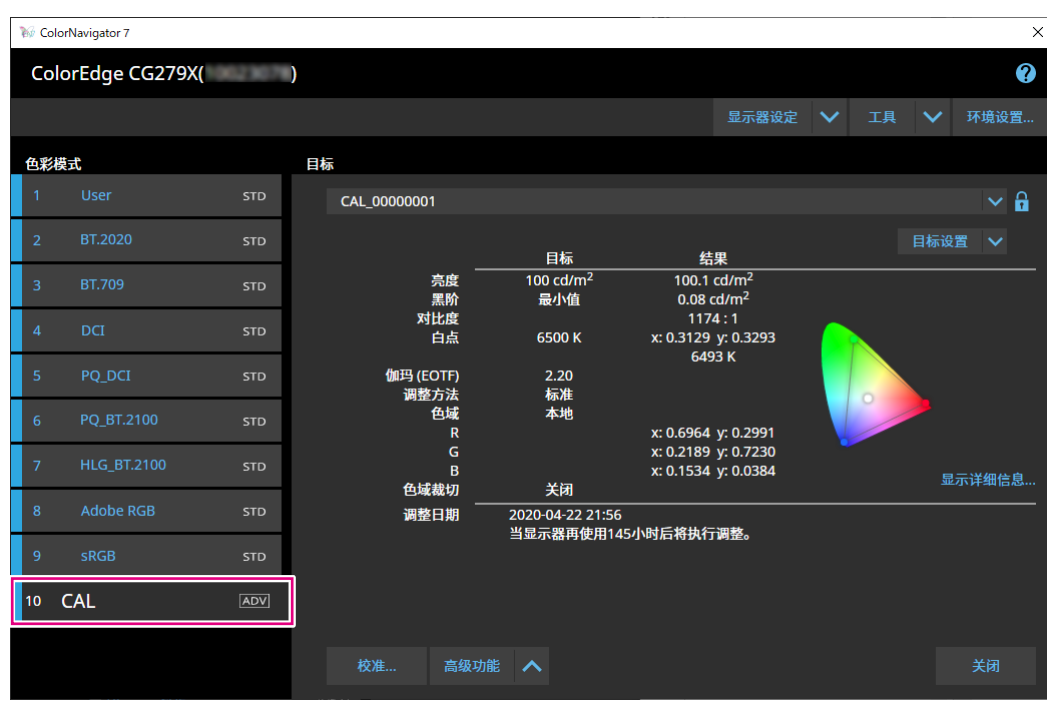

验证…

仿真

手动调整...

# **1. 选择Advanced (ADV)色彩模式。**

```
●色彩模式类型为Advanced (ADV)
```
显示器校准后,您可以在观看屏幕的同时调整显示状态。

可以手动调整白点、亮度、黑阶、伽玛 (EOTF)、以及6色(红色、绿色、蓝色、青色、洋红色和 黄色)的色调和饱和度(以及明度,取决于使用的型号)。进行调整后,使用测量设备测量调 整状态。

# <span id="page-34-0"></span>**3-5. 手动调整**

**注意**

• 必须提前执行校准。

# **3.观看显示器屏幕时调整各项目。**

### **注意**

• 可手动调整的项目取决于目标设置。不能调整的项目将不在屏幕上显示。

**注**

•单击Þ会重置各项目的手动调整结果。

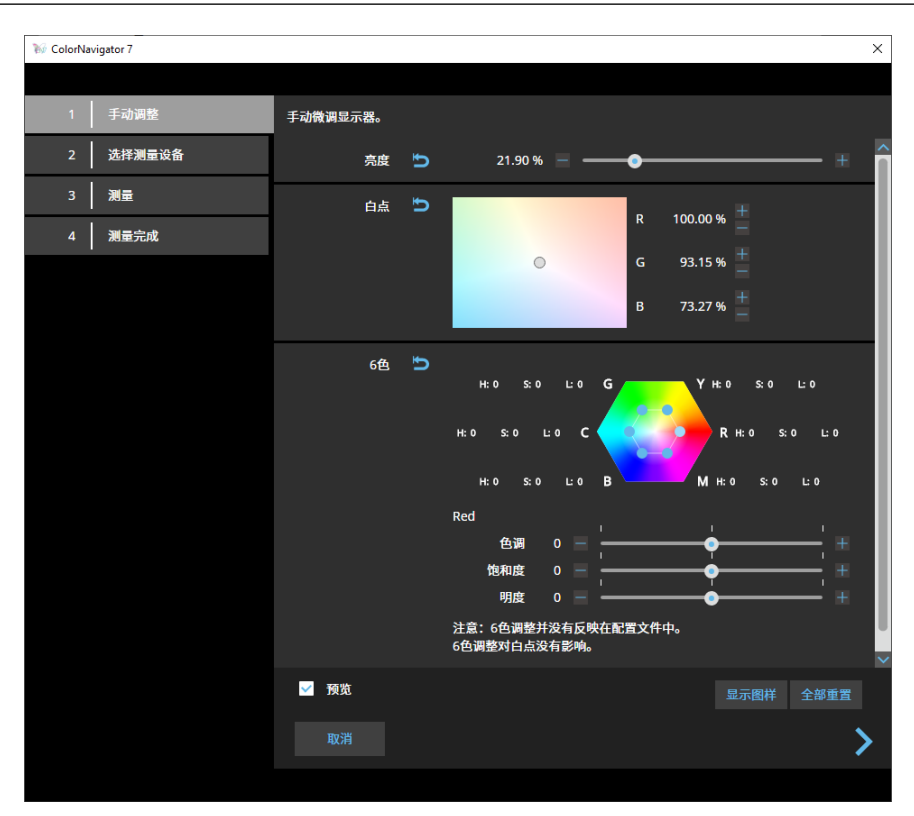

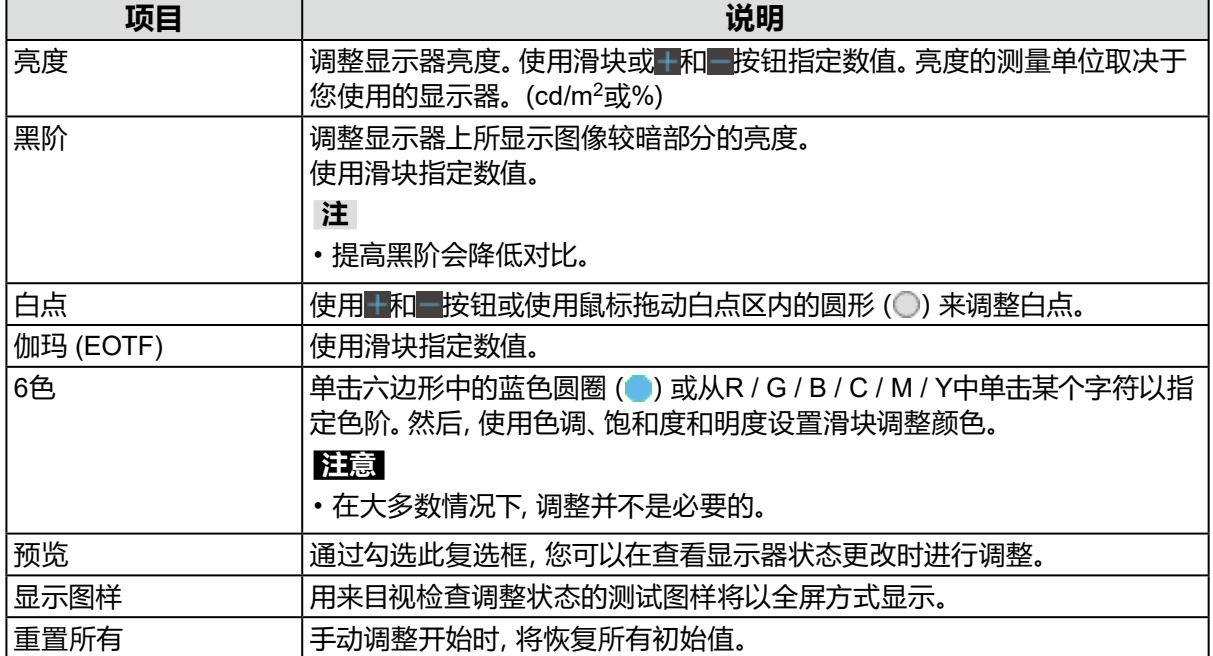
## **4.调整完成后,单击 。**

将显示"选择测量设备"窗口。

## **5.选择测量设备,并单击 。**

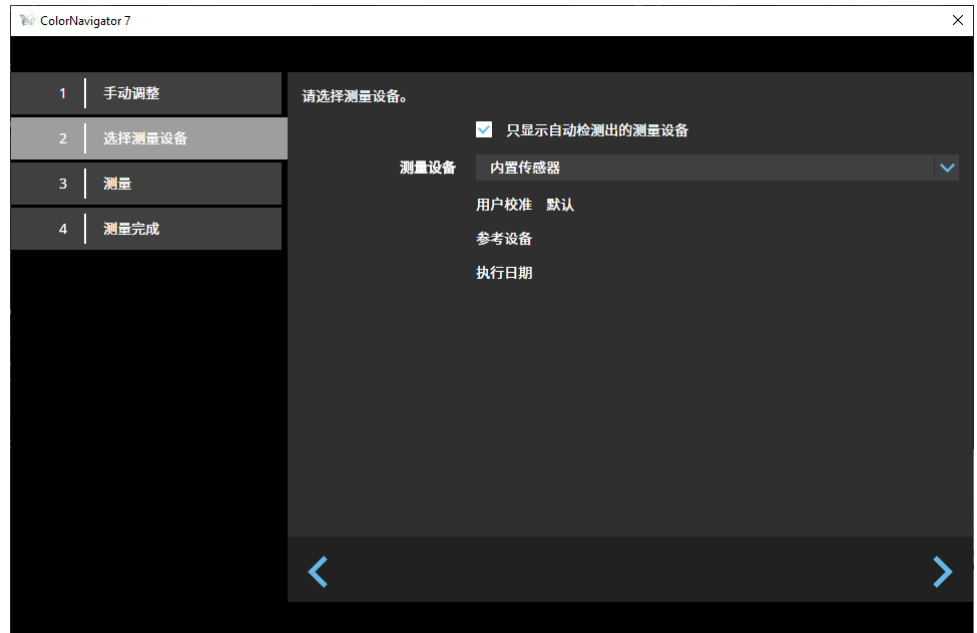

显示所使用的测量设备的操作方法。

根据需要初始化测量设备。初始化测量设备需要几秒钟。

为了使用外部测量设备,需在测量窗口中安装测量设备。

#### **注意**

• 因显示器和操作系统设置,测量窗口可能不会显示在屏幕中央。在这种情况下,无论测量窗口的位置 在哪,请将测量设备安装在显示器中央附近。

## **6.单击"执行"按钮。**

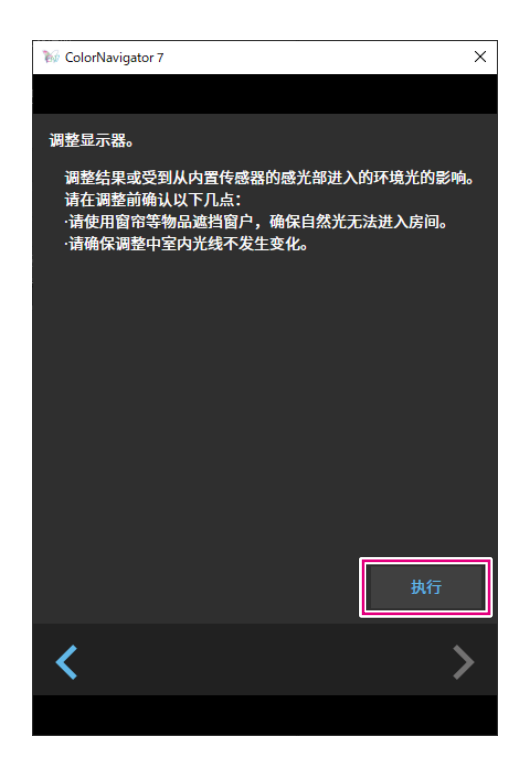

出现测量图案,并自动启动测量。

#### **注意**

- 若使用了内置校准传感器,则测量结果可能会受进入传感器单元的环境光线影响。请在测量前确认以 下几点。
	- 防止光线进入房间,比如拉上窗帘等。
	- 确保测量中,室内光线不发生变化。
- 建议安装显示器遮光罩。

测量时,屏幕的右下角显示进度条。 测量完成后,将显示测量结果窗口。

## **7. 为了使用手动调整结果创建新目标,请勾选"从手动调整结果中创建新目标"复 选框,并输入目标名称。**

当前所选目标的值将被重写,而无需创建新目标。

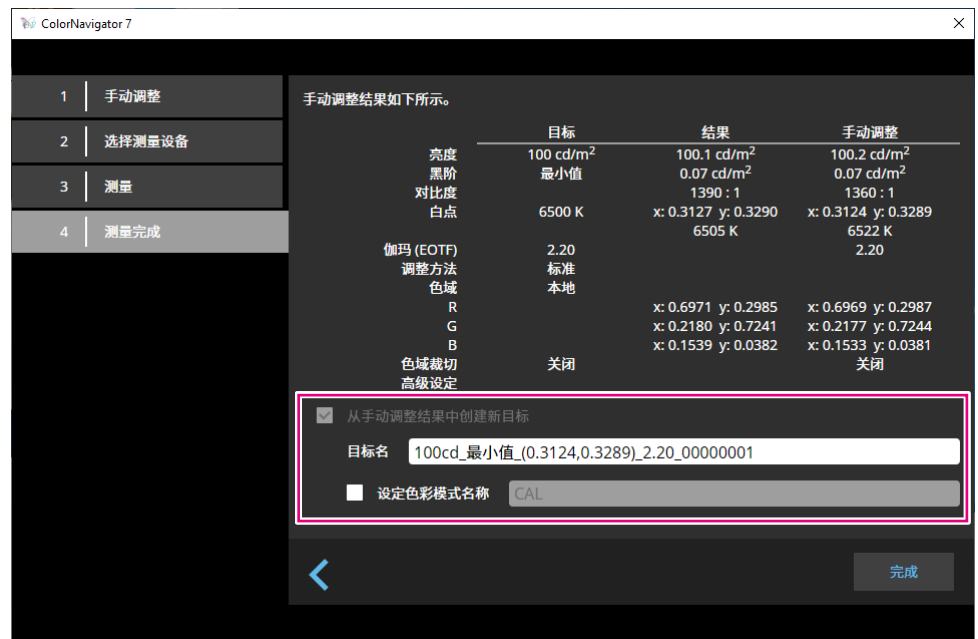

#### **注意**

- 如果黑阶值变成负数且测量失败,将显示错误信息。确认以下几点并重新测量。
	- 在稳定的环境中安装测量设备。
	- 防止光线进入房间,比如拉上窗帘等。
- 确保测量中,室内光线不发生变化。

## **8.单击"完成"按钮。**

## **●色彩模式类型是Standard (STD)或Sync Signal (SYNC)**

当色彩模式类型是Standard (STD)时,您可以手动调整白点和亮度。

**注**

- 当色彩模式类型是Sync Signal时,您只可以手动调整白点。
- 只有下述型号支持Sync Signal:
- ColorEdge PROMINENCE CG3146

## **1. 从Standard (STD)或Sync Signal (SYNC)中选择色彩模式。**

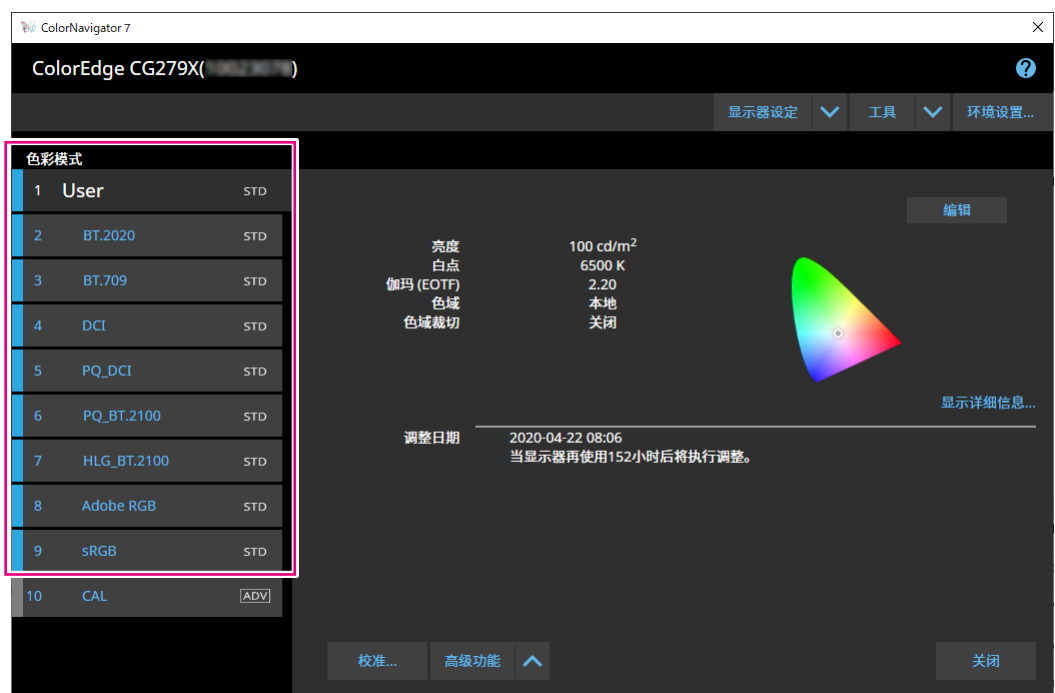

显示器的色彩模式切换。

## **2.单击"高级功能",并从菜单中选择"手动调整"。**

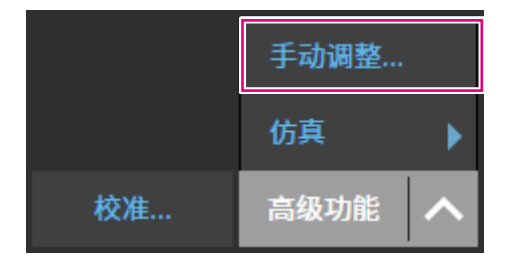

将显示手动调整窗口。

## **3.观看显示器屏幕时调整各项目。**

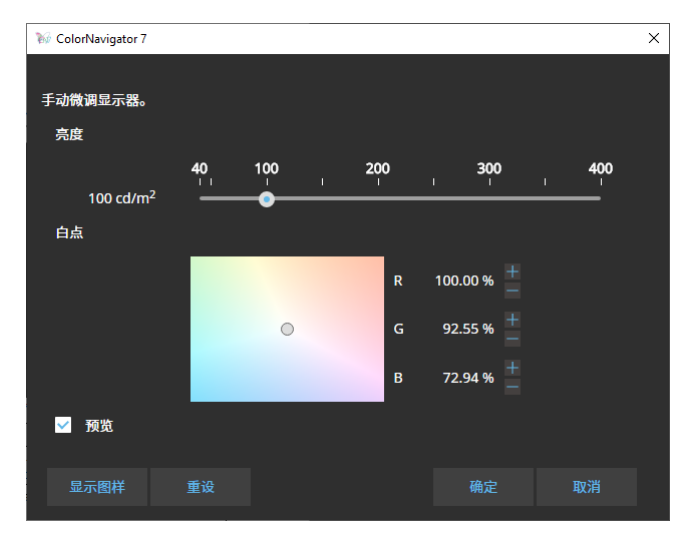

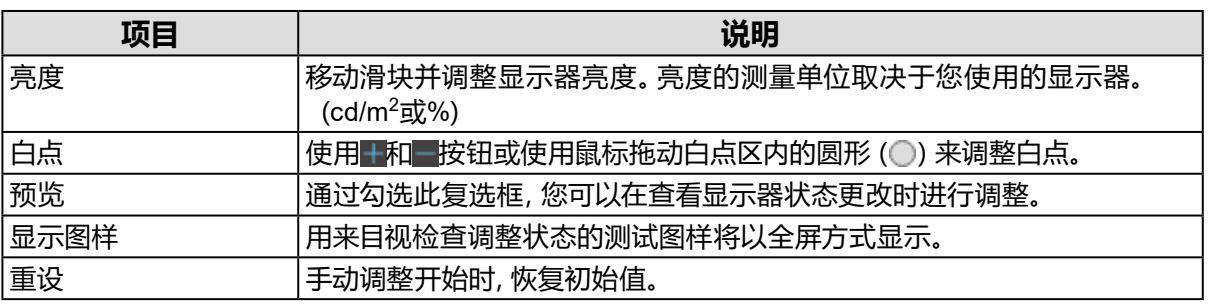

## **4.单击"确定"按钮。**

# **3-6. 创建新目标**

按照交互消息的说明创建目标。

## **1. 选择Advanced (ADV)色彩模式。**

## **2.单击"目标设置",然后从下拉菜单中选择"创建新目标"。**

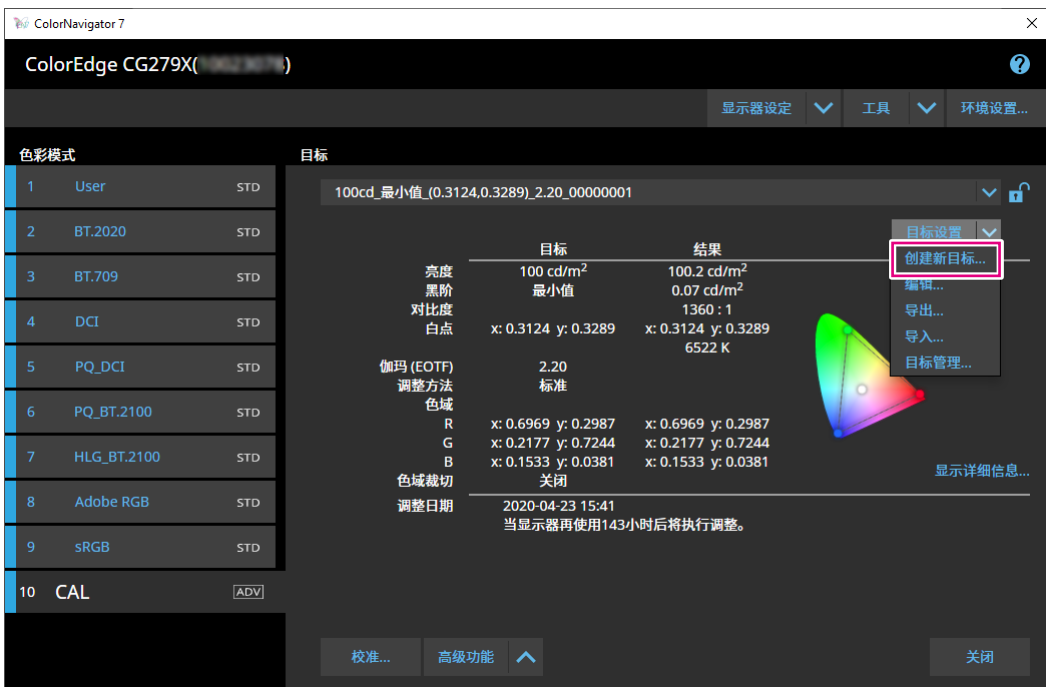

. . . . . . . . . . . . . . . . .

将显示目标创建向导窗口。

## **3.按照窗口指示进行设置。**

接下来打开的设置窗口取决于您选择的项目。

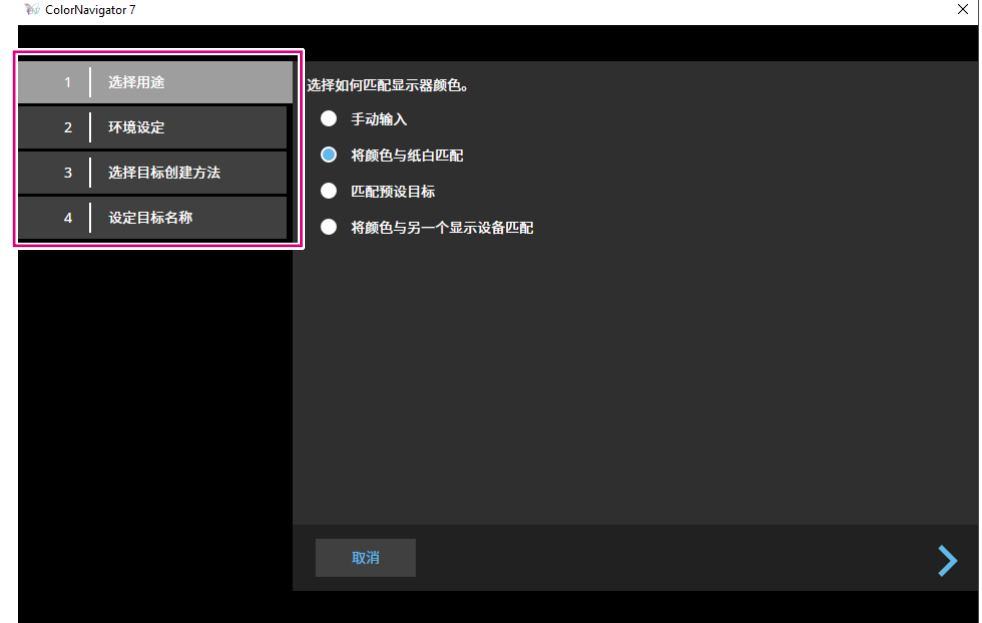

#### **手动输入**

• 手动指定目标各项。

#### **将颜色与纸白匹配**

- 按照屏幕指示验证运行环境是否适合您的应用程序。
- 选择创建目标的方法。
	- 从合适的设定中创建目标进行印刷
	- 通过测量纸张创建目标
	- 通过测量环境光创建目标

#### **匹配预设目标**

• 从预设列表中选择您要使用的预设。

#### **将颜色与另一个显示设备匹配**

- 选择创建目标的方法。
	- 从既存目标创建目标
	- 载入ICC配置文件
	- 测量显示器或显示设备的目标

## **4.命名创建的目标并单击"完成"。**

# **3-7. 编辑目标值**

**1. 选择色彩模式。**

## **2.打开编辑窗口。**

## **● 色彩模式类型为Advanced (ADV)**

- 1. 验证目标列表是否已解锁。
- 2. 在目标显示区域中,单击"目标设置",然后从下拉菜单中选择"编辑"。

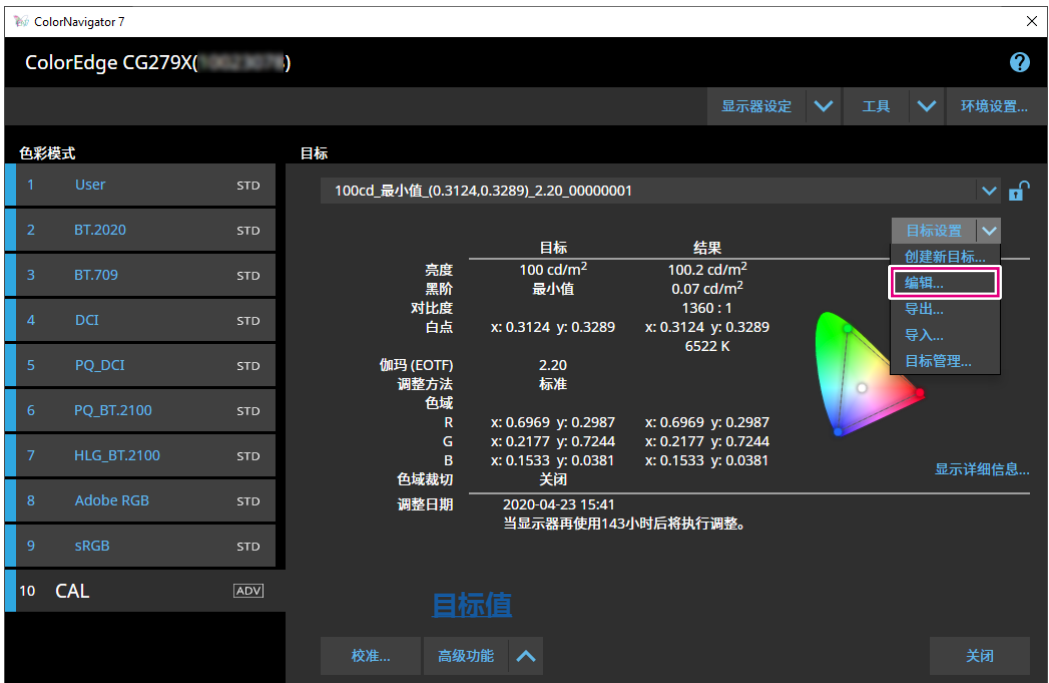

## **● 色彩模式类型是Standard (STD)或Sync Signal (SYNC)**

1. 在设置显示区域中单击 "编辑"。

## **3.在编辑窗口中指定设置,并单击"确定"按钮。**

**● 色彩模式类型为Advanced (ADV)**

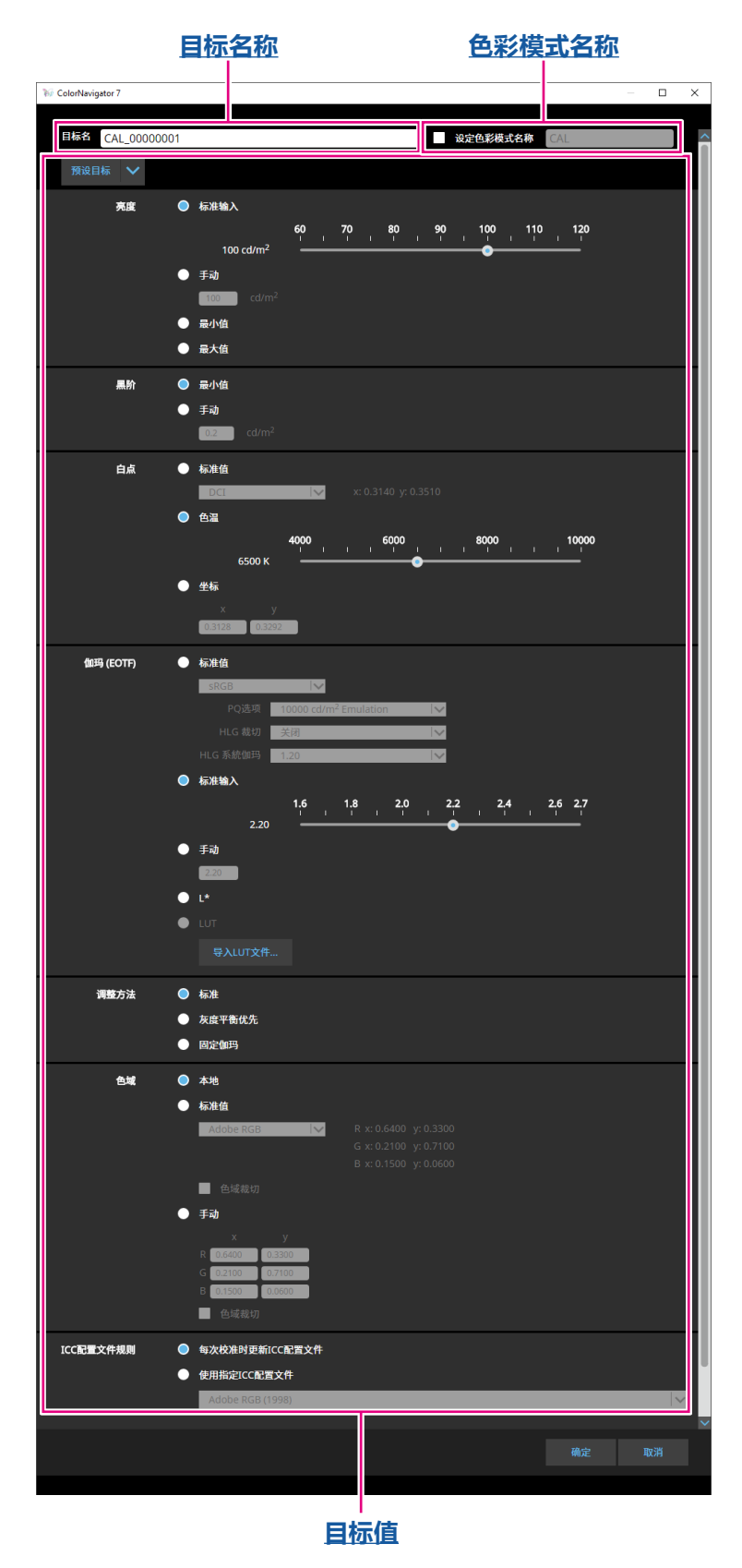

#### <span id="page-45-1"></span>**目标名称**

输入目标名称。为了更改目标名称,请在文本框中编辑显示的目标名称。

#### **色彩模式名称**

为了根据所配置的目标更改色彩模式名称,请勾选此复选框,然后输入您指定的新的色彩模式 名称。

#### <span id="page-45-0"></span>**目标值**

设置各项的值。

**注**

• 所显示的项目和可选的项目取决于您使用的显示器。

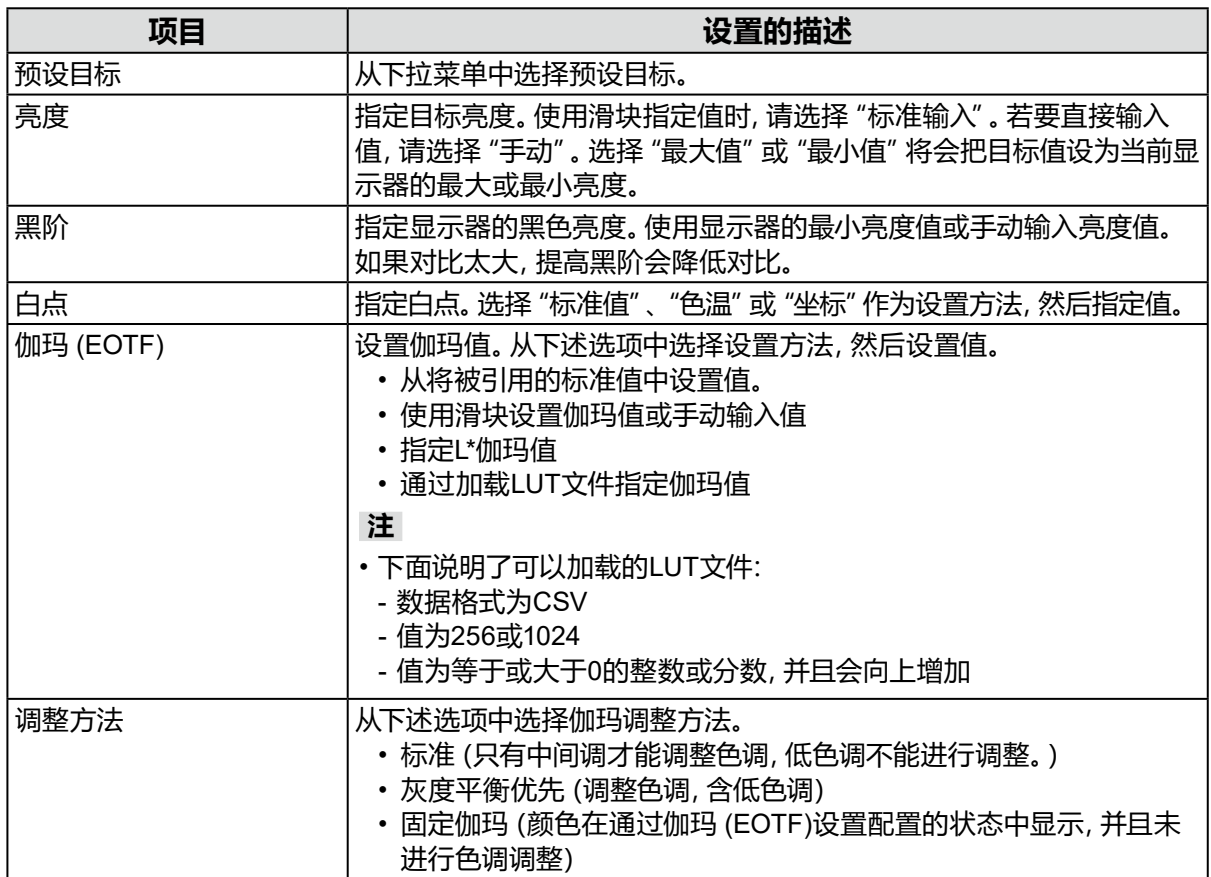

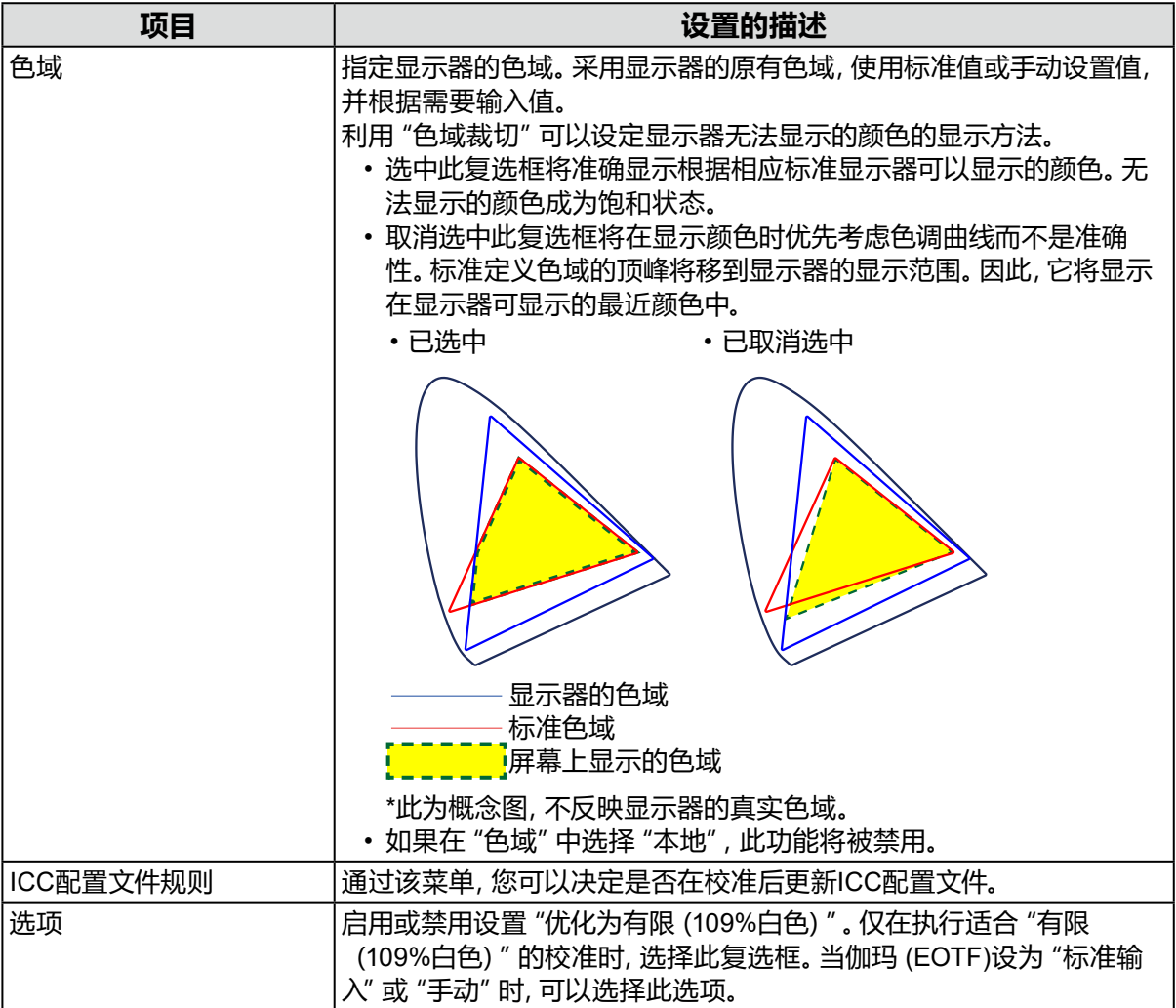

**● 色彩模式类型是Standard (STD)或Sync Signal (SYNC)**

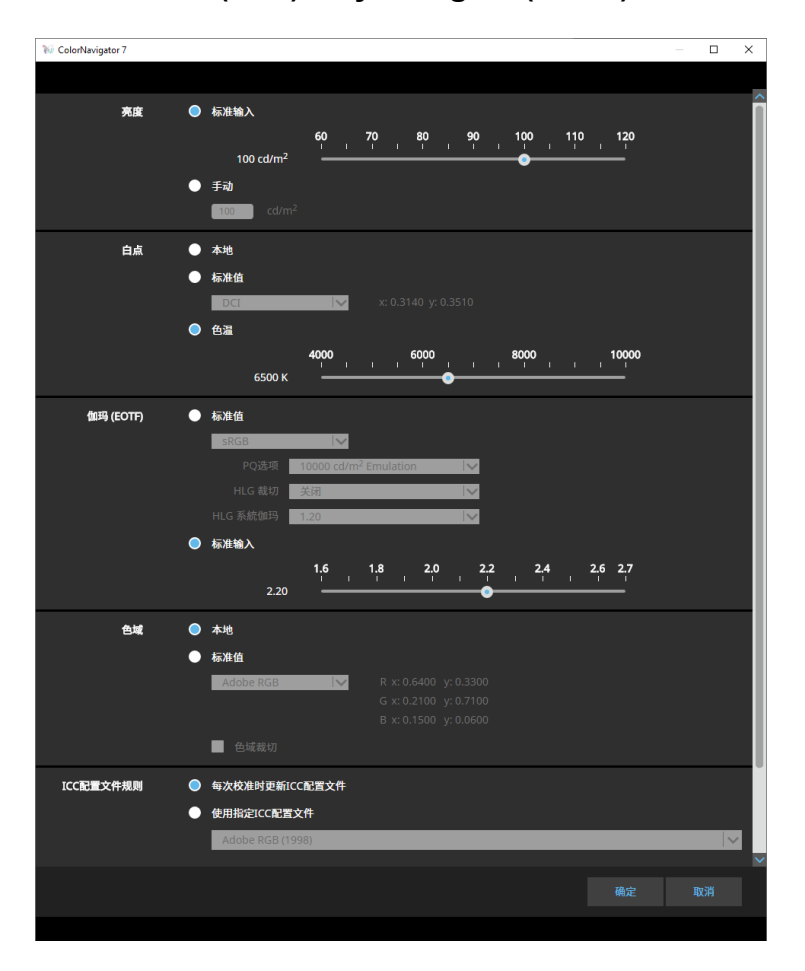

#### **设置**

**注**

- 当色彩模式类型为Sync Signal (SYNC)时,只能修改白点和色域裁切。
- 只有下述型号支持Sync Signal:
- ColorEdge PROMINENCE CG3146

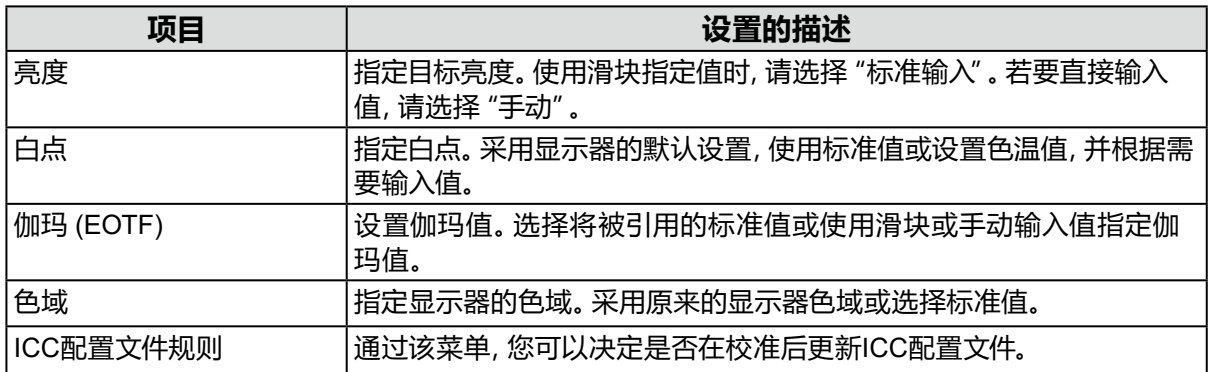

# **3-8. 为色彩模式选择目标**

对于Advanced色彩模式(ADV),可以选择要分配给该色彩模式的目标。

## **1. 打开主窗口。**

## **2.选择Advanced (ADV)色彩模式。**

## **3.从目标列表中选择目标。**

**注**

- 当您从ColorNavigator 6升级时,在ColorNavigator 6中使用的目标将会显示。
- 当您从ColorNavigator NX升级时,在ColorNavigator NX中使用的目标将会显示。为ColorNavigator NX的每种色彩模式指定的目标此时配置到相应的色彩模式中。

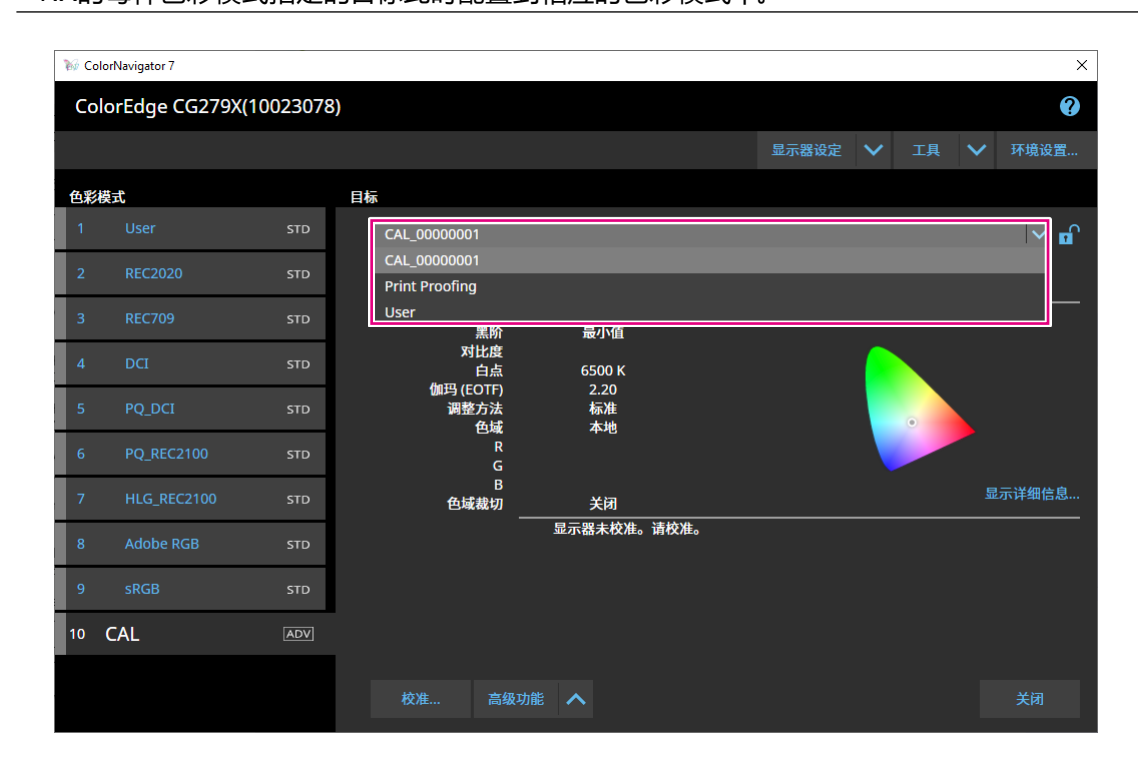

将显示所选目标的调整状态。

# **3-9. 定期校准显示器**

通过设置日程,定期执行校准,如显示器运行时间和日期的信息。

#### **注**

- 显示器的亮度和色域随着长时间使用逐渐改变。因此,建议定期校准。
- 显示器应每个月或每两个月校准一次。
	- 注意,执行下述任务都将要求进行显示器校准,而不管是否到了定期校准的时间。
	- 更换与显示器连接的计算机或显卡
	- 更换计算机或显卡与显示器之间的连接器(如将SIGNAL1更换为SIGNAL2)
	- 更改显示器的分辨率或颜色数量
- 更改DUE Priority

## **1. 打开主窗口。**

#### **2.单击"显示器设置"菜单,然后从下拉菜单中选择"管理策略"。**

将显示"管理策略"窗口。

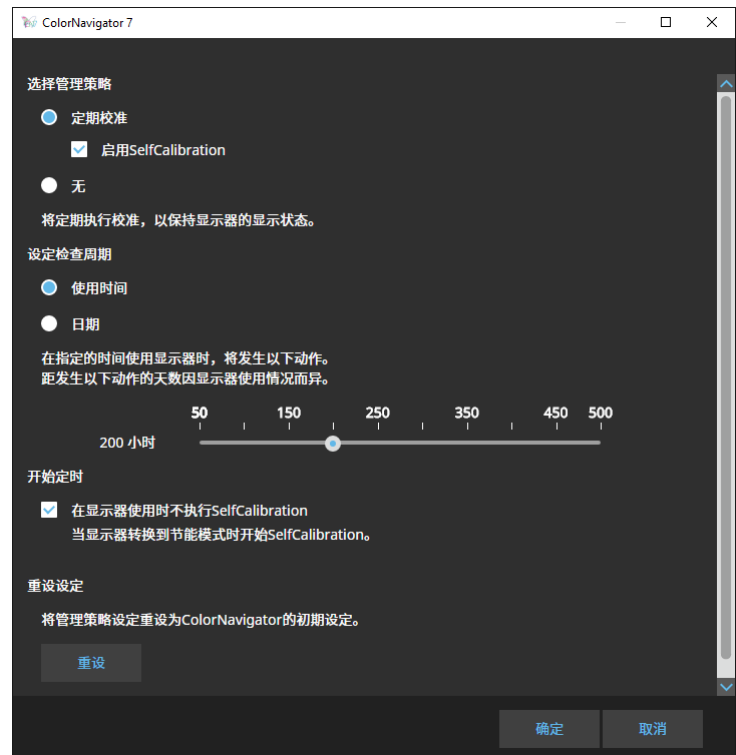

#### **选择管理策略**

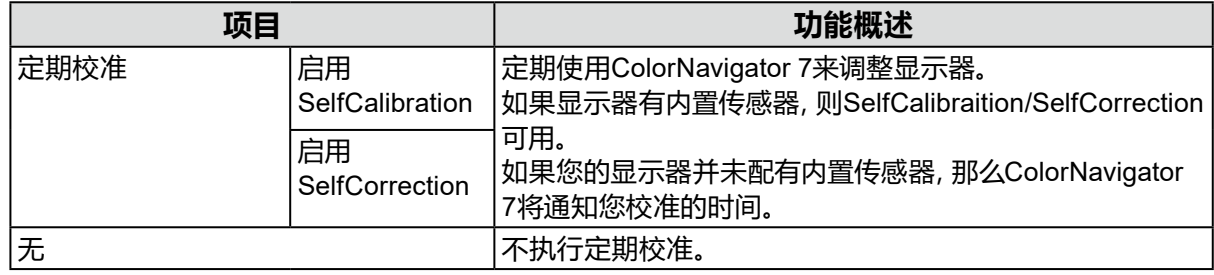

#### **注**

• SelfCalibration和SelfCorrection功能专门用来保持ColorNavigator 7调整的状态。不更新ICC配置文 件。如果需要更新ICC配置文件,请使用ColorNavigator 7进行调整。

• 对于Advanced (ADV)色彩模式类型, 提前使用ColorNavigator 7进行调整。

#### **设定检查周期**

设定定期校准的检查周期。

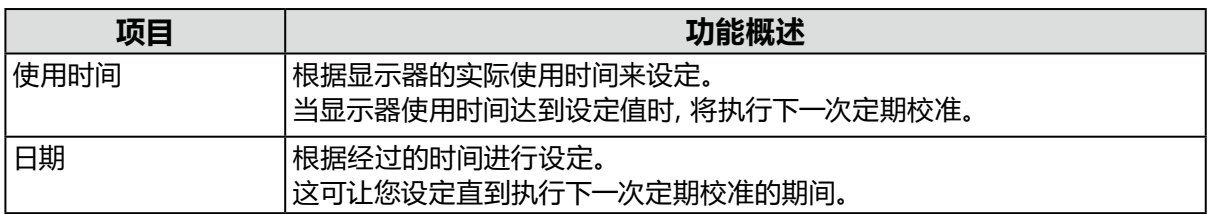

#### **开始定时**

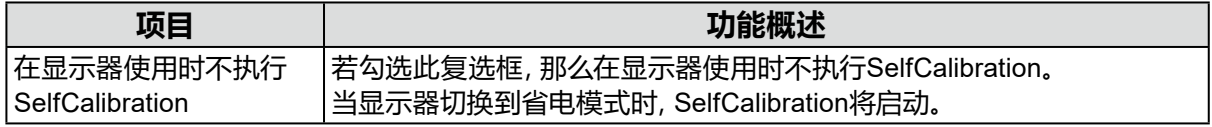

## **重设设定**

将管理策略设定重设为默认设置。

# **3-10.验证显示器的调整状态**

验证显示器调整状态和目标。通过显示器验证,可以验证显示器校准的哪种程度与目标匹配。通 过显示用来验证的色块,来测量显示器。验证实际值与ICC配置文件值匹配的程度。

#### **注意**

- 显示器验证只能在Advanced (ADV)色彩模式下执行。
- CG2420及CG2730的内置校准传感器不支持显示器验证。
- 无法使用Linux执行CMYK验证。
- ColorEdge CS/CX系列和ColorEdge PROMINENCE CG3145和CG3146不支持CMYK验证。
- 如果使用内置校准传感器执行CMYK验证,那么工具栏、菜单栏、Dock或任务栏可能会取决于系统环境 或软件出现内置校准传感器的传感器单元的下方。这种情况下,CMYK验证结果可能会不正确。根据消息 移动窗口,在传感器部分上显示色块。
- 若使用CMYK类型验证目标执行验证,则需要显示色块的软件。以下软件应用支持色块显示。
	- Adobe® Photoshop® CS6/CC/2020
- Adobe Acrobat® Pro DC / Adobe Acrobat XI Pro
- 有关可用于显示色块的软件的支持政策和支持操作系统的详细信息,请参照相关软件的支持信息。
- 在多显示器配置中执行CMYK型显示器验证时,根据用于显示色块的软件,可能会应用主显示器的ICC配 置文件。因此,如果验证的显示器没有被设定为主显示器,那么验证结果可能会没有实际结果那么准确。 将验证显示器设置为主显示器,然后再次执行验证。
- 基于白点被设定为D50的假设,建立CMYK验证的评估标准。白点为D50以外设置时执行校准可能会对 验证结果有负面影响。

## **1. 打开主窗口。**

## **2.选择Advanced (ADV)色彩模式。**

会切换显示器的色彩模式并显示当前调整状态。

**3.单击"高级功能",然后从下拉菜单中选择"验证"。**

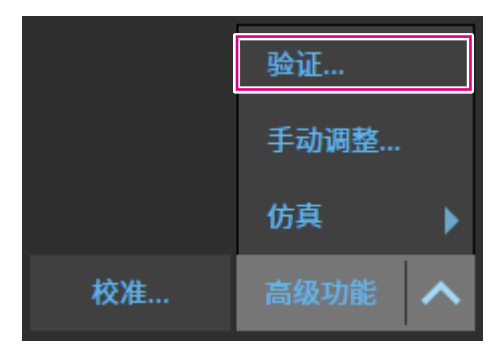

#### 此时会显示验证向导。

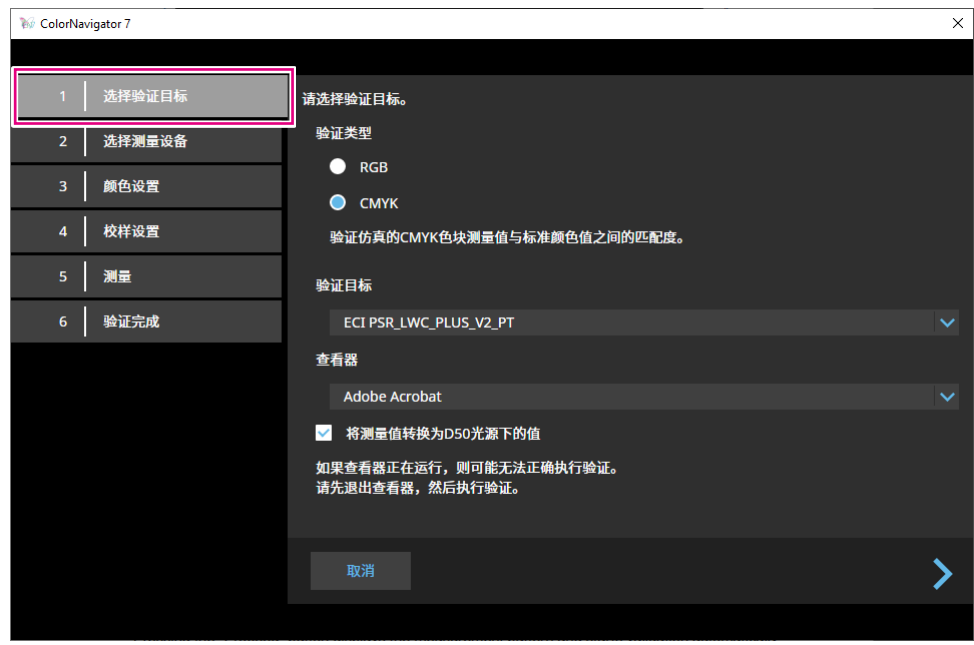

## **4.设定"选择验证目标"。**

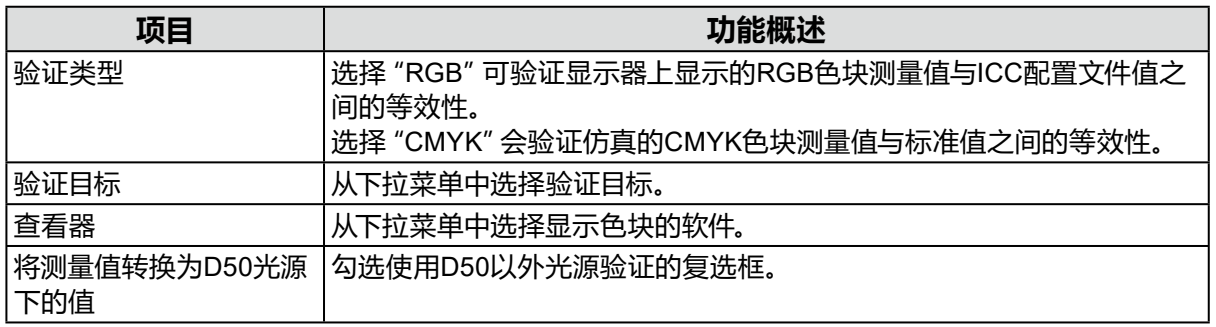

设置完成后, 单击》。

#### **5.设定"选择测量设备"。**

从下拉菜单中选择测量设备,然后单击》。 按照窗口指示初始化测量设备。显示测量设备的操作方法。按照窗口指示。 根据需要初始化测量设备。初始化测量设备需要几秒钟。

## **6.在"验证类型"中选择"CMYK"时,按照窗口指示配置设置。**

设置完成后,单击 》。

#### **7. 开始显示器验证。**

将显示测量窗口。将测量设备安装到测量窗口。安装程序请参照测量设备用户手册。 按"执行"按钮显示测量图案并自动执行验证。到完成验证为止的时间取决于色块的数量。

## **注意**

- 当与显示器接触使用测量设备时,为了保持接触并防止校准时错位,将设备以稍微向上的方向贴合到 显示器的面板表面。
- 若使用了内置校准传感器,则测量结果可能会受进入传感器单元的环境光线影响。请在测量前确认以 下几点。
	- 防止光线进入房间,比如拉上窗帘等。
	- 确保测量中,室内光线不发生变化。
- 建议安装显示器遮光罩。
- 显示的测量设备的图形取决于您使用的测量设备。

验证完成时,显示验证结果。

## **8.单击"完成"按钮。**

单击"详细信息"显示验证结果。

**注**

- 还可以从"历史记录"屏幕核实验证结果。有关详情,请参阅"验证校准结果"(第33页)。
- •如果CMYK验证结果显示一个或多个色块未通过验证, 则将在 "历史记录" 屏幕结果左侧显示一个粉 红条带。

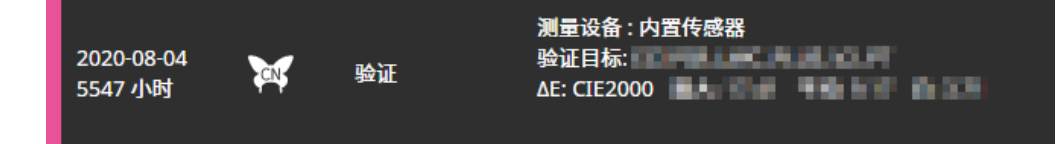

# **3-11. 色彩模式管理**

ColorNavigator 7包括下列色彩模式类型: "Advanced (ADV)"、 "Standard (STD)" 和 "Sync Signal (SYNC)"。

下文描述了每种类型的详细信息。

**注**

- 只有下述型号支持Sync Signal:
- ColorEdge PROMINENCE CG3146

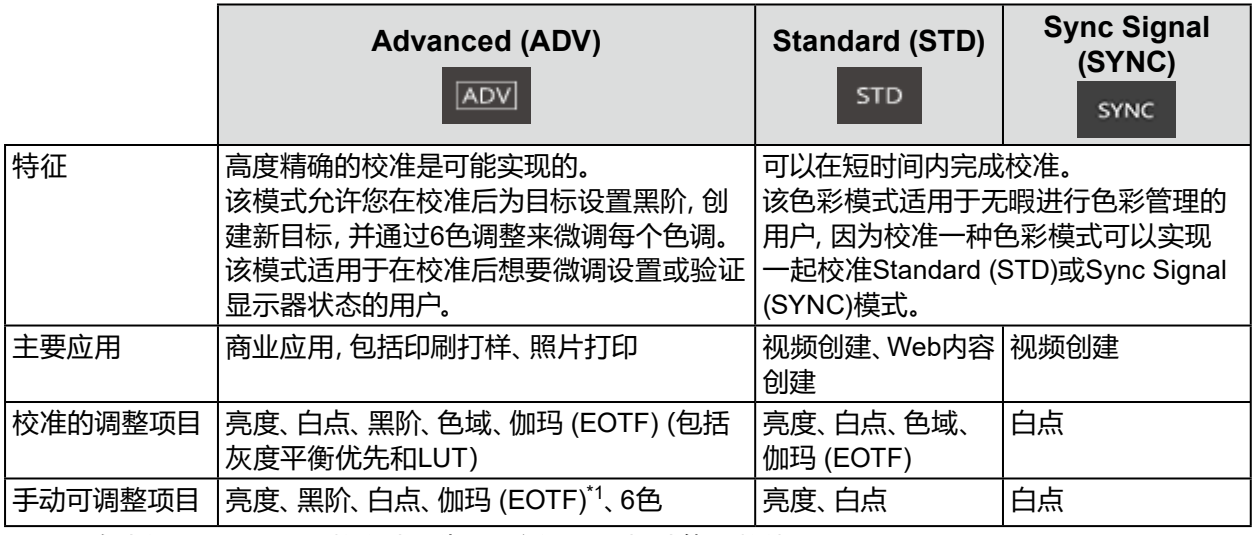

\*1 只有当伽玛 (EOTF) 调整方法设为"固定伽玛"时,才能调整值。

## **●更改色彩模式类型**

- **1. 打开主窗口。**
- **2.在色彩模式列表中右键单击色彩模式。在上下文菜单的"类型变更"中,选择色 彩模式类型。**

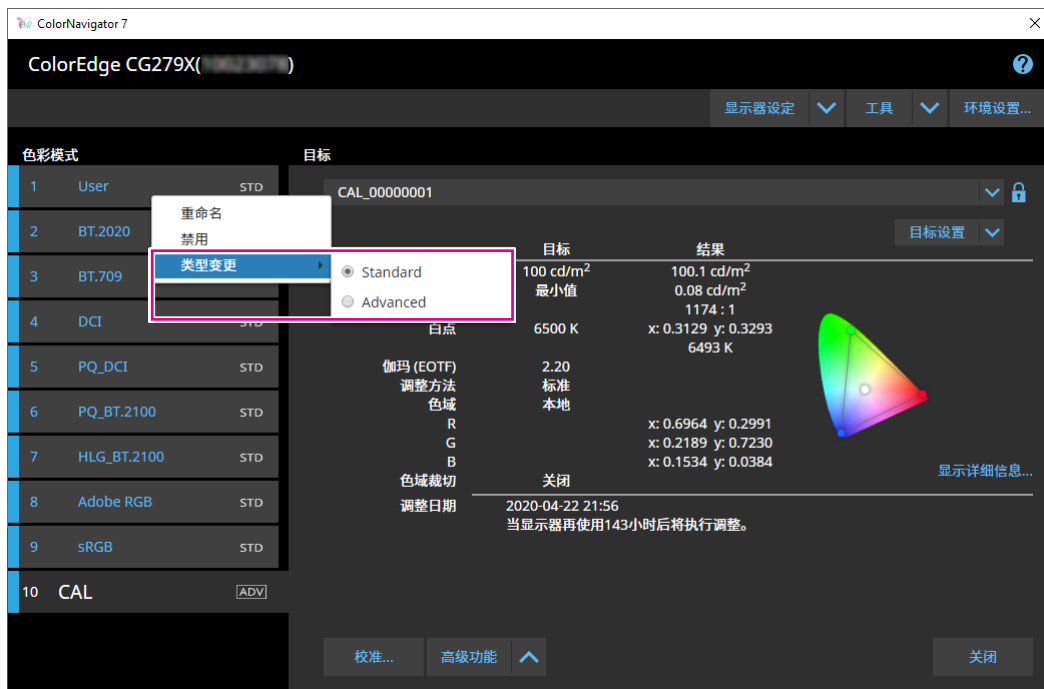

- **●重命名色彩模式**
- **1. 打开主窗口。**
- **2.右键单击色彩模式,然后从上下文菜单中选择"重命名"。**

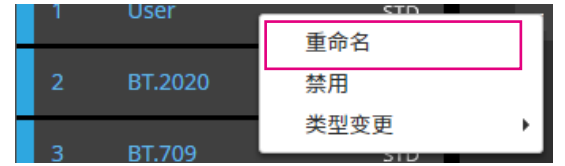

**3.输入色彩模式名称。**

**注**

• 可使用的字符和字符数有限制。

输入名称后,按下键盘上的"Enter"键。

## **●将色彩模式设定为启用/禁用**

#### **禁用未使用的色彩模式**

使用显示器的控制按钮选择色彩模式时,可以禁用特定色彩模式。当所显示色彩模式受限或 者如果不想无特殊理由更改显示状态,使用该功能。

## **1. 打开主窗口。**

## **2.右键单击色彩模式,然后从上下文菜单中选择"禁用"。**

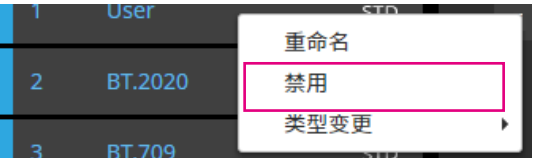

色彩模式被禁用,列表显示被更新。

## **启用已禁用模式**

## **1. 打开主窗口。**

## **2.右键单击色彩模式,然后从上下文菜单中选择"启用"。**

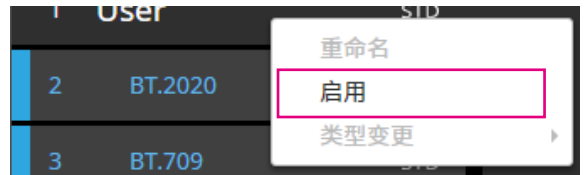

色彩模式被启用,列表显示被更新。

## **●将色彩模式重置到默认设置**

## **注意**

• 一旦执行重置,则不能恢复到重设前的状态。

**注**

• 有关色彩模式的初始值,请参阅所用显示器的用户手册。

#### **将特定色彩模式重置到默认设置**

为了仅将当前选择色彩模式的色彩调节值重置为默认设置,执行以下步骤。 ColorNavigator 7主窗口关闭时,打开显示器的调节菜单,并执行"重设"色彩调节。有关执行方 法的更多信息,请参阅所用显示器的用户手册。

#### **将所有色彩模式重置到默认设置**

为了将所有色彩模式重置到默认设置,请执行以下步骤。 ColorNavigator 7主窗口关闭时,打开显示器的调节菜单,并执行"全部重设"环境设置。有关 执行方法的更多信息,请参阅所用显示器的用户手册。

# **3-12.目标管理**

ColorNavigator 7让您可以管理多个目标。 按照以下步骤打开目标管理窗口。

- **1. 打开主窗口。**
- **2.选择Advanced (ADV)色彩模式。**
- **3.单击"目标设置",然后从下拉菜单中选择"目标管理"。**

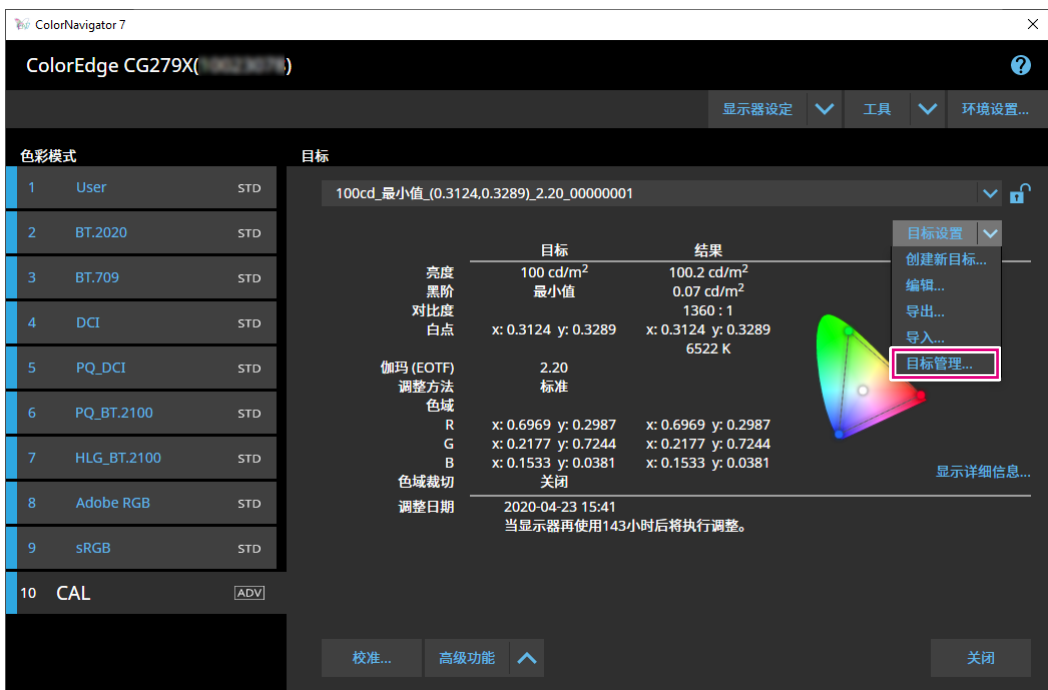

将显示目标管理窗口。

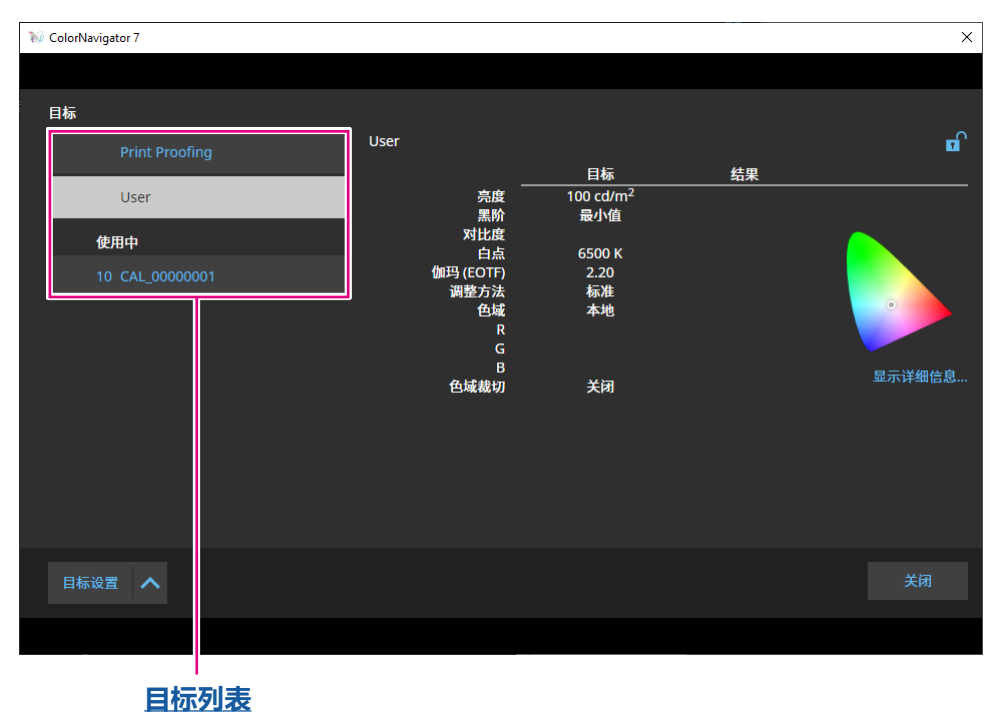

. . . . . . . . . . . . . . .

#### **目标列表**

目标列表的上方显示未使用的目标,而下方显示使用中的目标。色彩模式编号分配到使用中的 目标。

## **●添加目标**

**1. 单击"目标设置",然后从下拉菜单中选择"创建新目标"。**

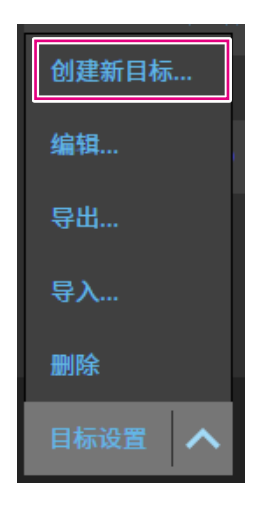

将显示目标创建向导。根据所用显示器型号的不同,显示的内容也会有变化。

## **2.设定目标。**

有关详细信息,请参阅"3-6. 创建新目标"(第42页)。 有关如何编辑添加的目标值的详细信息,请参阅"3-7. 编辑目标值"(第44页)。

## **●删除目标**

**注**

• 使用中的目标不能被删除。如果要删除目标,请不要将目标分配给任何色彩模式。关于如何更改分配 给色彩模式的目标的详细信息,请参阅"3-8. 为色彩模式选择目标"(第49页)。

- **1. 从目标列表中选择想要删除的目标。**
- **2.单击"目标设置",然后从下拉菜单中选择"删除"。**
- **3.当出现确认消息时,单击"确定"按钮。**

目标将被删除。

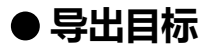

#### **注**

- 导出文件的扩展名为"cn7target"。
- 在主窗口中,按照以下步骤可导出使用中的目标。
	- 1. 打开主窗口。
	- 2. 选择"目标设置"-"导出"。
	- 3. 输入文件名,然后单击"保存"按钮。

## **1. 从目标列表中选择想要导出的目标。**

**2.单击"目标设置",然后从下拉菜单中选择"导出"。**

#### **3.输入文件名,然后单击"保存"按钮。**

将会保存目标文件。

## **●导入目标**

## **注意**

- 与HDR兼容的目标文件不能导入到不支持HDR的显示器中。
- 下述目标无法导入到不支持相应设置的显示器中。
- 启用"优化为有限(109%白色)"的目标
- 为白点指定 "D65 (CRT)" 的目标

**注**

- 能导入的文件的扩展名为 "cntarget" 和 "cn7target" 。
- 在主窗口中,按照以下步骤可导出目标。
	- 1. 打开主窗口。
	- 2. 选择"目标设置"-"导入"。
	- 3. 选择目标文件并单击 "打开"按钮。

## **1. 从目标列表中选择想要导入的目标。**

#### **2.单击"目标设置",然后从下拉菜单中选择"导入"。**

#### **3.选择目标文件并单击"打开"按钮。**

将会导入文件并添加目标。

使用导入的目标需要向色彩模式分配目标和校准。有关详细信息,请参阅"3-8. 为色彩模式选 择目标"(第49页)和"3-4. 校准显示器"(第27页)。

# **第 4 章 高级用法**

# **4-1. 内置传感器与测量设备之间的相关校正**

将执行内置传感器和参考测量设备之间测量结果的相关校正。

#### **注意**

• 如果在相关校正执行期间从显示器上拔下USB电缆,请关闭显示器再重新打开。

• 只可以注册一台参考测量设备。

## **1. 打开主窗口。**

- **2.单击"显示器设置"菜单,然后从下拉菜单中选择"内置传感器相关校正"。** 将显示内置传感器相关校正窗口。
- **3.单击"内置传感器相关校正"按钮。**

为了重置到默认设置,请按下"重置到默认设置"按钮。

#### **4.从下拉菜单中选择测量设备,并设为参考测量设备。**

根据需要初始化测量设备。

**注**

## **5.单击 。**

#### **6.相关校正开始。**

将显示测量窗口。 将参考测量设备安装到测量窗口。(第30页) 单击"执行"按钮显示测量图案并自动执行相关校正。

**注**

- 当与显示器接触使用测量设备时,为了保持接触并防止校准时错位,将设备以稍微向上的方向贴合到 显示器的面板表面。
- 因显示器和操作系统设置,测量窗口可能不会显示在屏幕中央。在这种情况下,无论测量窗口的位置 在哪,请将测量设备安装在显示器中央附近。
- 相关校正结果可能会受进入内置校准传感器的感光部的环境光线影响。
- 请在相关校正前确认以下几点:
	- 防止光线进入房间,比如拉上窗帘等。
- 请确保在进行相关校正时室内光线不发生变化。
- 建议安装显示器遮光罩。
- 显示的测量设备的图形取决于您使用的测量设备。

<sup>•</sup> 确保在初始化过程中,没有光线进入测量设备的传感器。若在初始化过程中,光线进入传感器,则无 法获得精确结果。

## **7. 检查相关校正结果。**

一旦完成相关校正,屏幕将显示所测量色块的RGB数值以及参考设备和用于相关校正的内置 传感器的测量结果。

**注**

•为了使用另一台测量设备为参考测量设备执行相关校正或重新执行相关校正, 请单击 窗口。

## **8.检查相关校正结果并单击"完成"。**

#### **注意**

• 如果相关校正结果有问题,将显示一条信息。请根据信息重新执行相关校正。

**注**

• 建议在相关校正后调整显示器,因为相关校正结果会应用到内置传感器的测量结果中。

# **4-2. 锁定显示器的控制按钮**

此操作锁定显示器设备上的控制按钮,从而使用户不能通过使用控制按钮操作显示器。

## **1. 打开主窗口。**

## **2.单击"显示器设置"菜单,然后从下拉菜单中选择"操作锁定"。**

## **3.从下拉菜单中选择控制按钮的锁定方法。**

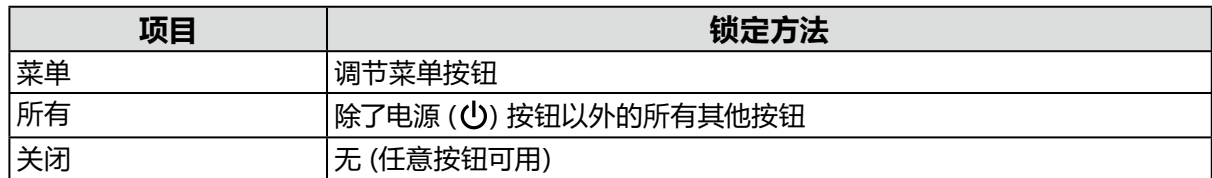

## **4.单击"确定"设定所选键的锁定方法。**

## **4-3. 在显示器上注册资产信息**

显示器唯一的资产信息可注册。

- **1. 打开主窗口。**
- **2.单击"显示器设置"菜单,然后从下拉菜单中选择"资产信息管理"。**

将显示资产信息窗口。

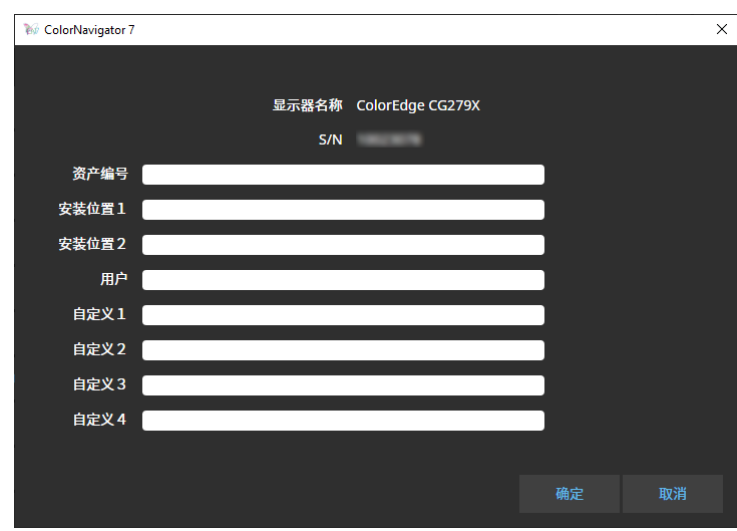

**3.设置完成后,单击"确定"按钮。**

将保存资产信息。

## **4-4. 调整标准光源箱**

标准光源箱的亮度或照度可调整。

#### **注意**

- 根据需要单独准备标准光源箱。支持以下标准光源箱: JUST Color Communicator1 / JUST Color Communicator2
- 有关标准光源箱的详细信息,请参照标准光源箱的用户手册。
- 使用USB电缆连接标准光源箱和计算机后,调整标准光源箱。
- 以下测量设备可通过照度调整。
	- X-Rite i1Pro、i1Pro 2、i1Pro 3、i1Display 3、i1Display Pro、i1Display Pro Plus、i1Studio和ColorMunki
	- basICColor DISCUS
- 标准光源箱不能通过内置的校准传感器调整。

#### **注**

• 可以根据调整结果创建目标。

## **1. 打开主窗口。**

#### **2.单击"工具"菜单,然后从下拉菜单中选择"调整标准光源箱"。**

将显示标准光源箱调整向导。 按照屏幕指示配置设置。

# **4-5. 测量用平板电脑和显示设备**

可以在平板电脑和显示设备上进行测量,这些设备支持网络连接和Web浏览器显示。 测量结果可以导出为CSV或ICC配置文件。

另外,测量结果还可以用作设备仿真数据。

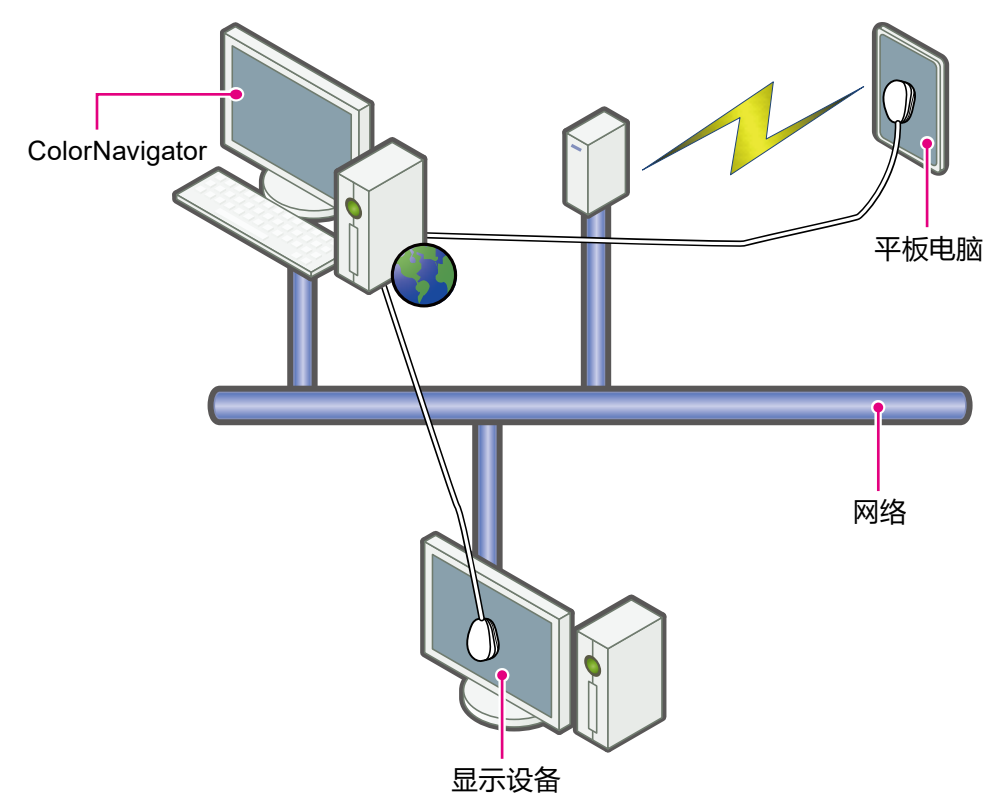

#### **注意**

• 满足以下条件的设备支持此功能:

- 设备包括可以显示Web浏览器的平板电脑终端

- 显示设备(显示器)通过网络连接到安装有ColorNavigator 7的计算机上

• 只有光谱型测量设备可以进行设备测量。为了验证测量设备类型,请参阅"1-3. ColorNavigator 7的要求" (第6页)。

## **●显示"测量结果管理"窗口**

**1. 从主窗口的"工具"中,选择"测量设备"。**

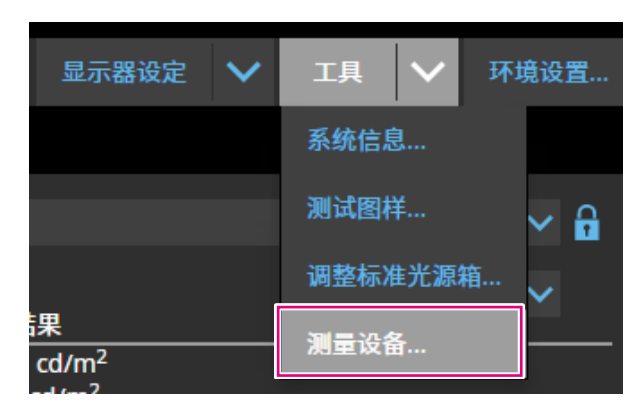

将显示"测量结果管理"窗口。

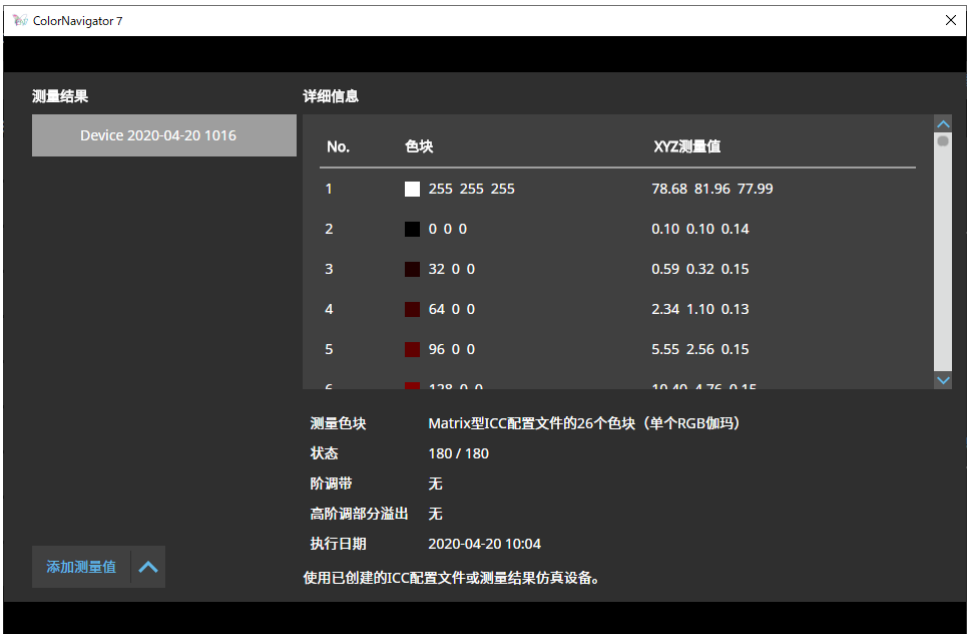

**●新测量**

**1. 打开"测量结果管理"窗口,然后单击"添加测量值"-"新测量"。**

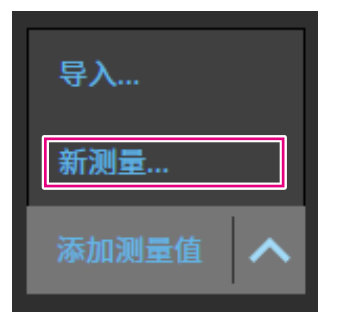

**2.在"测量设定"页面上,指定测量色块和通信端口号。**

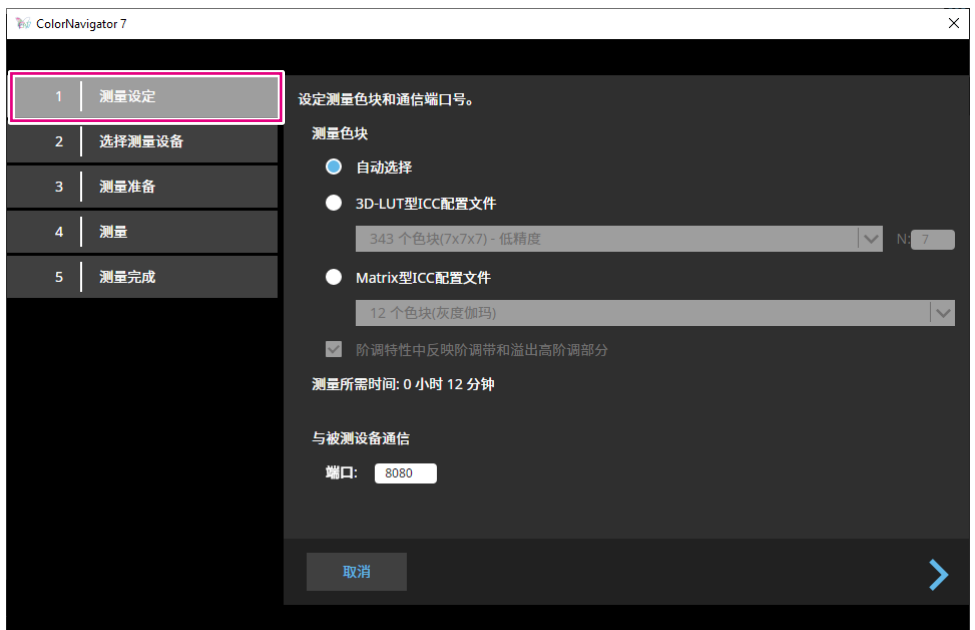

选择测量色块。

#### **测量色块**

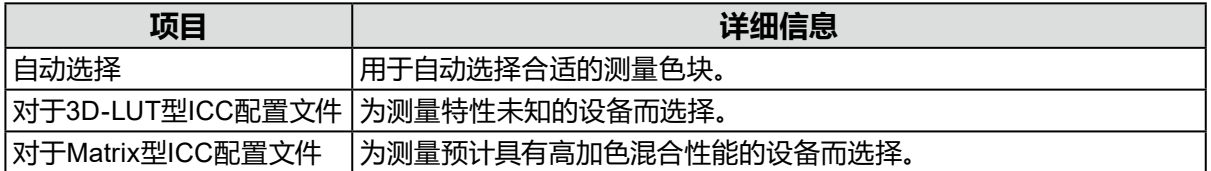

如果观察到设备的阶调带或高阶调部分溢出,请视需要选中复选框"阶调特性中反映阶调带和 溢出高阶调部分"。

**注**

- 以下测量设备可测量多达1331个色块 (11x11x11)。
- X-Rite ColorMunki / i1Studio

#### **与被测设备通信**

指定用于与被测设备通信的通信端口号。 默认:8080 设置完成后,单击》。

## **3.选择测量设备。**

选择测量设备。 根据需要初始化测量设备。

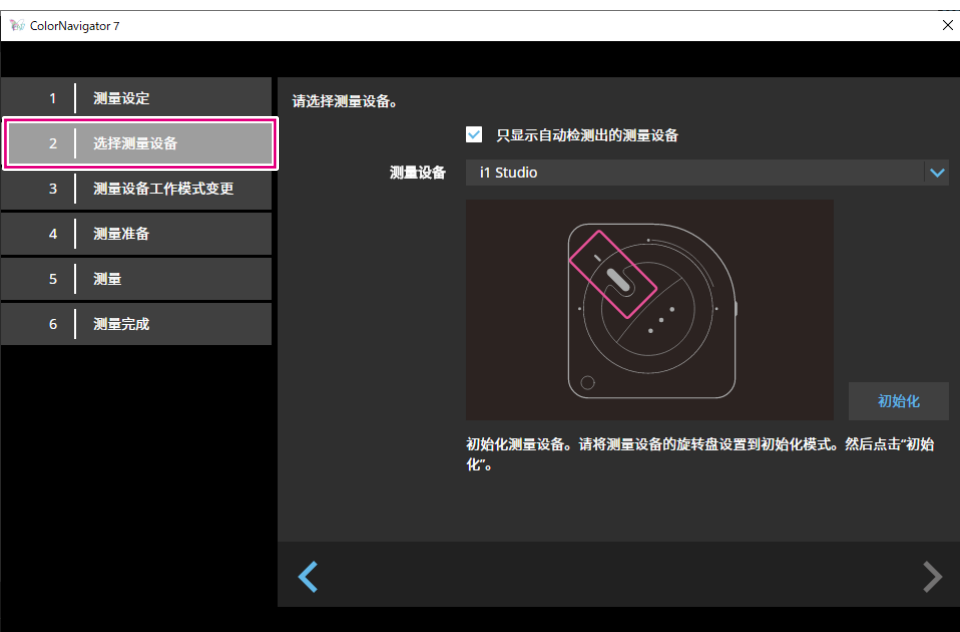

**注**

- 只有光谱型测量设备可以进行设备测量。为了验证测量设备类型,请参阅"1-3. ColorNavigator 7的 要求"(第6页)。
- 确保在初始化过程中,没有光线进入测量设备的传感器。若在初始化过程中,光线进入传感器,则无 法获得精确结果。

选择设备后,单击》。

## **4.准备测量设备。**

启动要测量的设备的浏览器,并输入窗口中显示的URL。当测量页面出现在设备上时,请放置 测量设备。

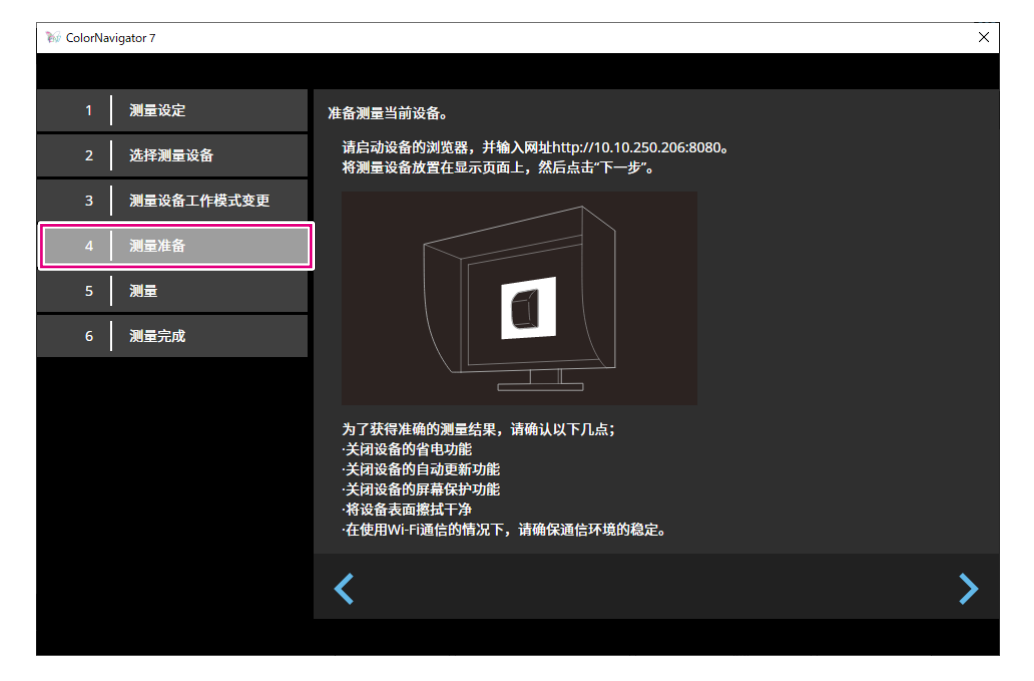

#### **注意**

- 为了正常通信,请暂时禁用代理设置软件和防火墙。
- 为了获得准确的测量结果,请检查以下几点: - 关闭设备的节能设置。
	- 关闭设备的自动更新设置。
	- 关闭设备的屏幕保护程序设置。
	- 清洁设备的显示表面。
	- 如果您使用Wi-Fi通信,请在稳定的通信环境中使用它。
- 如果有任何功能可能影响测量,请禁用这些功能。
- 如果出现警告消息,请根据消息采取必要的措施。

#### **注**

• URL显示如下: (示例)http://192.0.2.0:8080

准备完成后,单击》。

## **5.测量设备。**

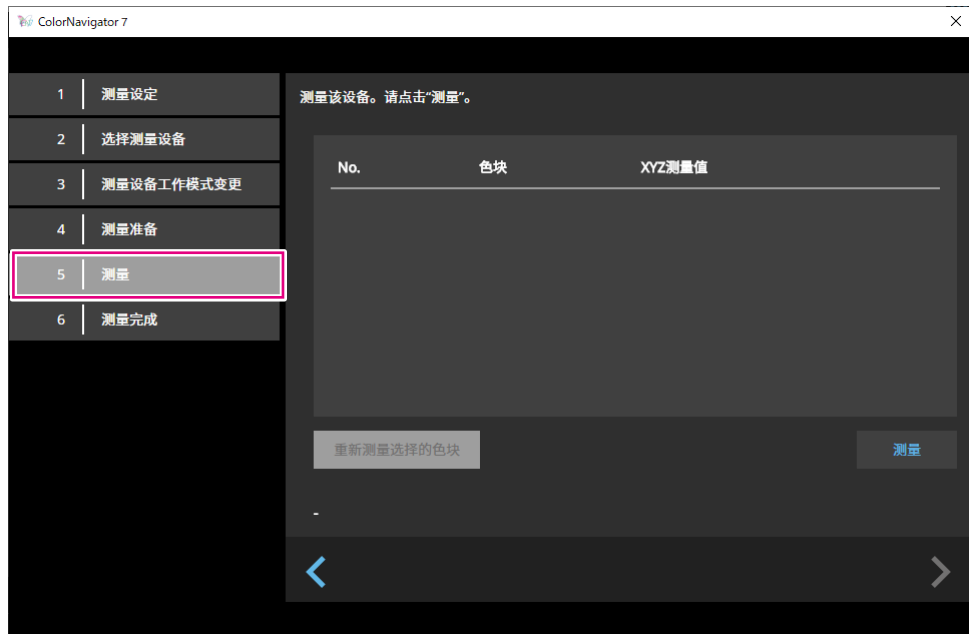

单击"测量"。

为了暂时暂停测量,请单击"暂停"。

为了恢复测量,请单击"测量"。

为了重新开始测量已测量的色块,请选择要重新测量的色块,然后单击"重新测量选择的色块"。

**注**

• 屏幕显示测量所需的大致时间。

测量完成后,单击》。

## **6.命名测量结果。**

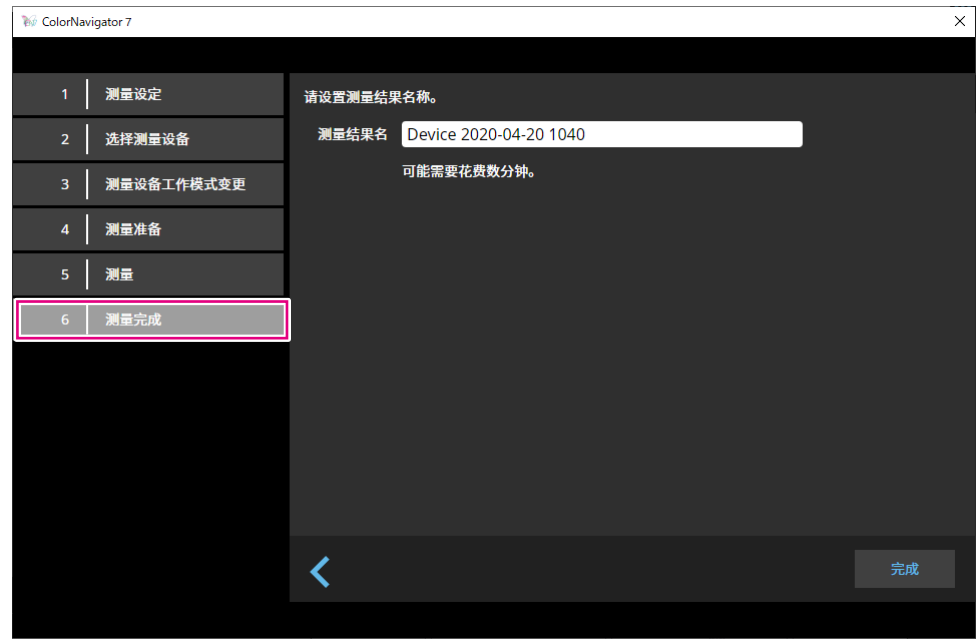

#### **注**

- 指定测量结果名,长度为128个字符以内。
- 测量结果名不能包含以下字符:\/:\*?"'<>|
- 双击测量结果列表上的名称,可以重命名测量结果名。

设置完成后,单击"完成"。测量结果将被保存。

#### **●编辑测量结果**

#### **重命名测量结果**

从列表中选择要重命名的测量结果。在出现的上下文菜单上单击鼠标右键,选择"重命名"。

#### **重新开始测量**

从列表中选择要重新开始测量的测量结果。在出现的上下文菜单上单击鼠标右键,选择"重新 开始测量"。

#### **删除**

选择要从列表中删除的测量结果。在出现的上下文菜单上单击鼠标右键,选择"删除"。

#### **●共享测量结果**

测量结果可以在其他环境中共享。

#### **导出测量结果**

选择要从列表中导出的测量结果。单击鼠标右键并选择"导出"。然后, 选择"ICC配置文件"或, "CSV文件"作为导出格式。

• 为了与其他环境共享文件,请选择"CSV文件"。

#### **导入测量结果**

从"添加测量值"选择"导入",然后选择要导入的测量结果。

# **4-6. 为平板电脑和显示设备创建ICC配置文件**

您可以根据平板电脑或支持网络连接和Web浏览器显示的显示设备的测量结果创建ICC配置文件。 您可以使用创建的ICC配置文件执行仿真。

## **1. 打开主窗口。**

**2.单击"工具"菜单,然后从下拉菜单中选择"测量设备"。**

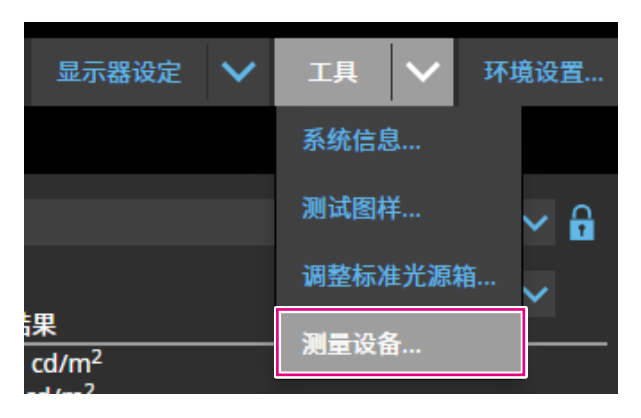

将显示"测量结果管理"窗口。

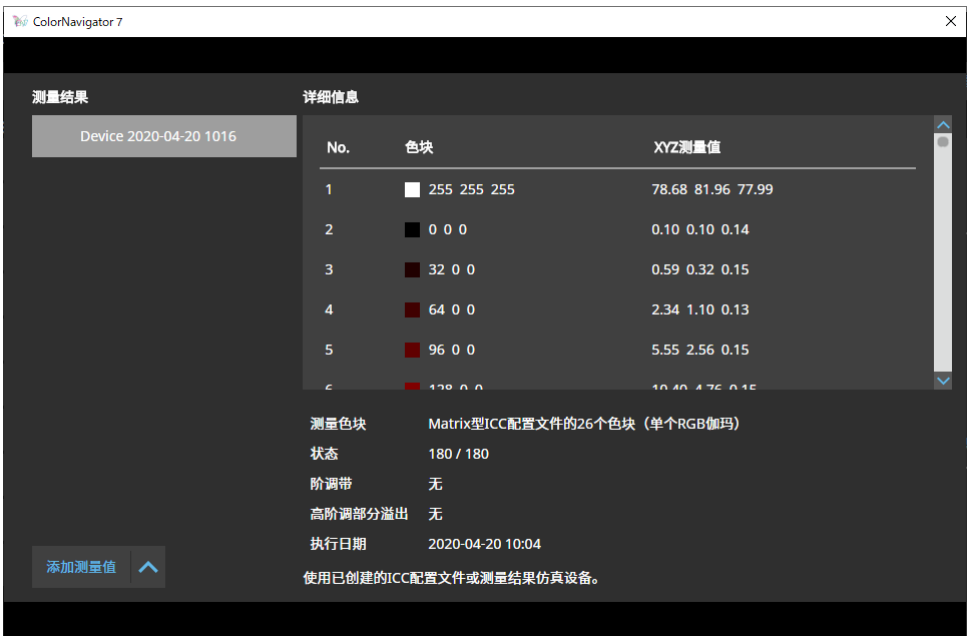

## **3.从列表中选择用于创建ICC配置文件的测量结果,然后右键单击该结果。**

## **4.在出现的菜单中,选择"导出"-"ICC配置文件"。**

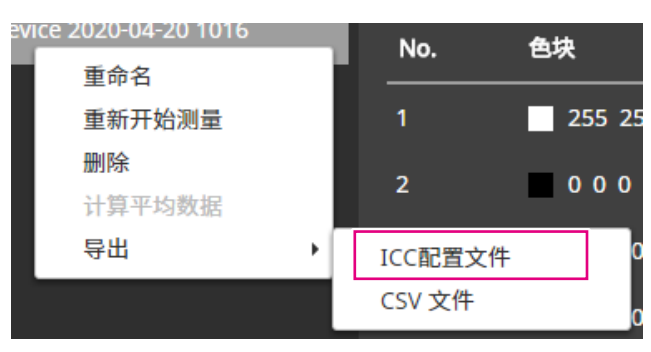

在ICC配置文件中,记录指示平板电脑或显示设备显示特性的表。网格点数指示表中的步骤数。 设置网格点数并单击"确定"。

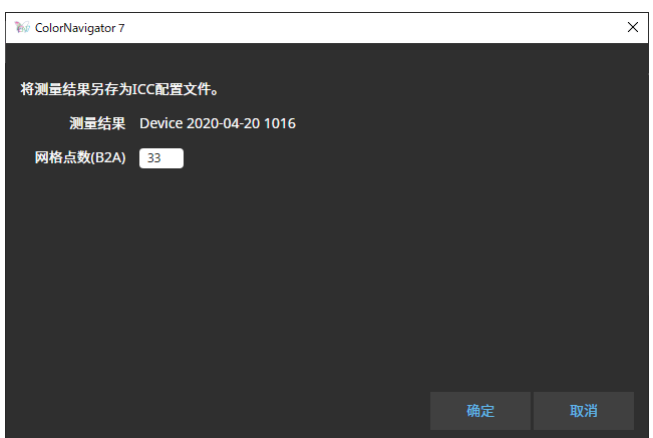

出现保存文件的对话框时,请指定一个文件名,然后单击"保存"。

# **4-7. 仿真**

## **●使用ICC配置文件/测量结果**

您可以使用各种设备(如打印机、平板电脑终端和显示设备)的ICC配置文件和测量结果来执 行仿真。

#### **注意**

- 当色彩模式类型为Standard (STD)或Sync Signal (SYNC)时,此功能不可用。
- 如果您使用CS/CX系列、CG245W、CG246、CG275W、CG276、CG2420或CG2730,该功能不可用。
- **1. 打开主窗口。**

## **2.选择适用于校准的色彩模式。**

- **3. 单击"高级功能",然后从下拉菜单中选择"仿真"-"ICC配置文件 / 测量结果"。** 将显示仿真窗口。
- **4.从下拉菜单中,选择用于仿真的ICC配置文件/测量结果。**

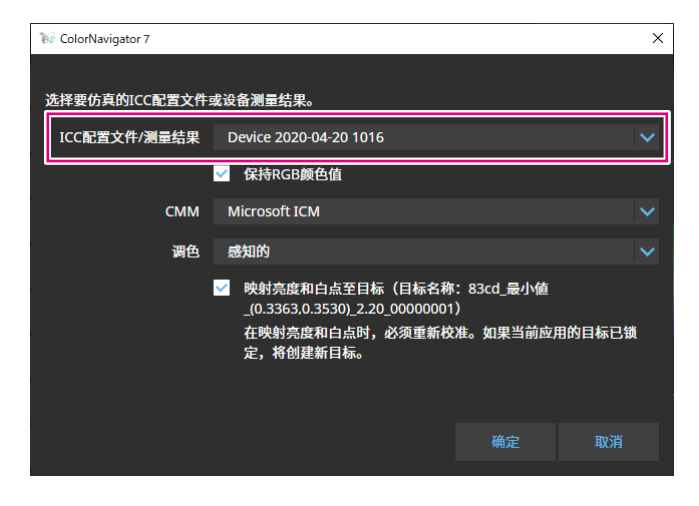

**5.从下拉菜单中选择CMM(颜色管理模块)和调色。**

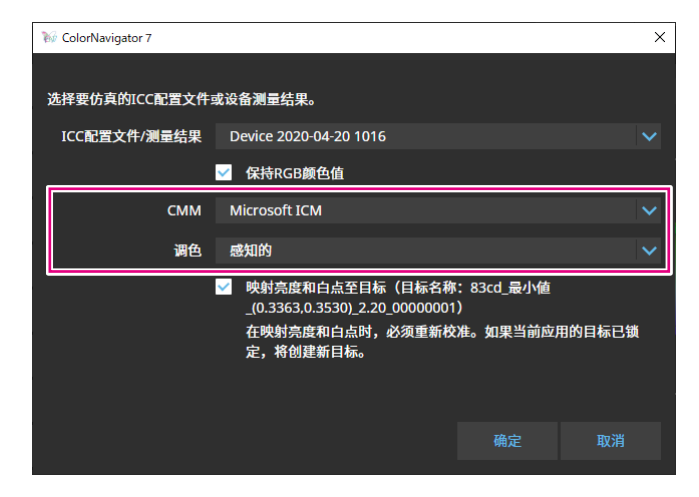
#### **注**

- "保持RGB颜色值"复选框
- 当选择用于平板电脑或显示设备的ICC配置文件时:
- 建议打开(默认设置):色彩直接转换为用于仿真的色彩空间。
- 当选择并非用于平板电脑或显示设备的ICC配置文件时:
- 建议关闭(默认设置):将色彩转换为显示器的色彩空间后,色彩被转换为用于仿真的色彩空间。 • "将亮度和白点反映到调整目标上"复选框

为了反映这些值,需要重新校准。如果目标已锁定,则将创建一个新的目标。

设置完成后,单击"确定"按钮。

#### **6.单击"确定"按钮。**

将执行仿真。

#### **●Log View LUT仿真**

<span id="page-72-0"></span>可以根据为色彩分级系统提供的电影胶片特性文件(3D-LUT文件)准备仿真数据。

#### **注意**

- 如果您使用CS/CX系列、CG245W、CG246、CG275W、CG276、CG2420或CG2730,该功能不可用。
- 可读取的3D-LUT文件扩展名如下所示。

\*.3dl和\*.cub

### **1. 打开主窗口。**

- **2.选择适用于校准的色彩模式。**
- **3.单击"高级功能",然后从下拉菜单中选择"仿真"-"LogViewLUT"。** 将显示"3D-LUT文件选择"窗口。

#### **4.选择仿真的3D-LUT文件。**

**5.单击"打开"按钮。**

将执行胶片仿真。

## **4-8. 显示器选项设定**

<span id="page-73-0"></span>设置显示器均匀性的相关校正方法。

#### **1. 打开主窗口。**

**2.单击"显示器设置"菜单,然后从下拉菜单中选择"DUE Priority"。**

#### **3.从下拉菜单中选择显示器的DUE Priority设置。**

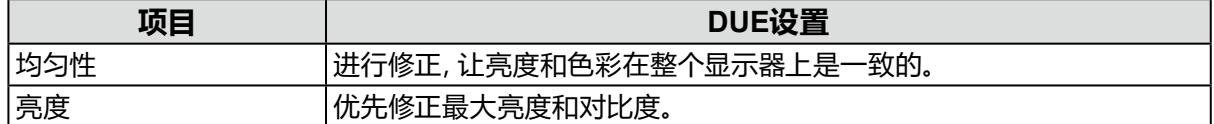

将会设定显示器的DUE Priority设置。

**注意**

<span id="page-73-2"></span>• 为了更改DUE Priority,请执行传感器相关校正并执行校准。

## **4-9. 导入和导出显示器设置**

为了与其他显示器共享以下显示器设置,请保存(导出)并读取(导入)设置文件。

- 色彩模式名称
- 启用或禁用色彩模式
- 为色彩模式设定的目标
- 显示器管理策略
- 显示器的操作锁定设置
- 显示器的DUE Priority设置

#### **注意**

• 设置可在相同型号的显示器间共享。型号不同时无法共享设置。

### **●导出显示器设置**

<span id="page-73-1"></span>**注**

• 导出文件的扩展名为".cn7monitor"。

#### **1. 打开主窗口。**

#### **2.单击"显示器设置"菜单,然后从下拉菜单中选择"导出显示器设置"。**

#### **3.输入文件名,然后单击"保存"按钮。**

将会保存显示器设置文件。

## **●导入显示器设置**

**注**

• 能导入的文件的扩展名为"(正在使用的产品名).cnmonitor"和".cn7monitor"。

#### **1. 打开主窗口。**

- **2.单击"显示器设置"菜单,然后从下拉菜单中选择"导入显示器设置"。**
- **3.当出现确认消息时,单击"确定"按钮。**
- **4.选择显示器设置文件,然后单击"打开"按钮。** 将会加载显示器设置文件并更新显示器设置。

# <span id="page-75-0"></span>**第 5 章 环境设置**

本章介绍了ColorNavigator 7的环境设置屏幕。 按照以下步骤打开环境设置屏幕。

- **1. 打开主窗口。**
- **2.单击"环境设置"按钮。**

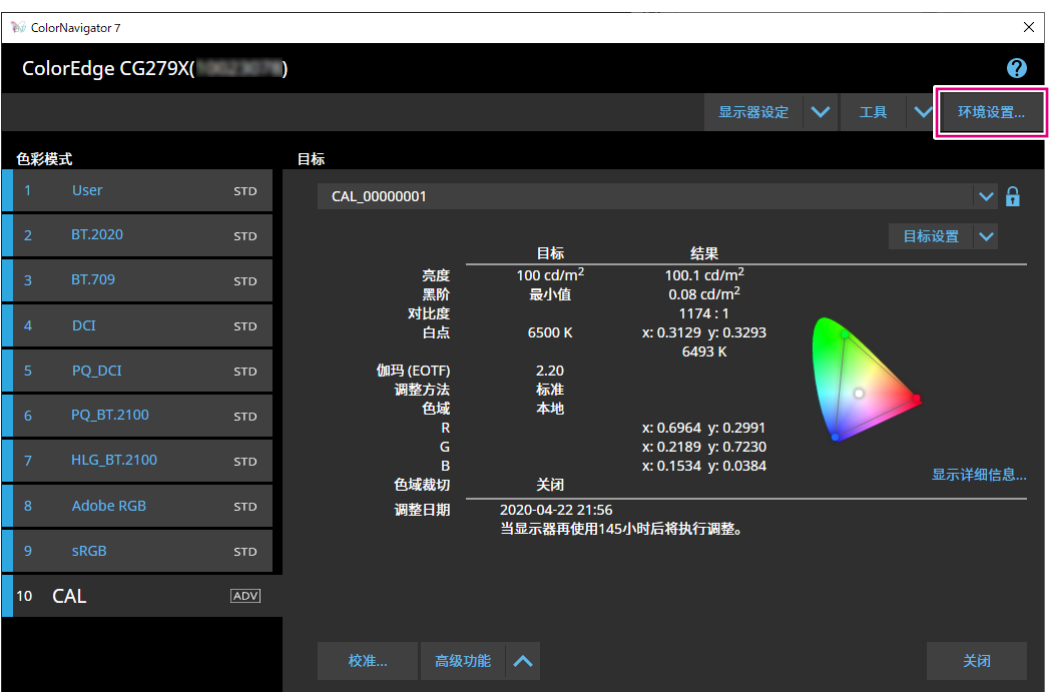

#### 将打开环境设置屏幕。

**注**

• 右键单击系统托盘(Windows)或菜单栏(Mac)中的ColorNavigator 7图标时,可从出现的上下文菜单打 开环境设置屏幕。

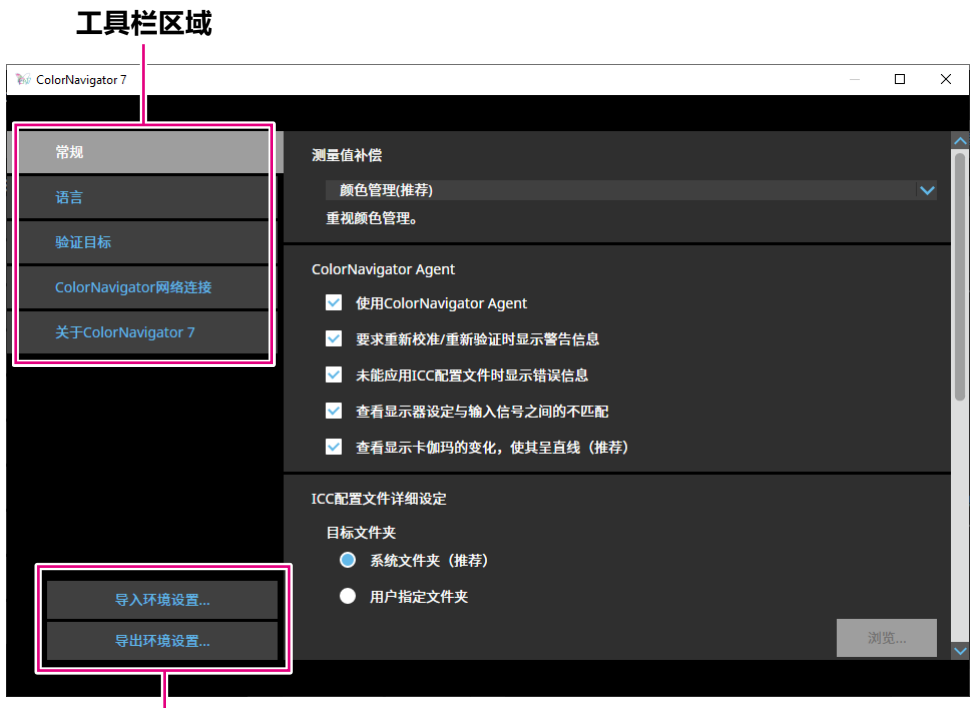

**导入环境设置 / 导出环境设置**

可保存(导出)或加载(导入)在 "环境设置"中设置的内容。

**注意**

• 与添加或删除验证目标相关的信息不能导出或导入。

**注**

<span id="page-76-0"></span>• 关闭环境设置屏幕时,将应用指定的设置。

## **5-1. 如何补偿测量值**

### **1. 打开环境设置屏幕。**

#### **2.选择工具栏上的"常规"。**

从下拉菜单中选择测量值补偿。 测量值补偿如下所示。

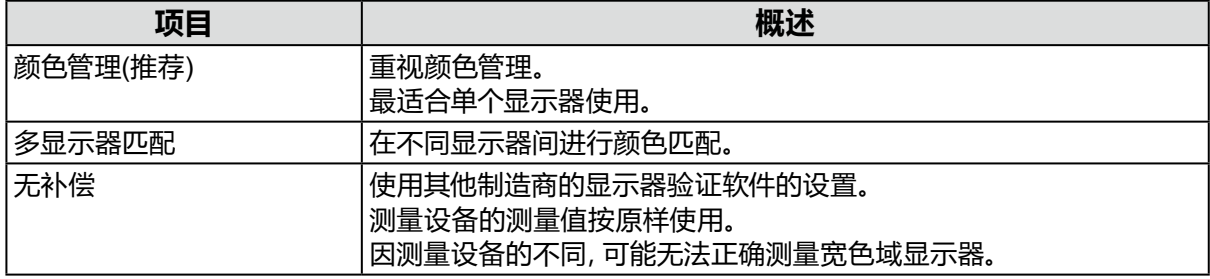

#### **注意**

• 若使用了内置校准传感器, 则不管所选的测量方法如何, 测量方法都将固定为 "颜色管理(推荐)"。

. . . . . . . . . . . . .

## **5-2. ColorNavigator Agent设置**

<span id="page-77-0"></span>ColorNavigator Agent是一项使ColorNavigator 7成为系统常驻程序的功能。

可以从ColorNavigator Agent的上下文菜单中设置下列功能。

- 切换显示器的色彩模式
- 启动ColorNavigator(打开主窗口)
- 打开环境设置

当应用程序作为常驻软件正在运行时,图标显示在菜单栏 (Mac)/系统托盘(Windows)上。图标 根据操作状态显示。

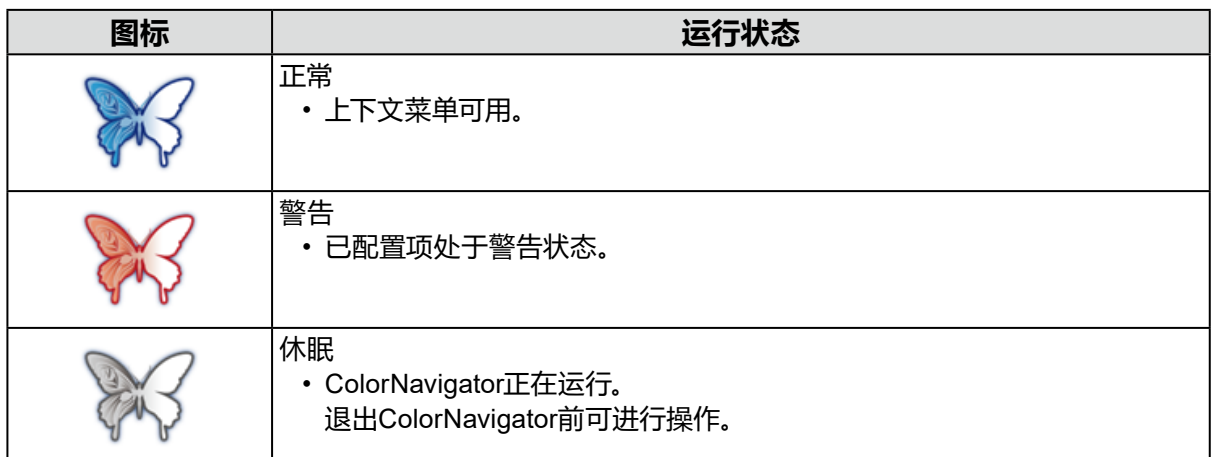

配置ColorNavigator Agent功能。

### **1. 打开环境设置屏幕。**

### **2.选择工具栏上的"常规"。**

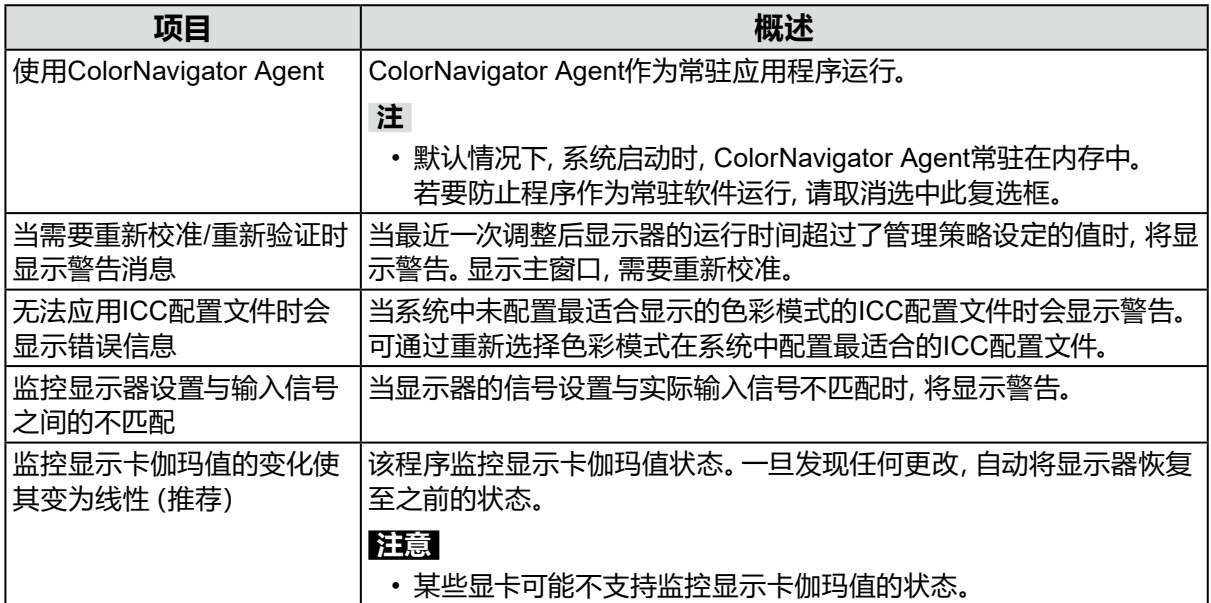

## **5-3. ICC配置文件详细设定**

- <span id="page-78-0"></span>**1. 打开环境设置屏幕。**
- **2.选择工具栏上的"常规"。**
- **3.设定"ICC配置文件详细设定"的项目。**

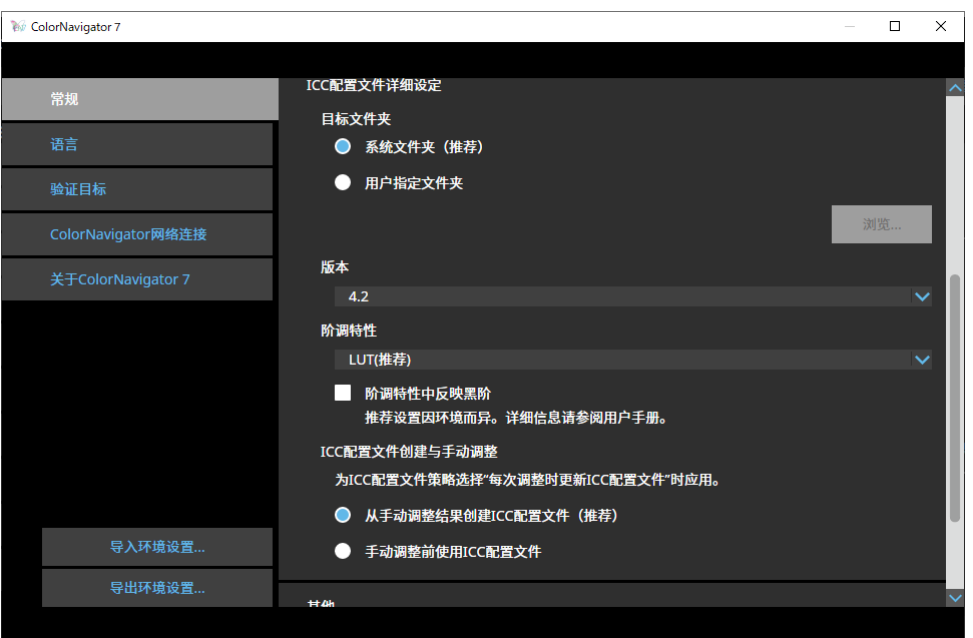

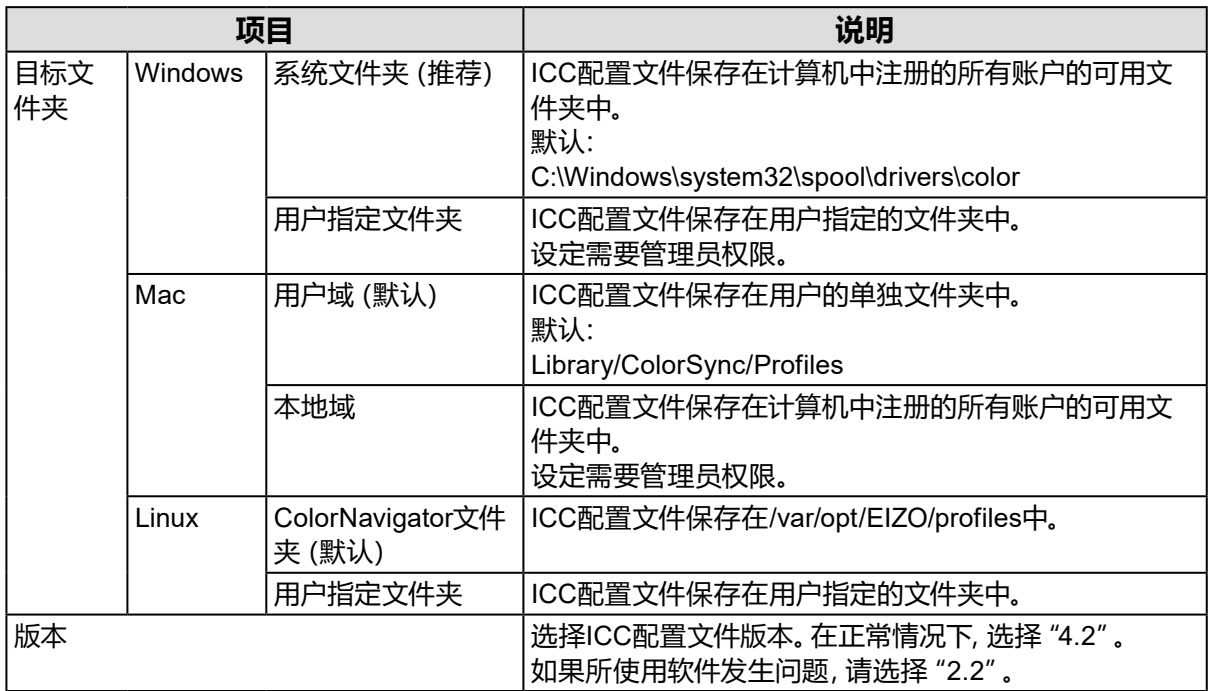

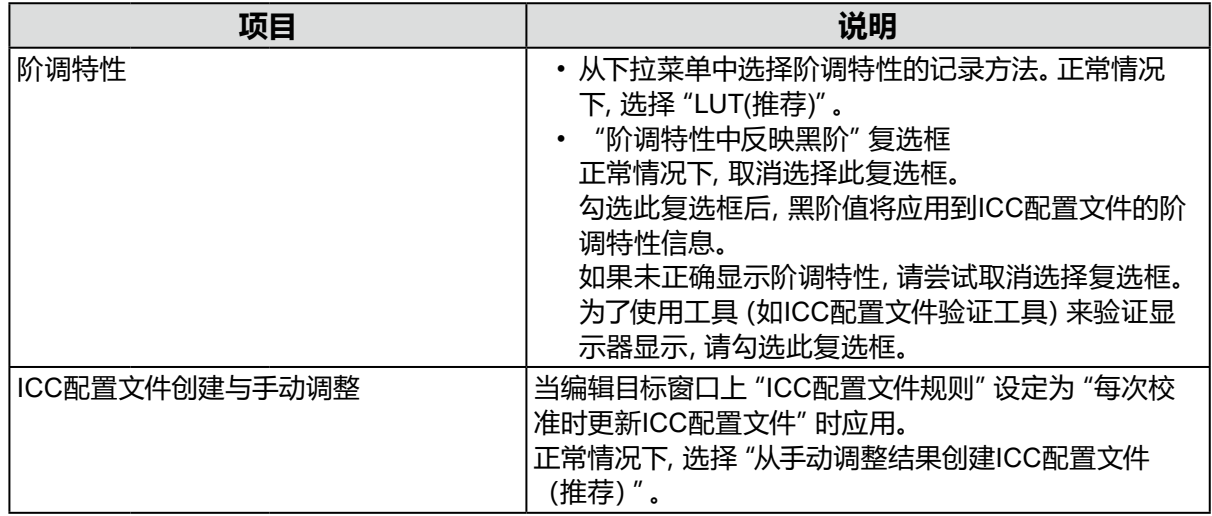

## **5-4. 启动时检查显示器分辨率**

<span id="page-79-0"></span>当ColorNavigator 7已经启动,如果发现显示器分辨率与推荐的分辨率不同,将显示一条警告 信息。

### **1. 打开环境设置屏幕。**

#### **2.选择工具栏上的"常规"。**

#### **3.勾选"启动时检查显示器分辨率"复选框。**

#### **警告消息**

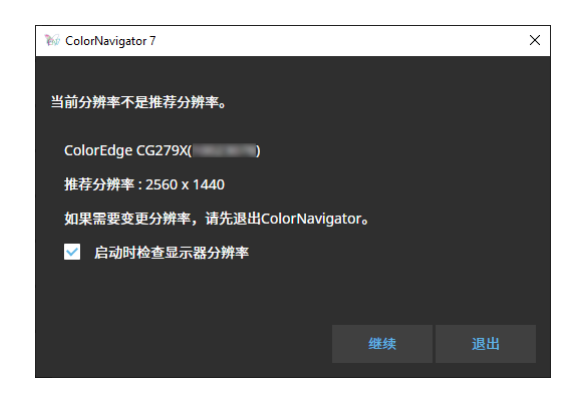

单击"继续"允许在不更改分辨率的情况下使用ColorNavigator 7。

为了更改分辨率,请单击"退出"按钮,更改显示器的分辨率并重新启动ColorNavigator 7。

#### **注意**

• 如果未退出ColorNavigator 7便更改分辨率,则ColorNavigator 7可能会运行不正确。

**注**

- 即使分辨率与显示器的推荐分辨率不同,不会对ColorNavigator 7操作有负面影响。但是,字符和线 条可能看上去模糊。
- 如果对PC更改了DPI设置,则可能会显示此信息。

## **5-5. 不应用ICC配置文件**

如果不将ICC配置文件应用于系统,请勾选此选项。

#### **1. 打开环境设置屏幕。**

**2.选择工具栏上的"常规"。**

**3.选择"不应用ICC配置文件"复选框。**

## **5-6. 参与质量改进计划**

请参与ColorNavigator 7产品改进项目。 若您参与计划,则您的产品使用数据将自动收集。注意,收集到的数据均为匿名,将不包含任何可 能导致识别您身份的信息。

#### **1. 打开环境设置屏幕。**

- **2.选择工具栏上的"常规"。**
- <span id="page-80-0"></span>**3.选择"参与质量改进计划"。**

## **5-7. 语言设定**

**●设定显示语言**

- **1. 打开环境设置屏幕。**
- **2.选择工具栏上的"语言"。**

将显示显示语言选择窗口。

**3.从列表中选择一种语言,然后用 或 将所选语言移动到列表顶部。**

设定语言后,关闭环境设置屏幕以更新显示语言。

**注**

• 使用鼠标(拖放)可设定语言的显示顺序。

### **●添加显示语言**

导入语言包(zip格式)可添加显示语言。

**1. 打开环境设置屏幕。**

#### **2.选择工具栏上的"语言"。**

将显示显示语言选择窗口。

#### **3.单击"添加语言"按钮。**

<span id="page-81-0"></span>选择语言包文件并单击"打开"按钮。 将添加显示语言。

## **5-8. 管理验证目标**

用户创建的验证目标在加载到ColorNavigator 7后可用于显示器验证。 有关用于验证目标的文件格式,请参照以下项目。

### **●添加验证目标**

有关用于验证目标的文件格式,请参[照"验证目标的文件格式"\(第](#page-83-0)84页).

### **1. 打开环境设置屏幕。**

#### **2.单击工具栏上的"验证目标"。**

将显示验证目标管理窗口。

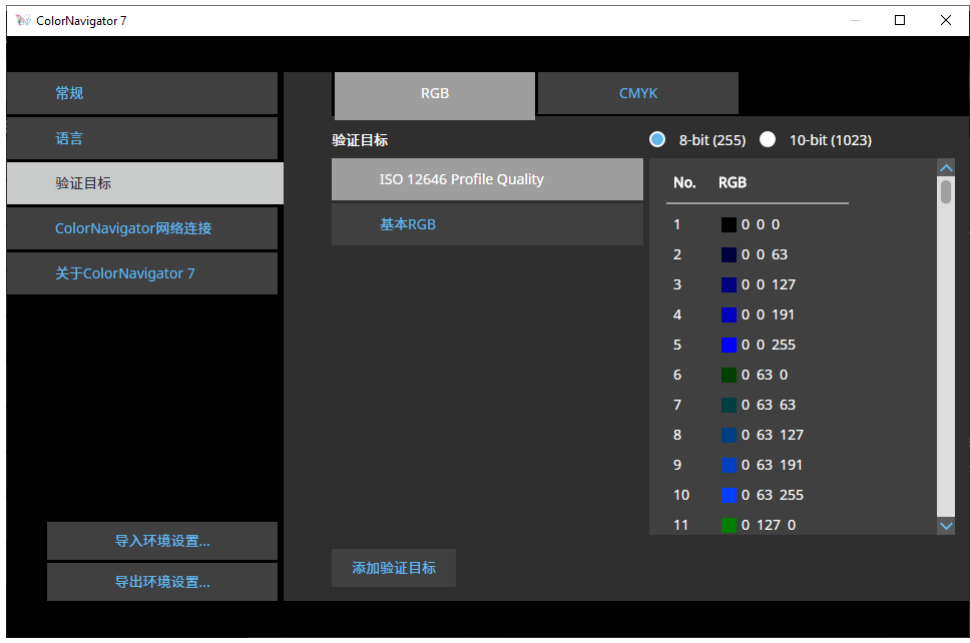

默认设置记录以下色块。

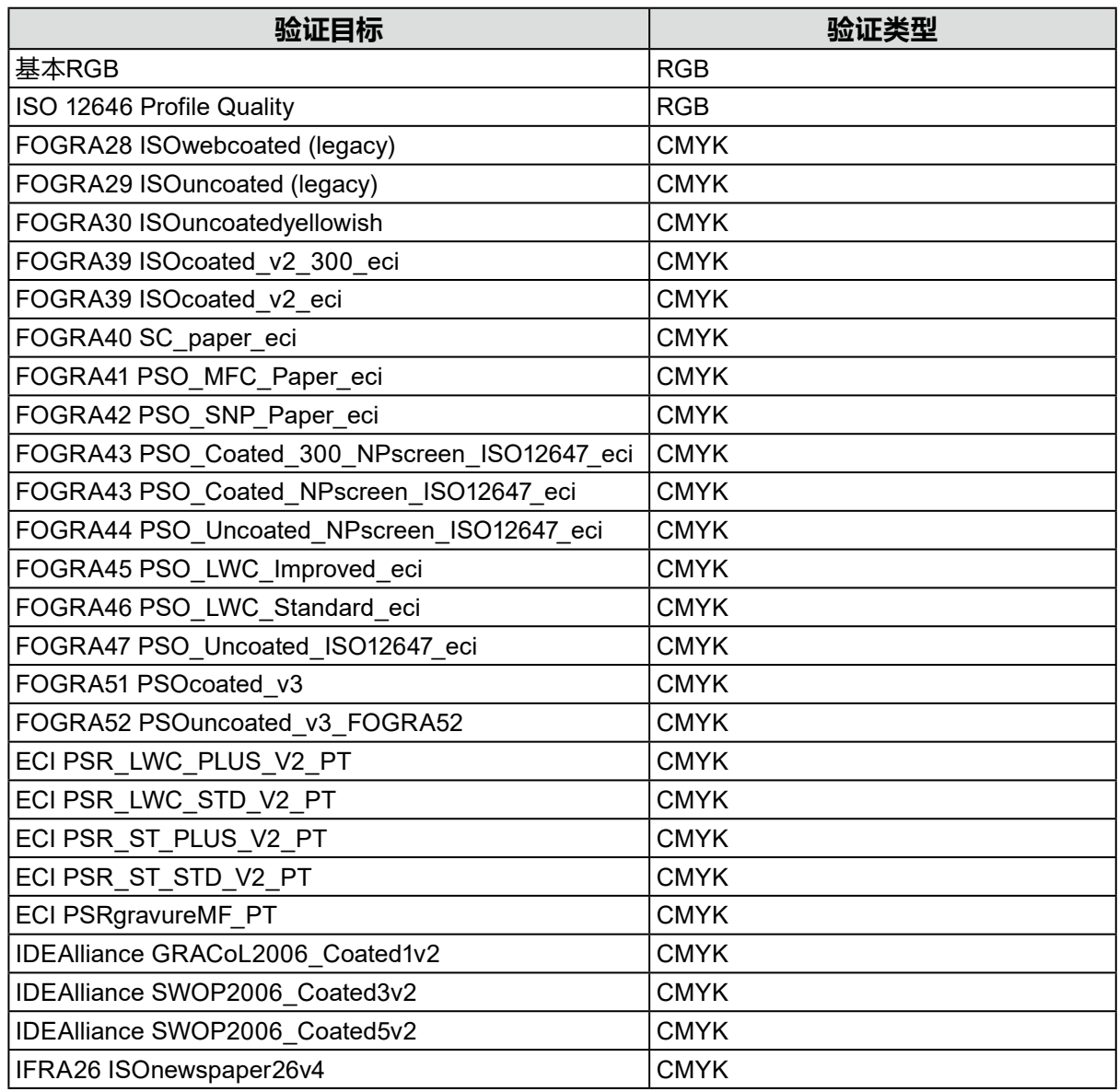

### **3.单击"添加验证目标"按钮。**

### **4.选择验证目标文件并单击"打开"按钮。**

将显示加载到验证目标列表中的验证目标文件名称。检查文件名称可显示所加载验证目标的详 细信息。

### **●删除验证目标**

#### **1. 打开环境设置屏幕。**

#### **2.单击工具栏上的"验证目标"。**

将显示验证目标管理窗口。

#### **3.右键单击验证目标,然后从上下文菜单中选择"删除"。**

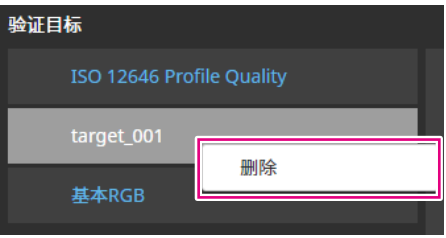

验证目标将被删除。

#### **注意**

• 无法删除ColorNavigator 7提供的验证目标。

• 为了重新显示删除的验证目标,请加载验证目标。

#### **●验证目标的文件格式**

<span id="page-83-0"></span>使用ColorNavigator 7可加载的文件格式如下。

#### **● RGB类型验证目标**

- 测试文件为逗号分隔格式。扩展名为"csv"。
- 按照红色、绿色和蓝色的顺序从左侧在各行上记录数值。
- 在以下指定范围内设定红色、绿色和蓝色的数值。
	- 0至1范围内的小数或0至255或0至1023范围内的整数。
	- 在0.0至1.0、0至255或0至1023的任意范围内。
- 验证目标文件示例

 $0.0.0$ 0.0.255  $0,255,0$ 0,255,255 255.0.0 255,0,255 255,255,0 255.255.255

#### **注意**

• 必须在0至1、0至255或0至1023的任意范围内,为红色、绿色和蓝色选择相同的数值范围。例如,如果 输入256或以上数值,而其他色块指定在0至255的范围内,那么所有色块会变暗,因为它们会被认为 在0至1023的色块范围内。

#### **● CMYK类型验证目标**

- 以空格或制表符分隔的文本文件。扩展名为"txt"。
- 验证目标文件示例

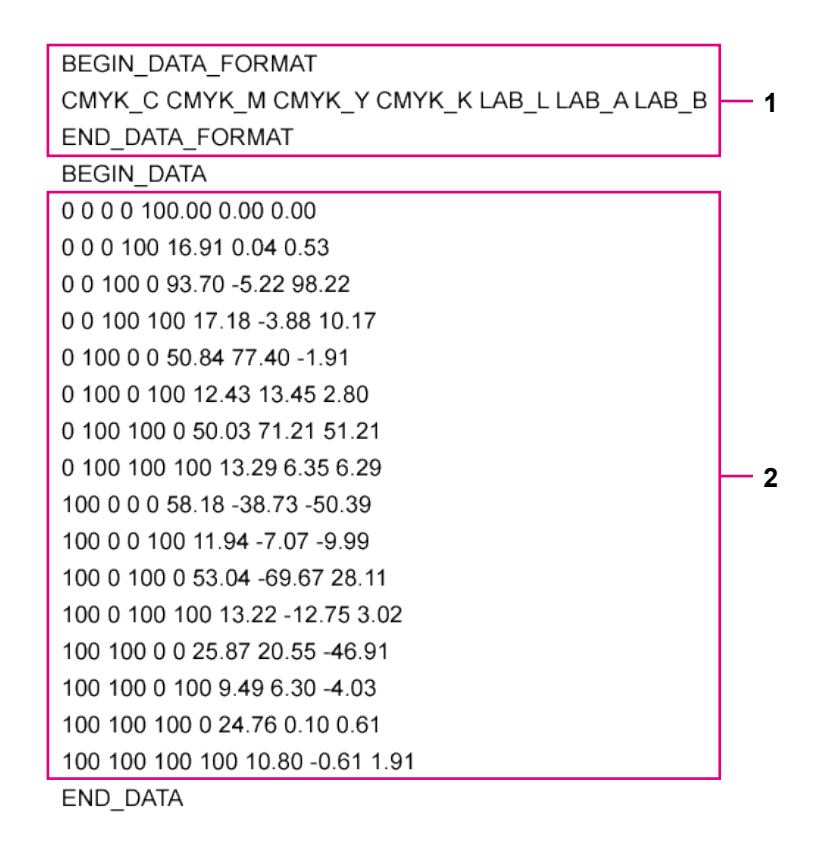

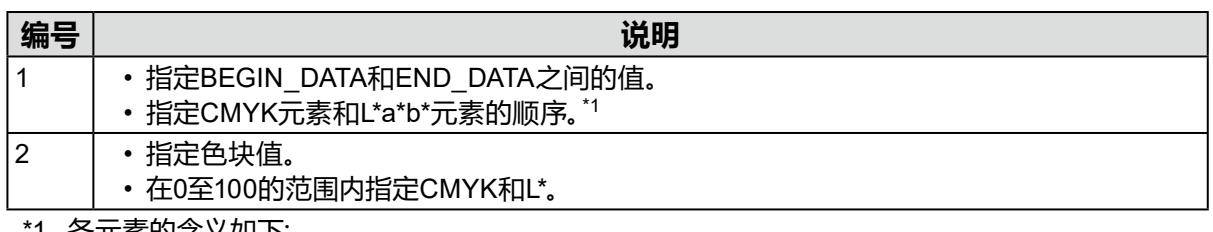

1 各元素的含义如下:

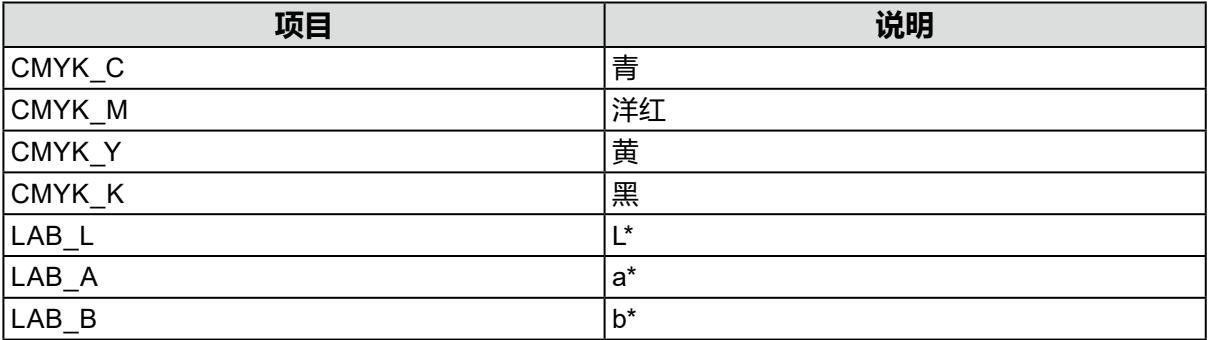

## **5-9. ColorNavigator网络连接**

<span id="page-85-0"></span>从ColorNavigator网络加载连接文件,并配置从ColorNavigator网络控制显示器的设置。

#### **注意**

• 按照系统管理员的指示配置ColorNavigator网络设置。

**注**

- 有关可通过ColorNavigator网络管理的显示器的详细信息,请参照《ColorNavigator网络用户手册》。
- 为了使用ColorNavigator网络, 必须启用ColorNavigator Agent。有关详细信息, 请参阅 "5-2. [ColorNavigator Agent](#page-77-0)设置"(第78页)。

### **1. 打开环境设置屏幕。**

**2.选择工具栏上的"ColorNavigator网络连接"。**

将显示ColorNavigator网络连接窗口。

- **3.勾选"启用ColorNavigator网络连接"的复选框。**
- **4.单击"编辑"按钮。**
- **5.设定网络连接信息。**

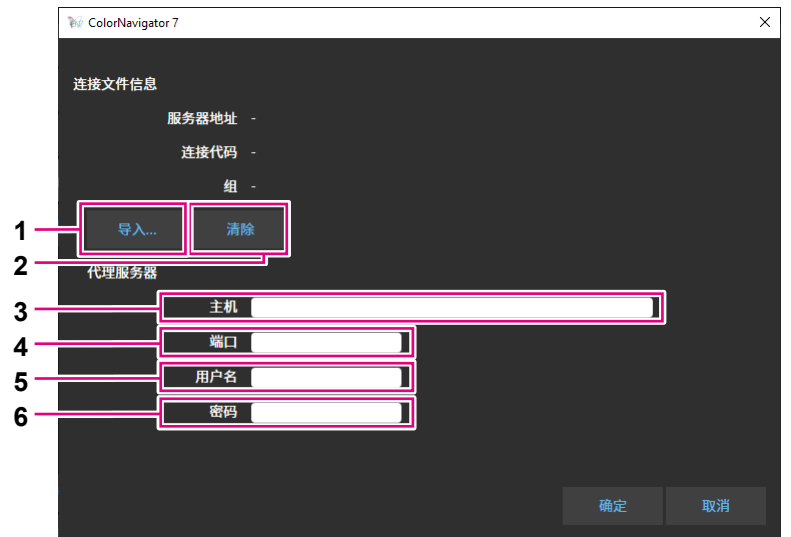

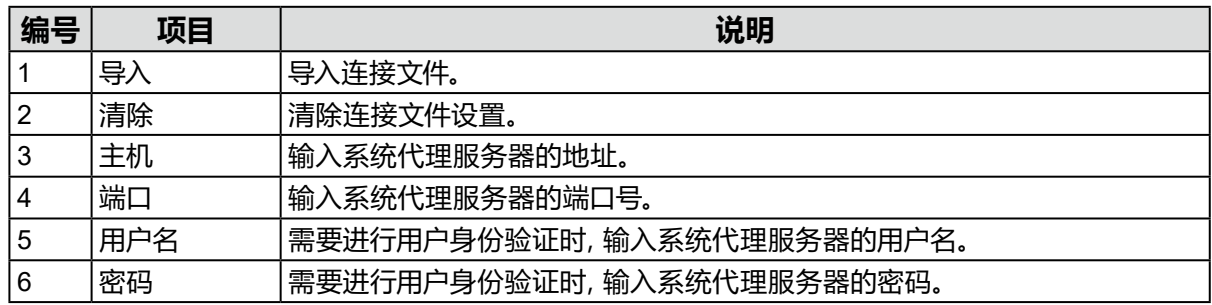

#### **6.设置完成后,单击"确定"按钮。**

将保存网络连接信息。

# **第 6 章 其他功能**

## **6-1. 显示测试图样**

<span id="page-86-0"></span>此功能显示测试图样,以目视检查调整状态。可检查灰阶图像中是否不包含任何色调、是否正确显 示阶调特性(伽玛)。

#### **注意**

- 检查验证阶调特性时显示器是否使用推荐分辨率。有关显示器推荐分辨率的详细信息,请参阅显示器用 户手册。
- 如果显示器未使用推荐分辨率,测试图样可能会发生以下问题。
	- 无法轻松看到阶调带
	- 无法轻松看到阶调失败
- 由于显示器和操作系统设置,可能会仅在屏幕的右侧或左侧显示测试图样。这不会影响显示器的调整或 验证。

### **1. 打开主窗口。**

#### **2.单击"工具"菜单,然后从下拉菜单中选择"测试图样"。**

测试图样将显示在整个屏幕上。

为了退出显示,请在测试图样上单击鼠标。

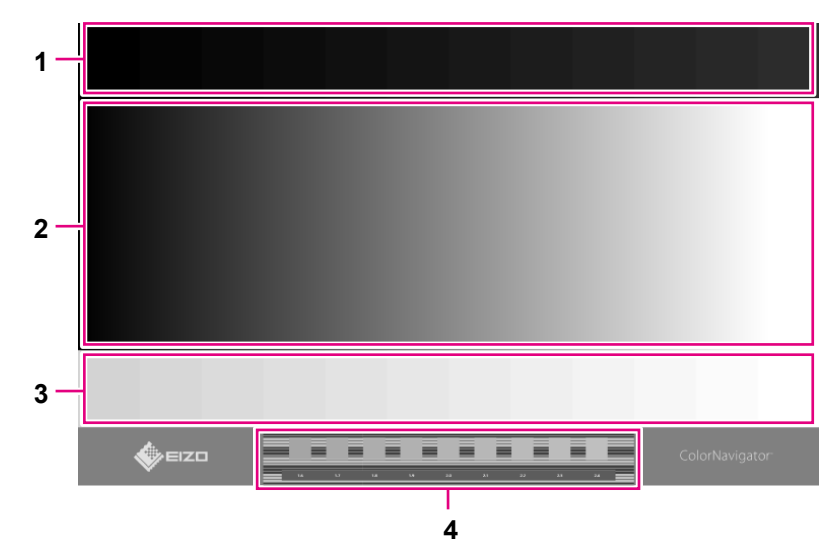

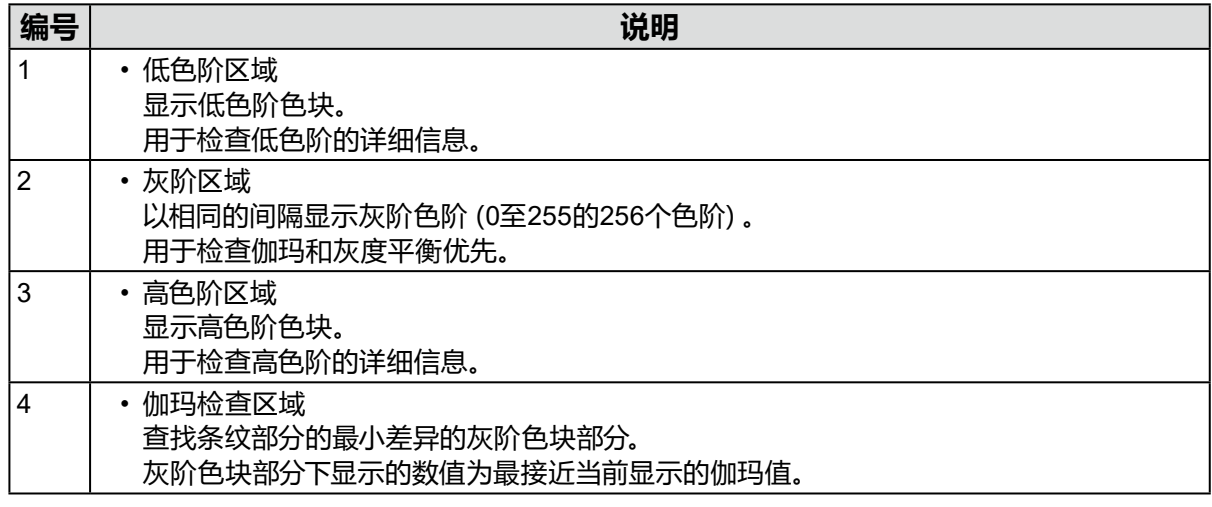

## **6-2. 显示版本信息**

### **1. 打开环境设置屏幕。**

## **2.选择工具栏上的"关于ColorNavigator 7"。**

将显示版本信息。

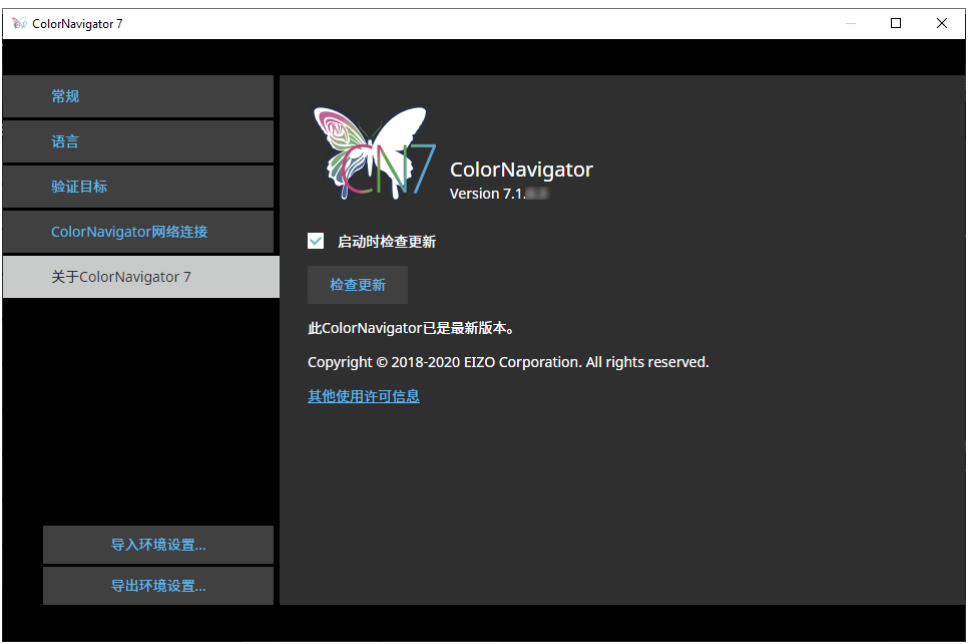

. . . . . . . . . . . . . . . . . .

**注**

• 如果存在比ColorNavigator 7更新的版本, 则可以执行更新。执行更新时, 使用中的计算机必须连接到 互联网。有关详细信息,请参阅"6-3. [检查软件更新"\(第](#page-88-0)89页)。

## **6-3. 检查软件更新**

<span id="page-88-0"></span>在互联网上检查ColorNavigator 7更新信息。如果有除了当前版本以外的新版本可用,则您可以将 ColorNavigator 7更新为新版本。

#### **注意**

• 执行更新时,使用中的计算机必须连接到互联网。

#### **1. 打开环境设置屏幕。**

#### **2.选择工具栏上的"关于ColorNavigator 7"。**

#### **3.单击"检查更新"按钮。**

如果有更新可用,则会显示最新版本和"现在更新"按钮。

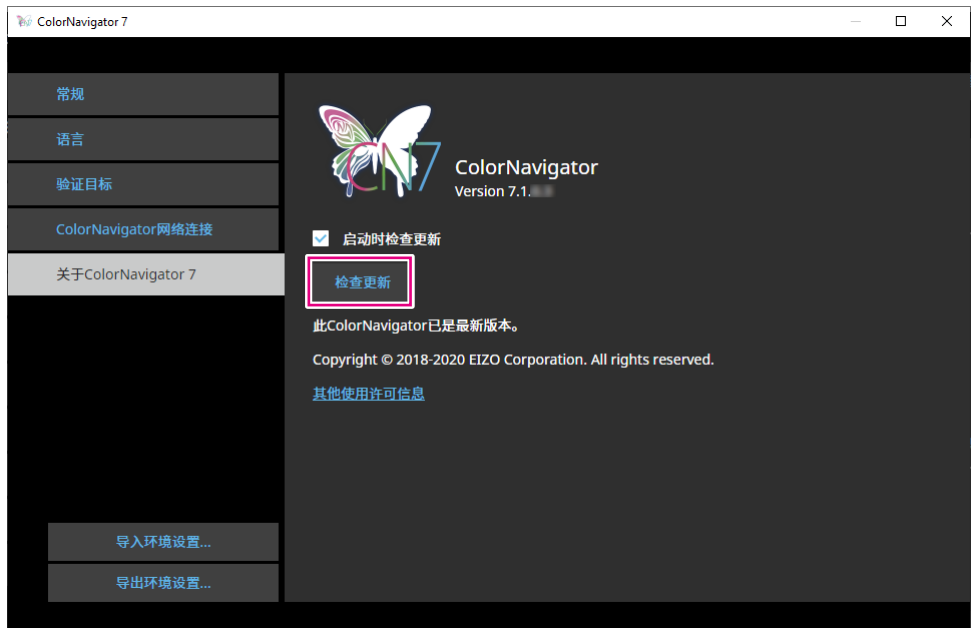

<span id="page-88-1"></span>勾选"启动时检查更新"复选框,以在ColorNavigator 7启动时检查是否有可用更新。 如果更新可用,则会在ColorNavigator Agent中出现更新通知信息。

## **6-4. 检查许可信息**

显示ColorNavigator 7所使用库的许可信息。

#### **1. 打开环境设置屏幕。**

- **2.选择工具栏上的"关于ColorNavigator 7"。**
- **3.单击"其他使用许可信息"。**

将显示许可信息。

## **6-5. 显示系统信息**

<span id="page-89-0"></span>此菜单会显示计算机和显示器环境的详细信息。

### **1. 打开主窗口。**

### **2.单击"工具"菜单,然后从下拉菜单中选择"系统信息"。**

将显示系统信息。单击"输出到文件"可将系统信息输出到文本文件。

. . . . . . . . . . . . .

. . . . . . . . . .

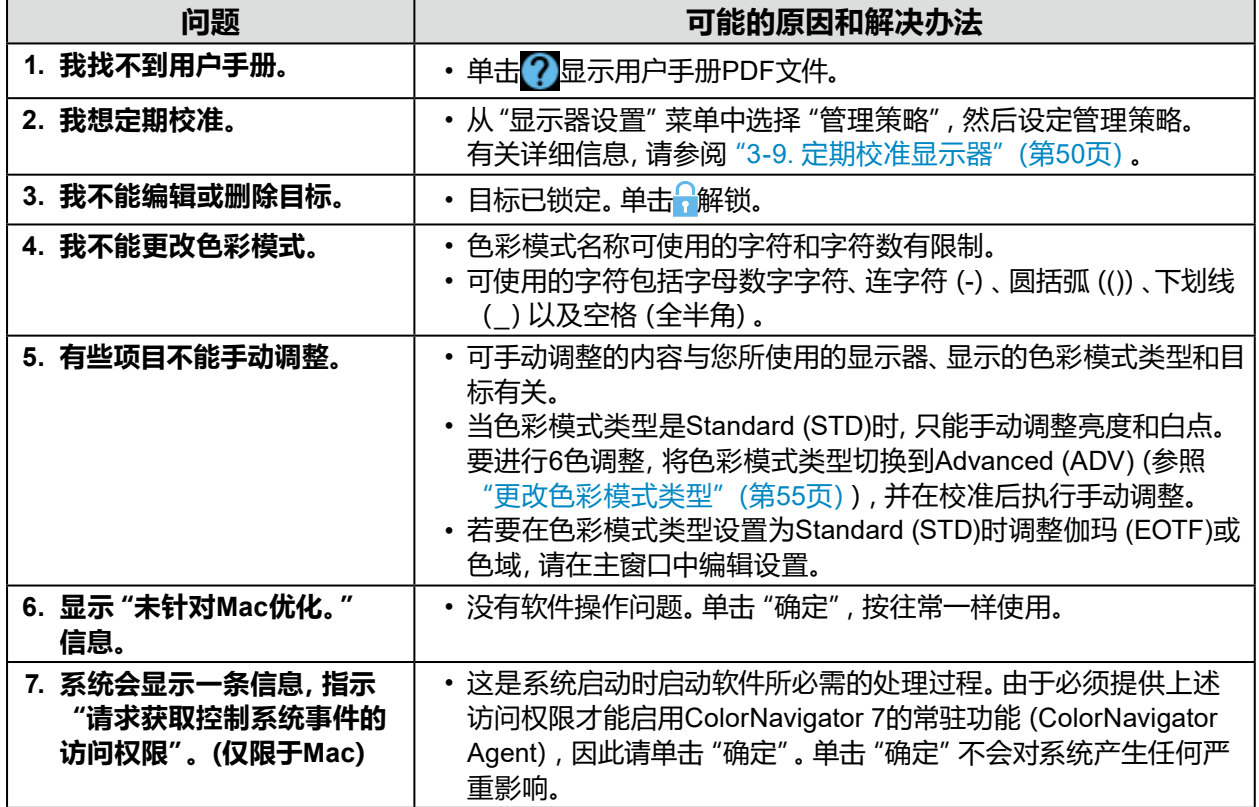

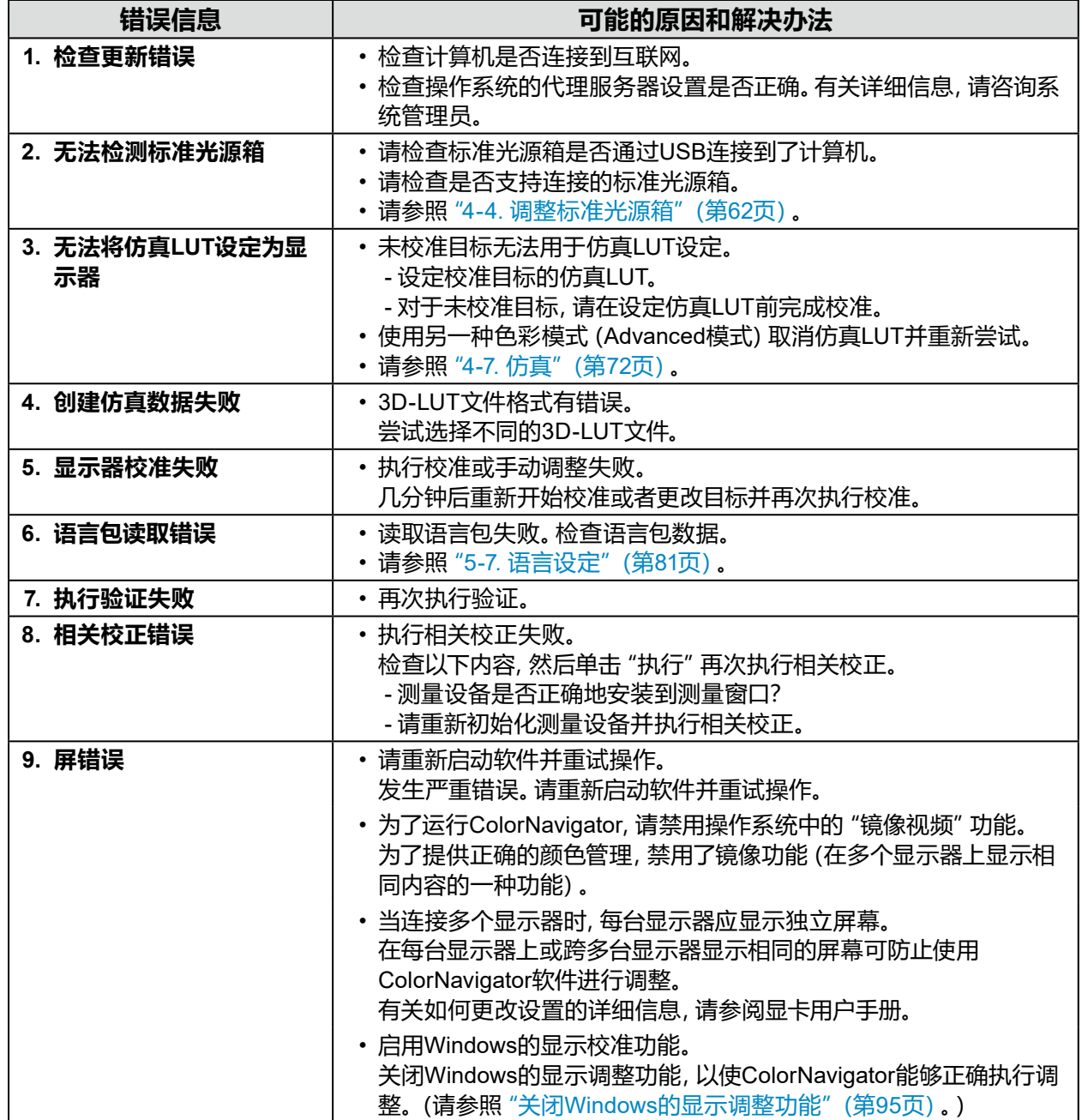

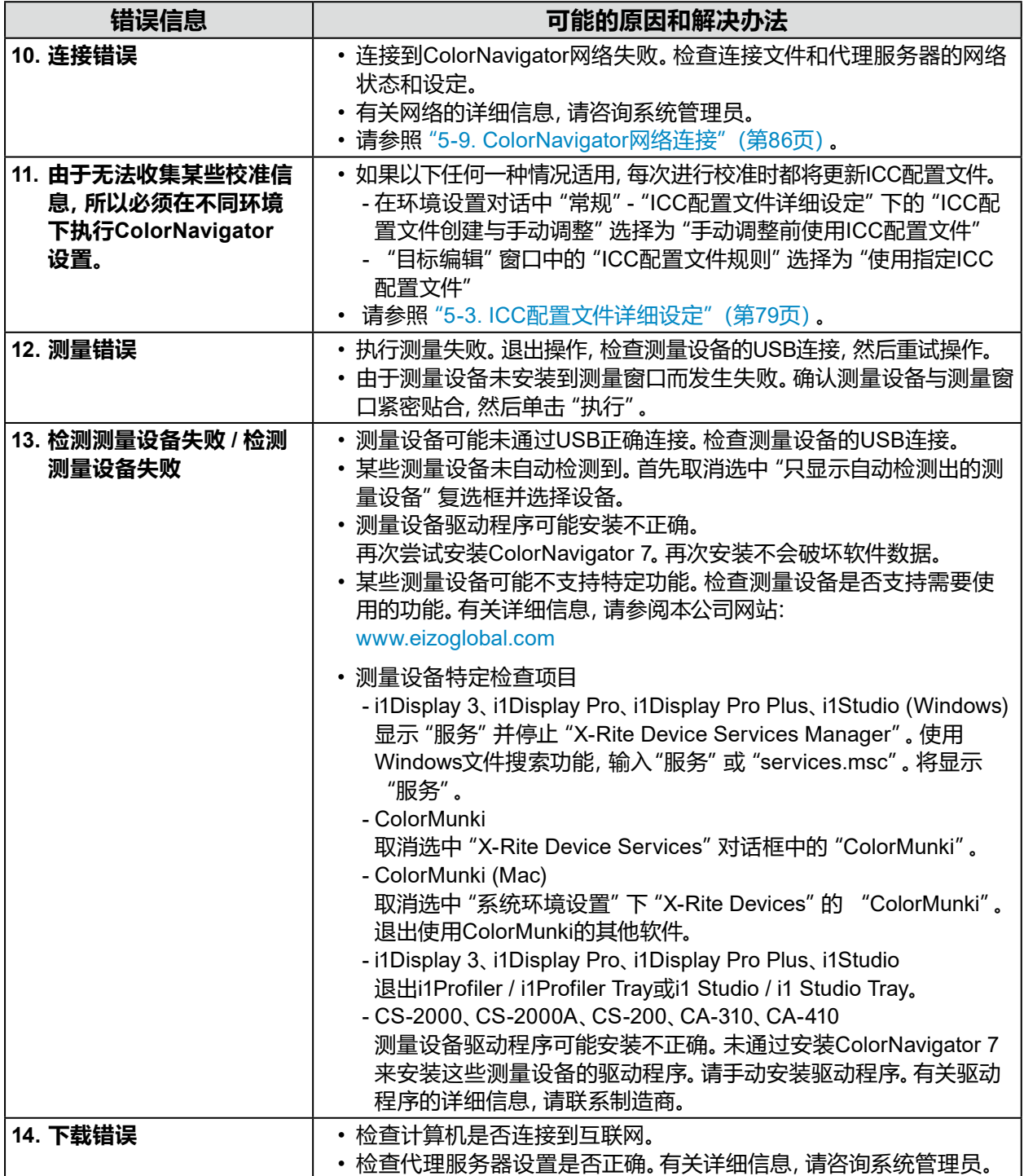

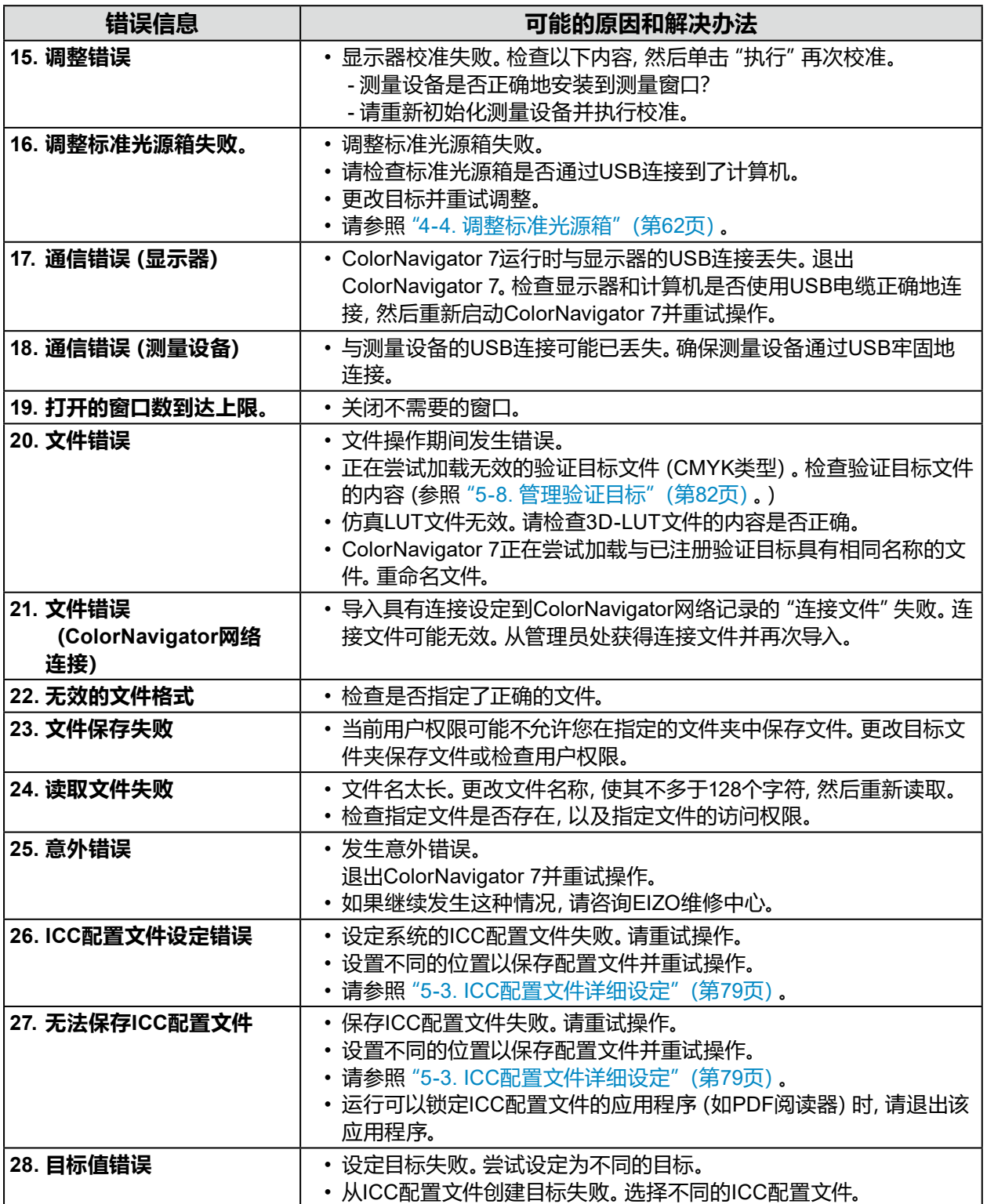

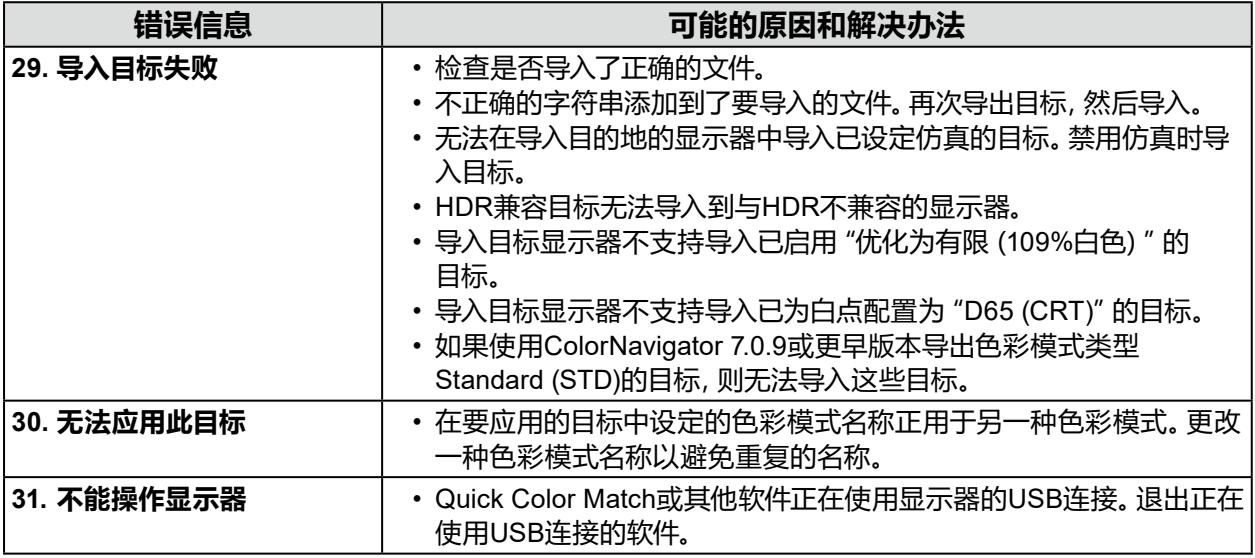

#### <span id="page-94-0"></span>**关闭Windows的显示调整功能**

**注**

- 需要使用具有"管理员"权限的用户帐户。
- 示例为Windows 10的图像。

#### **1. 打开"颜色管理"。**

打开的方式取决于操作系统。

**注**

• 使用Windows文件搜索功能, 输入"颜色管理"或 "colorcpl"执行搜索, 然后在 "最一致的搜索结 果"中单击所显示项目。将显示"颜色管理"窗口。

#### **对于Windows 10**

- 1. 在桌面上,右键单击没有图标的区域。
- 2. 单击所显示菜单上的 "显示设置"。 将显示"显示"窗口。
- 3. 滚动屏幕并单击 "高级显示设置"。然后, 单击 "显示适配器属性"。 将显示"显示适配器属性"窗口。
- 4. 在 "显示适配器属性"窗口中, 选择 "颜色管理" 选项卡, 然后单击 "颜色管理..." 按钮。 将显示"颜色管理"窗口。

#### **对于Windows 8.1**

- 1. 单击开始屏幕上的"桌面"磁贴以显示桌面。
- 2. 在桌面上,右键单击没有图标的区域。
- 3. 单击所显示菜单上的"屏幕分辨率"。 将显示"屏幕分辨率"窗口。
- 4. 单击"屏幕分辨率"窗口上的"高级设置"。 将显示"显示适配器属性"窗口。
- 5. 在 "显示适配器属性"窗口中, 选择 "颜色管理" 选项卡, 然后单击 "颜色管理..." 按钮。 将显示"颜色管理"窗口。
- **2.单击"颜色管理"窗口中的"高级"选项卡,然后单击"更改系统默认值..."。** 将显示"颜色管理-系统默认值"窗口。

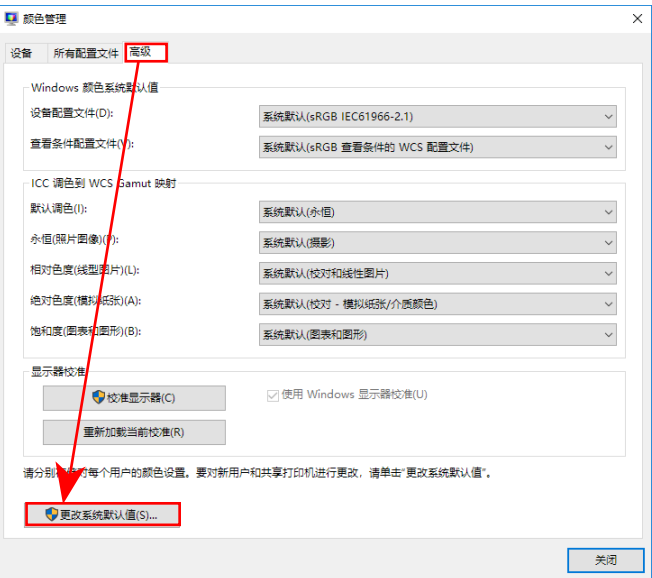

**3. 单击"颜色管理-系统默认值"窗口中的"高级"选项卡。**

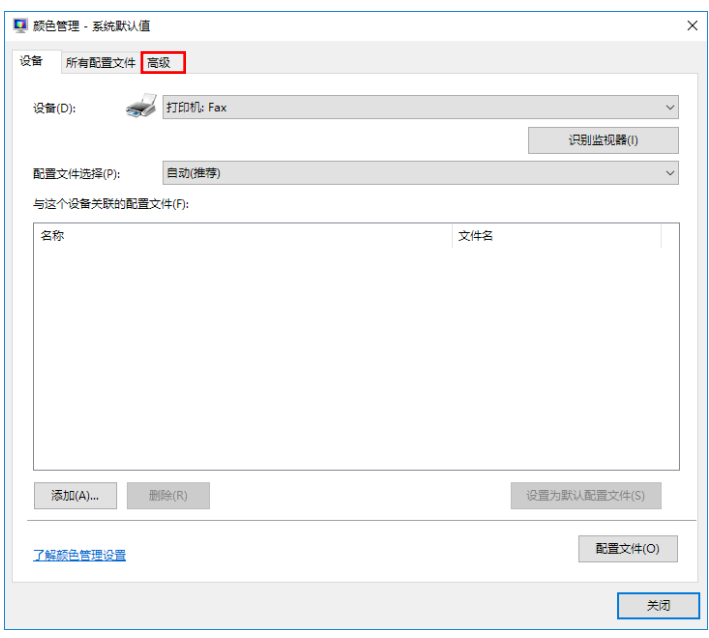

**4.取消选中"使用Windows显示器校准"复选框。**

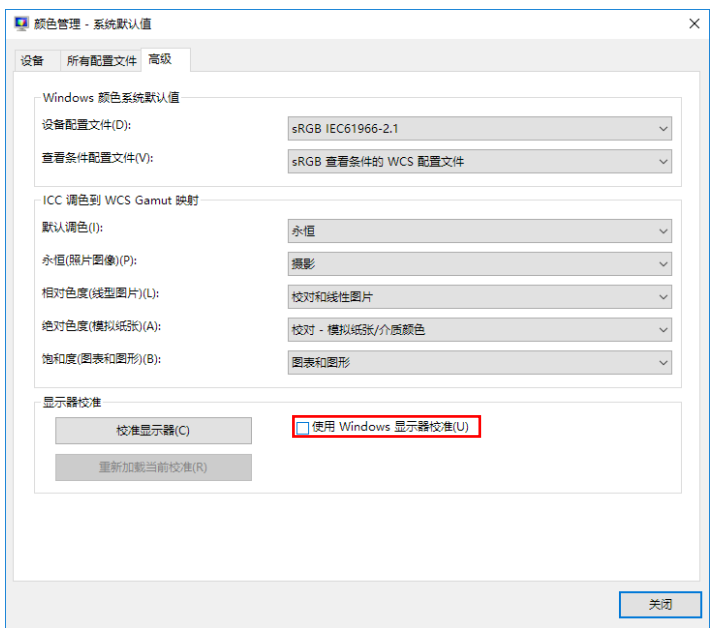

**5.单击"关闭"。**

将关闭"颜色管理-系统默认值"窗口。

- **6.单击"颜色管理"窗口上的"关闭"。** 将关闭"颜色管理"窗口。
- **7. 将关闭"显示适配器属性"窗口。**
- **8.关闭"显示"窗口(对于Windows 10)或"屏幕分辨率"窗口(对于 Windows 8.1)。**

# 功能列表

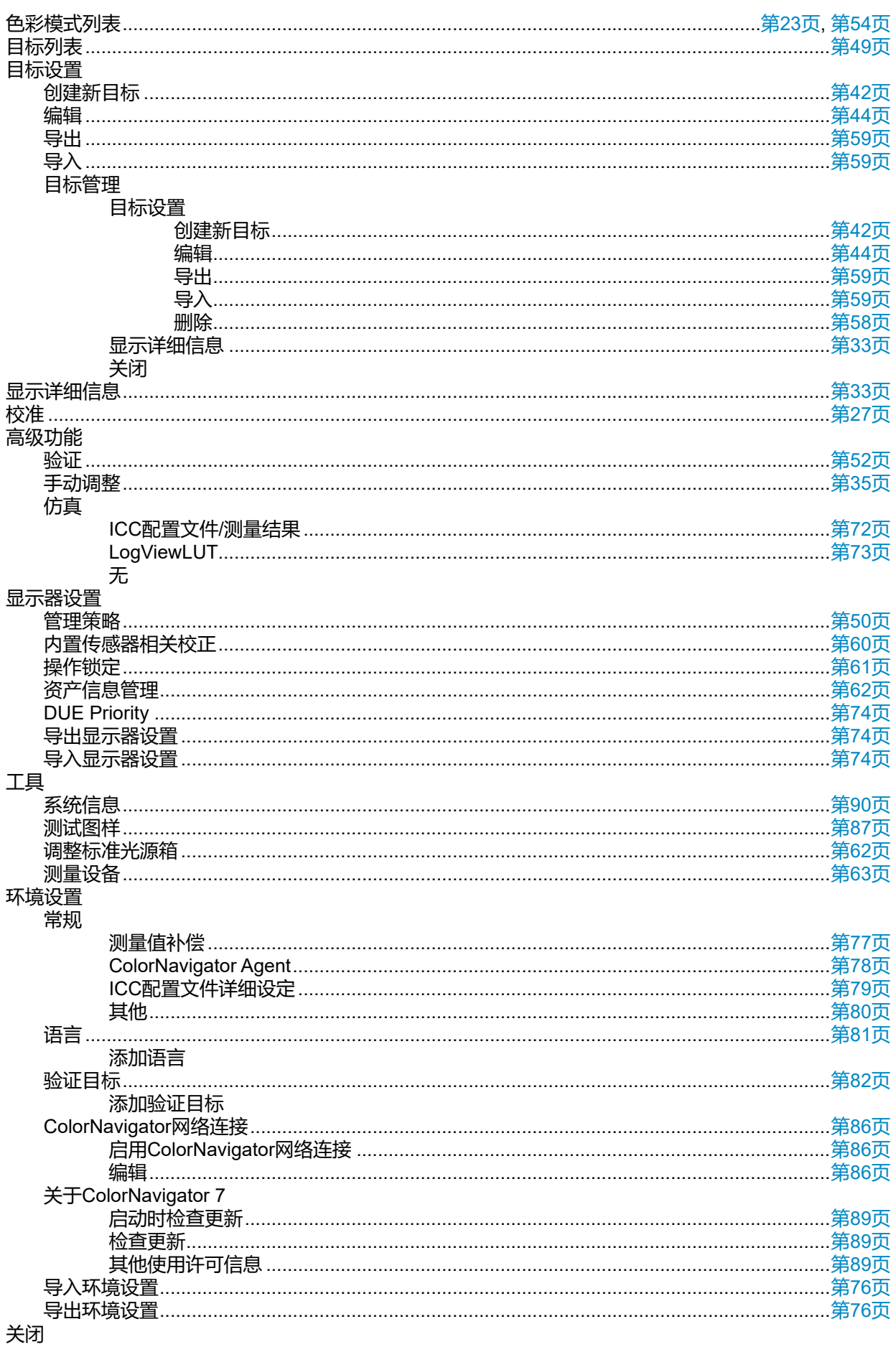

## **商标**

Microsoft、Windows、Internet Explorer、Microsoft Edge 和 .NET Framework 是 Microsoft Corporation 在美国和其他国家的注册商标。

Adobe、Acrobat、Adobe AIR 和 Photoshop 是 Adobe Systems Incorporated 在美国和其他国家 的注册商标。

Apple、macOS、Mac OS、OS X、OS X El Capitan 和 Macintosh 是 Apple Inc.的注册商标。

X-Rite 和 ColorMunki 是 X-Rite, Incorporated 在美国和/或其他国家的商标或注册商标。

DataColor 是 DataColor Holding AG 的注册商标。

Spyder3、Spyder4 和 Spyder5 是 DataColor Holding AG 的商标。

IDEAlliance 和 GRACoL 是 International Digital Enterprise Alliance 的注册商标。

Linux 是 Linus Torvalds 的注册商标。

Red Hat(红帽)是 Red Hat, Inc.的注册商标。

KONICA MINOLTA 是 Konica Minolta, Inc. 的注册商标。

Photo Research 是 NOVANTA Corporation 的注册商标。

TOPCON 是 TOPCON Corporation 的注册商标。

EIZO、EIZO标志、ColorEdge、CuratOR、DuraVision、FlexScan、FORIS、RadiCS、RadiForce、 RadiNET、Raptor和ScreenManager是EIZO Corporation在日本和其他国家的注册商标。

ColorEdge Tablet Controller、ColorNavigator、EcoView NET、EIZO EasyPIX、EIZO Monitor Configurator、EIZO ScreenSlicer、G-Ignition、i • Sound、Quick Color Match、RadiLight、 Re/Vue、SafeGuard、Screen Administrator、Screen InStyle 和 UniColor Pro 是 EIZO Corporation 的商标。

所有其他公司名称、产品名称和徽标是其各自公司的商标或注册商标。

## **许可**

本产品包含开源软件。

如果开源软件包含根据GPL (GNU GENERAL PUBLIC LICENSE)条款许可的项目,本公司应在购 买后至少3年内联系个人和组织,并应根据GPL许可条件通过CD-ROM或其它介质以实际成本分发 对应GPL软件的源代码。

另外,即使在所包含项目根据LGPL (GNU LESSER GENERAL PUBLIC LICENSE)条款许可的情 况下,应以与上述GPL相同的方式提供源代码。

本产品上使用的位图字体由Ricoh Industrial Solutions Inc.设计。

#### **联系信息**

[www.eizoglobal.com/contact/index.html](https://www.eizoglobal.com/contact/index.html)

禁止转让、复制、反汇编、反编译或反向工程本产品所包含的软件,不包括基于GPL/LGPL以外许 可而授权的开源软件。禁止对本产品中包含的任何软件进行违反出口法律的出口活动。

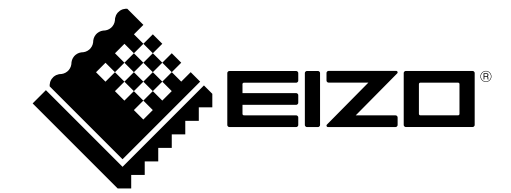

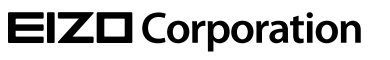

Copyright © 2020 EIZO Corporation. All rights reserved. [www.eizoglobal.com](https://www.eizoglobal.com)

03V27604M1 UM-CN7

12th Edition - October, 2020